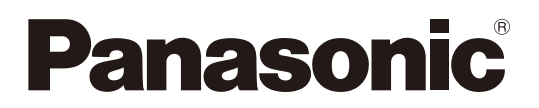

# 取扱説明書

Microphone System Configuration Center シーリングアレイマイクロホン編

## 機能概要

Microphone System Configuration Centerは、パナソニック製1.9 GHz帯デジタルワイヤレスシステム(WX-SR200シリー ズ)およびシーリングアレイマイクロホンシステム(WX-AM800シリーズ)の各種設定や状態取得を行うためのソフトウェアです。 パーソナルコンピューターにインストールしネットワーク経由で接続します。

対象製品は以下の通りです。

#### WX-SR200シリーズ

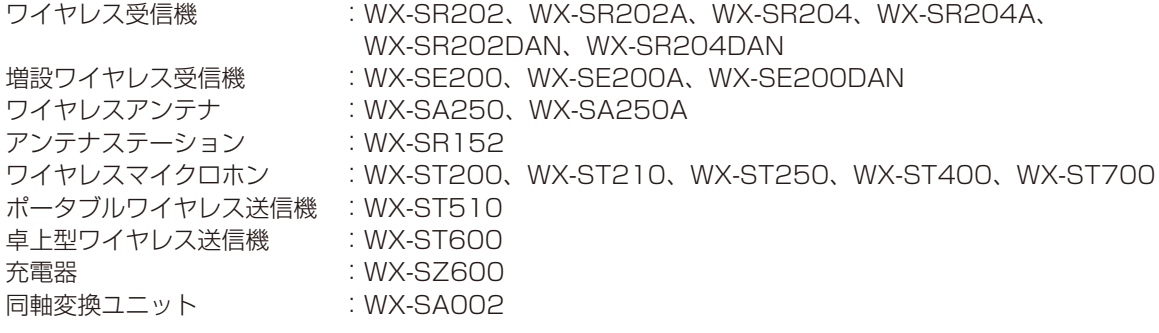

#### WX-AM800シリーズ

シーリングアレイマイクロホン :WX-AM800 ワイヤレスアンテナユニット :WX-AU202

# 取扱説明書について

- ●本書はシーリングアレイマイクロホンとワイヤレスアンテナユニットを使うためのMic CCからの操作方法について記載し ています。Mic CCのインストールや初期設定などシーリングアレイマイクロホン、ワイヤレスアンテナユニット以外に関 する内容は、Mic CCの取扱説明書 共通編をお読みください。また、関連機器本体の機能に関する内容は、商品同梱の取扱 説明書をお読みください。
- ネットワークに関する設定は、接続する社内LANやサービスプロバイダーの設定により異なる場合があります。ネットワー クに関する設定についての詳細は、ネットワーク管理者にお問い合わせください。
- ●本書ではMicrosoft Windows 10 Pro をご使用の場合を例に説明しています。その他のOSをご使用の場合やOSの設定に よっては、画面表示が異なる場合があります。その他のOSをご使用の場合、該当するOSの取扱説明書をお読みください。

### 商標および登録商標について

Audinate®、AudinateのロゴおよびDante®は、Audinate Pty Ltdの登録商標です。

# Dante®について

Dante®とは、Audinate Pty Ltdが開発したプロトコルで、ギガビットイーサネット対応のネットワーク環境で、サンプリン グ周波数/ビットレートが違う複数のオーディオ信号や、機器のコントロール信号を同時に扱える特長を持っています。 Dante®の詳細については、Audinate Pty Ltdのウェブサイトをご参照ください。 http://www.audinate.com/

# Dante Controllerについて

Dante Controllerは、Dante®ネットワークの設定とオーディオのルーティングをするためのアプリケーションソフトです。 本機のDante®ネットワークの設定にはDante Controllerを使います。Audinate Pty Ltdのウェブサイトをご参照ください。

## 略称について

本書では以下の略称を使用しています。

- Microphone System Configuration CenterをMic CCと表記しています。
- Microsoft WindowsをWindowsと表記しています。
- ワイヤレス受信機 (WX-SR202、WX-SR202A、WX-SR204、WX-SR204A、WX-SR202DAN、WX-SR204DAN) を受信機と表記しています。
- ワイヤレスアンテナ (WX-SA250、WX-SA250A) とアンテナステーション (WX-SR152) をアンテナと表記しています。
- ワイヤレスマイクロホン (WX-ST200、WX-ST210、WX-ST250、WX-ST400、WX-ST700) とポータブルワイヤレ ス送信機(WX-ST510)、および卓上型ワイヤレス送信機(WX-ST600)にグースネックマイクロホン (WM-KG645)を 接続したものをワイヤレスマイクまたはマイクと表記しています。
- パーソナルコンピューターをPCと表記しています。
- シーリングアレイマイクロホン (WX-AM800) をシーリングマイクまたはシーリングアレイマイクと表記しています。
- ワイヤレスアンテナユニット (WX-AU202) をアンテナユニットと表記しています。
- Dante®をDanteと表記しています。

本文中に記載されている別売品などの情報は、2023年12月現在のものです。最新の情報は、本製品をお買い上げいただいた 販売店にお問い合わせください。

● アンテナステーションとワイヤレスアンテナユニットは、受信機とアンテナの機能が統合された製品です。

## 本ソフトウェアでできること

本ソフトウェアの機能一覧を説明します。本ソフトウェアからでしか行えない機能には黒丸をつけています。

#### WX-AM800シリーズ

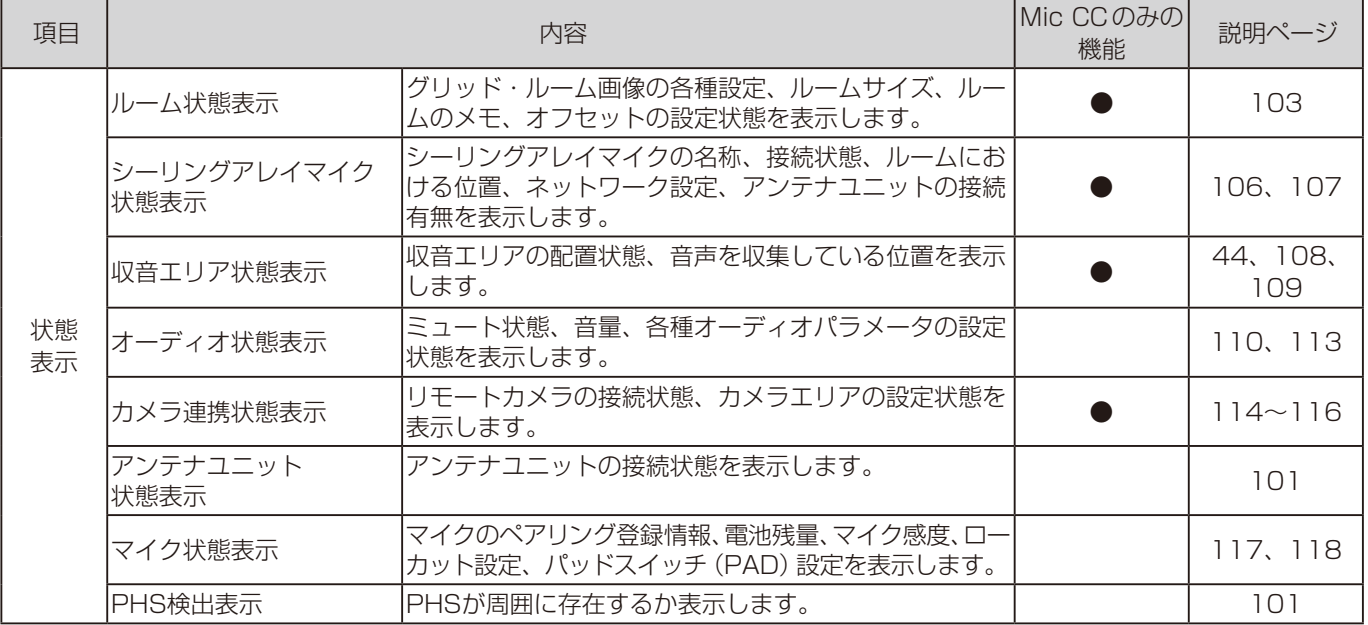

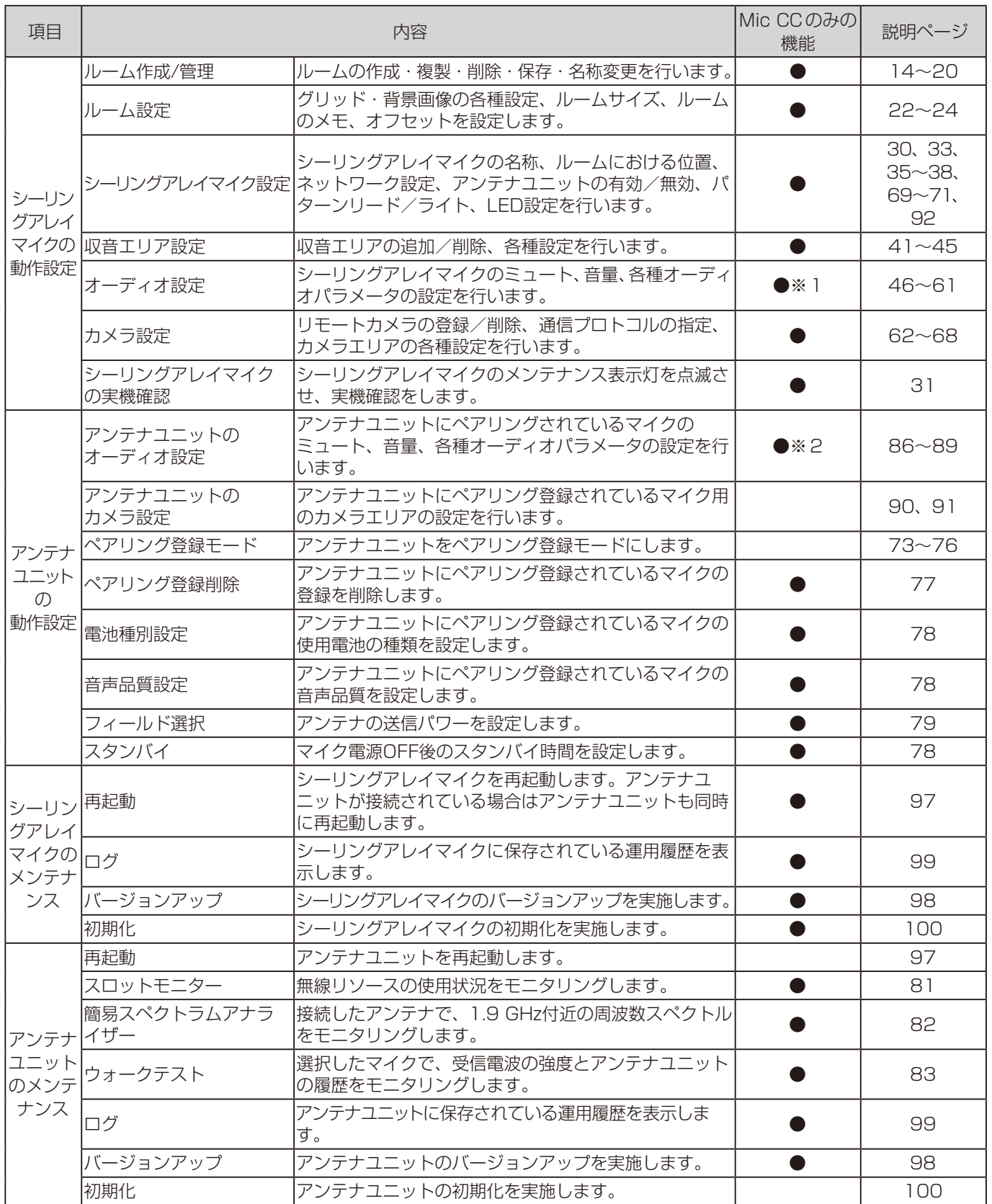

※1 ミュートは外部制御機器からも行うことができます。

※2 ミュート・音量調整は外部制御機器からも行うことができます。

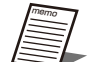

● アンテナユニットはシーリングアレイマイク以外と接続することはできません。

● アンテナユニットにてマルチセッション機能は使用できません。

● アンテナユニットは名称を設定することはできません。

```
はじめに
```
# システム概要

シーリングアレイマイクは、同室内に最大4台設置でき、ビームフォーミング機能により、設定したエリア内であれば発話位 置に捉われずに収音できるため、会議や講義などで柔軟な運用が可能となります。

また、ワイヤレスアンテナユニットを接続することで、関連機器から構成するマイクを、ワイヤレスアンテナユニット1台当 たり最大2台まで利用でき、シーリングアレイマイク使用時でも室内拡声が可能となります。(5ページ)

ただし、同室内に利用できるワイヤレスアンテナユニットは最大2台までとなります。

さらに、対象のリモートカメラ※1を接続することで、発話者の方向に自動でカメラを向けることが可能※2となります。

※1 :使用できるリモートカメラは販売店にお問い合わせください。

※2 :事前にリモートカメラでのプリセット登録が必要です。

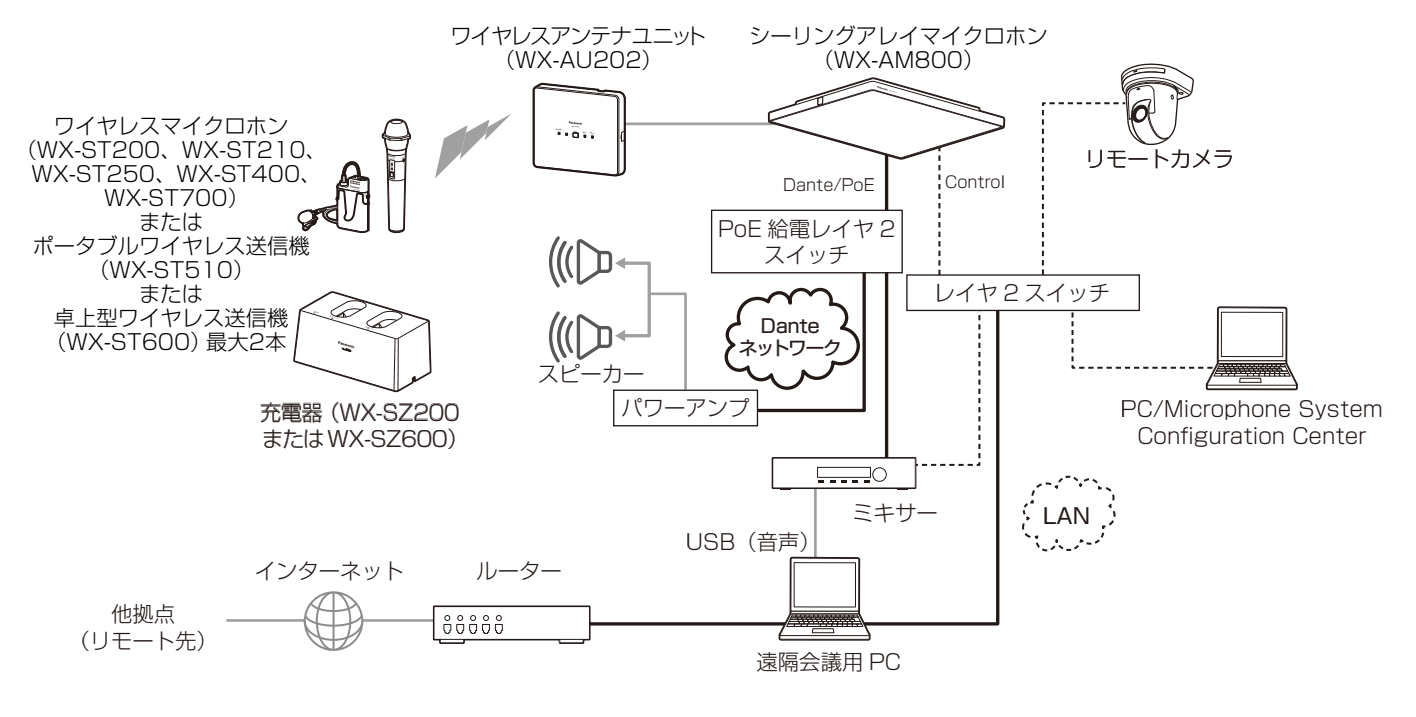

## 関連機器

シーリングアレイマイクロホンに接続できる1.9 GHz帯デジタルワイヤレスマイクシステムの関連機器は以下のとおりです。

◆ ワイヤレスマイクロホン (ハンドヘルド型) (別売品)WX-ST200

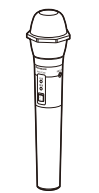

◆ ワイヤレスマイクロホン (タイピン型) (別売品)WX-ST400

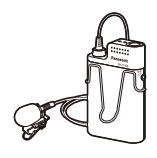

◆ ワイヤレスマイクロホン (防滴型) (別売品)WX-ST210

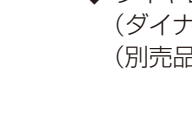

◆ ワイヤレスマイクロホン (ダイナミック型) (別売品)WX-ST250

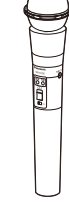

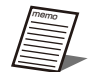

● ワイヤレスマイクロホン (WX-ST700: 別売品) およびポータブルワイヤレス送信機 (WXST510: 別売品)、 卓上型ワイヤレス送信機(WX-ST600:別売品)もお使いになれます。

接続について

本ソフトウェアと各機器との接続は以下のとおりです。 ワイヤレスアンテナユニットは、必要に応じて接続してください。

#### シーリングマイクロホンとの接続

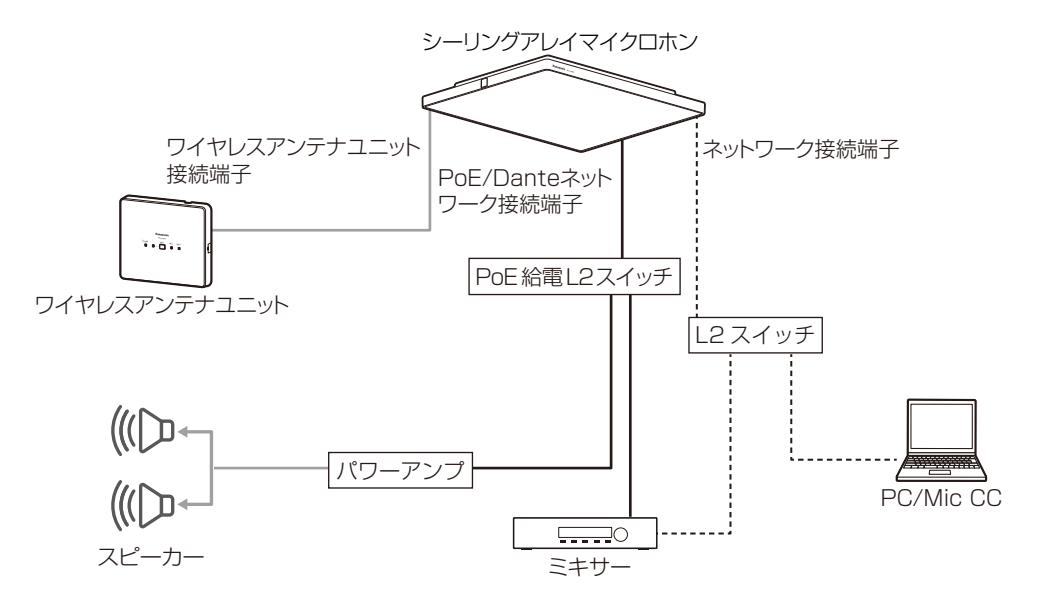

## 用語について

#### ビームフォーミング

特定の方向からの音声を強調し、他の方向からの音声を低減する技術のことを表します。 本ソフトウェアで設定を変更することができます。(96ページ)

#### ビーム

特定の方向からの音声を強調するために形成される仮想的なもののことです。ビームが当たっている位置において、音声を収 音することができます。

#### 仮想機器

実際のシーリングアレイマイクに紐づかない、本ソフトウェア上だけで存在する機器のことです。 オフライン状態でシーリングアレイマイクの設定をしたいときに使用します。 実際の機器との紐づけはデータリンク機能を使用して行います。(39ページ)

#### ルーム

シーリングアレイマイクを設置する部屋のことです。Mic CC上では、部屋を天井裏から見た図として表示します。(14ペー ジ)

#### データリンク

仮想機器と実際のシーリングアレイマイクとの間で設定を紐づけるための機能です。(39ページ)

#### マイク感度

マイクに収音される音声に対する出力音声の感度を表します。 マイク感度はタイピン型のワイヤレスマイクロホン(WX-ST400)、卓上型ワイヤレス送信機(WX-ST600)、およびバウン ダリー型のワイヤレスマイクロホン(WX-ST700)で設定することができます。

#### ローカット設定

マイク使用時に低い音のノイズを低下するための設定です。 ローカット設定はハンドヘルド型のワイヤレスマイクロホン(WX-ST200)、防滴型のワイヤレスマイクロホン(WX-ST210)、 ダイナミック型のワイヤレスマイクロホン(WX-ST250)で設定することができます。

#### パッドスイッチ(PAD)設定

マイクに入る音声の入力感度(減衰量)を調節するための設定です。 パッドスイッチ(PAD)設定はダイナミック型のワイヤレスマイクロホン(WX-ST250)のパッドスイッチで設定することが できます。 Mic CCの画面では「PAD」と表記しています。

#### プッシュトゥトーク(PTT)設定

通話開始操作/終了操作のモードを切り替える設定です。 卓上型ワイヤレス送信機(WX-ST600)、ワイヤレスマイクロホン(WX-ST700)で設定することができます。

#### フィールド設定

アンテナユニットを設置する建物の広さや階層に応じてアンテナの無線出力レベルを設定する機能です。 本ソフトウェア(79ページ)で設定することができます。

#### 電池種別

使用するマイクの電池タイプを表します。ニッケル水素電池とアルカリ乾電池の2種類があります。マイクの電池残量を的確 に把握するため、必ずマイク電池設定を実施してください。(78ページ)

#### 音声品質

ワイヤレスアンテナユニットに接続されたマイクの音声を表します。 通常は「標準」の設定でご使用ください。 「標準」 :マイク音声の高域成分を調整した、スピーチに適したモードです。 「高品位」:音質を重視したモードです。ただし、音声の遅延時間が「標準」設定より長くなります。 本ソフトウェアで設定することができます。(78ページ)

#### 無線同期

同一フロアや近隣で複数の受信システム(受信機)をお使いの場合、受信システム間の無線同期を有効にすることで、他の 1.9 GHzデジタルワイヤレスシステムからの干渉を低減するための設定です。 本ソフトウェアで設定することができます。(79ページ)

## 記号について

本書では、以下の記号を用いて説明しています。

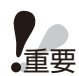

重要 :該当する機能を使用するにあたり、制限事項や注意事項が書かれています。

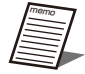

:使用上のヒントが書かれています。

# もくじ

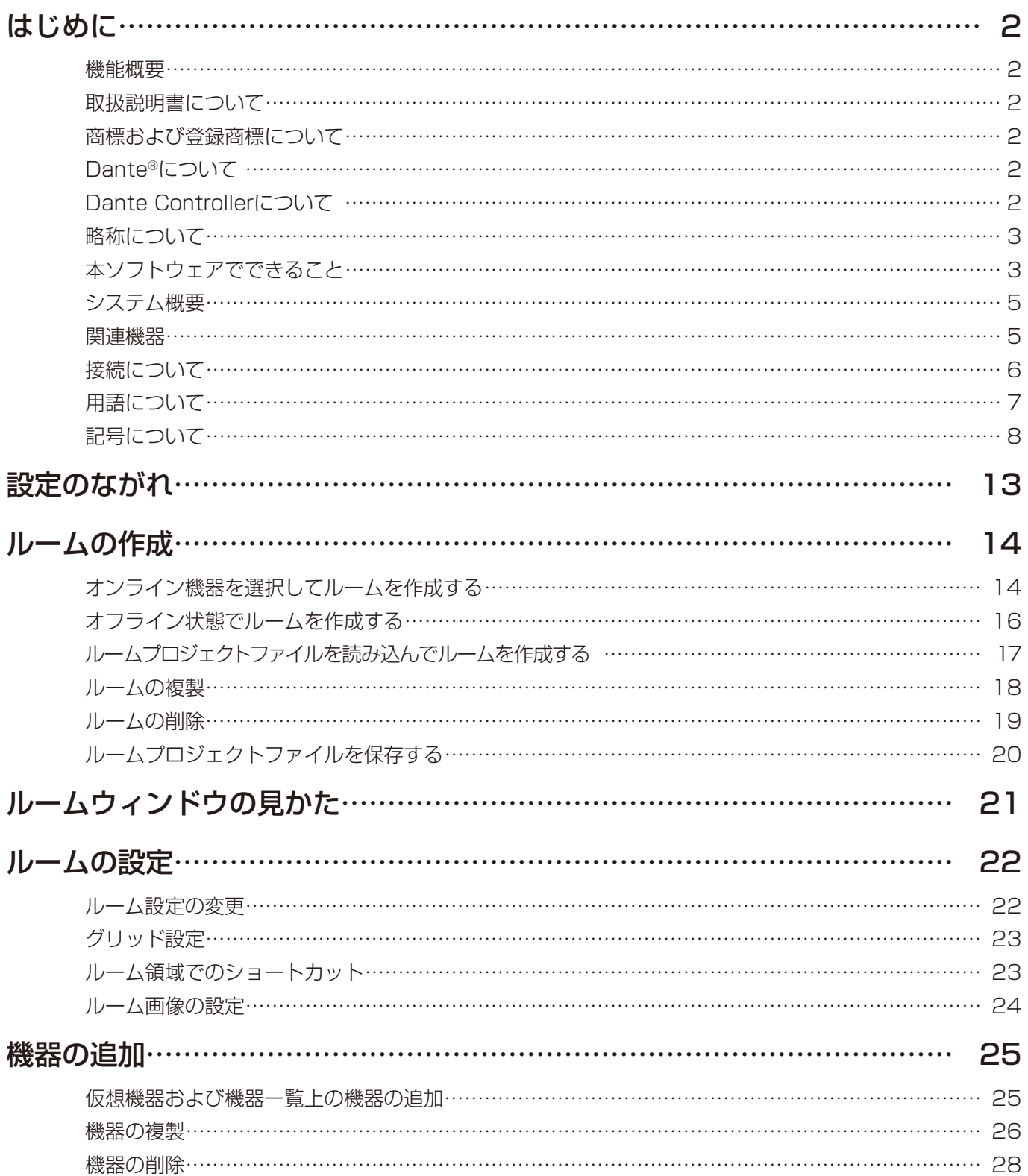

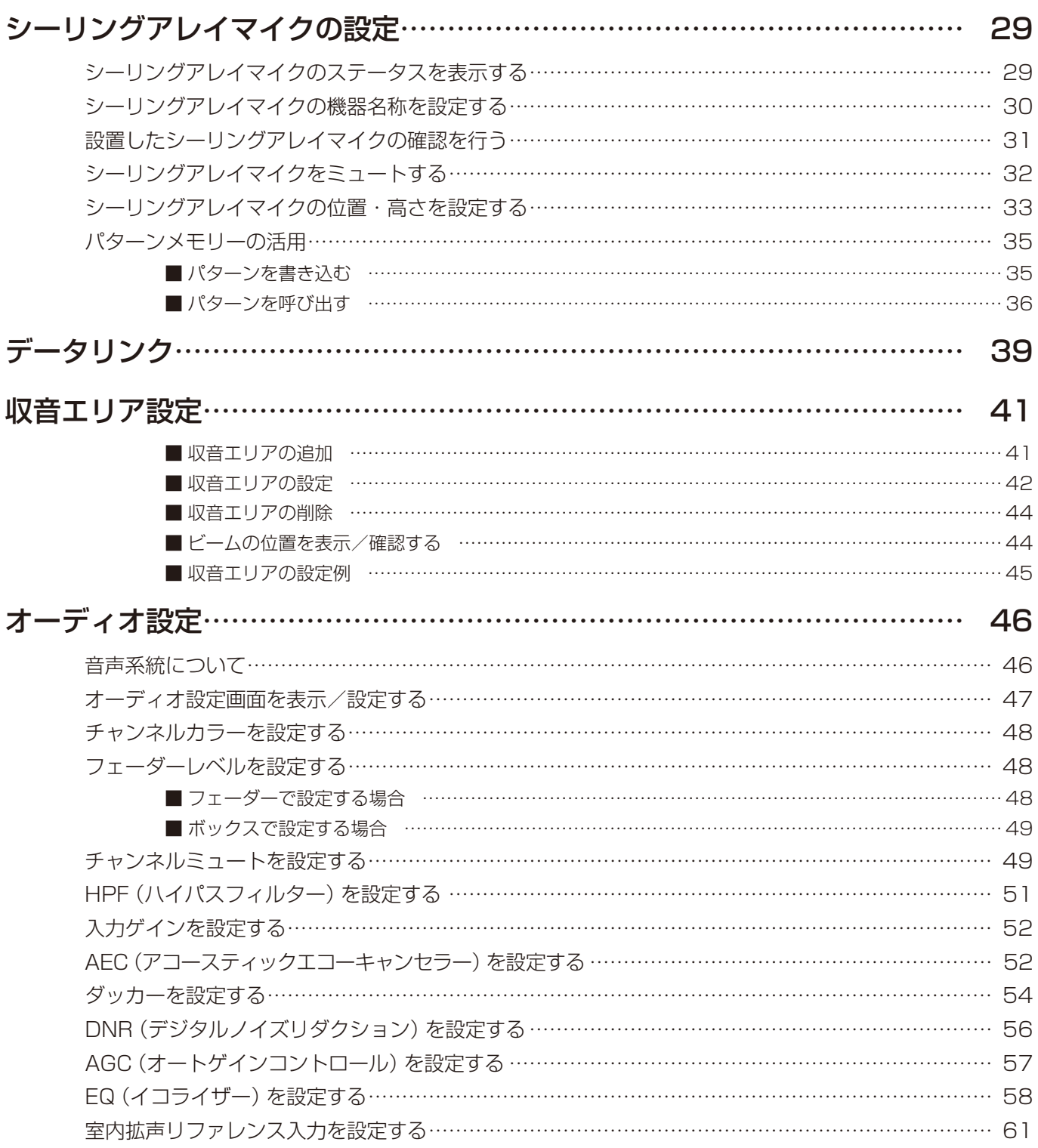

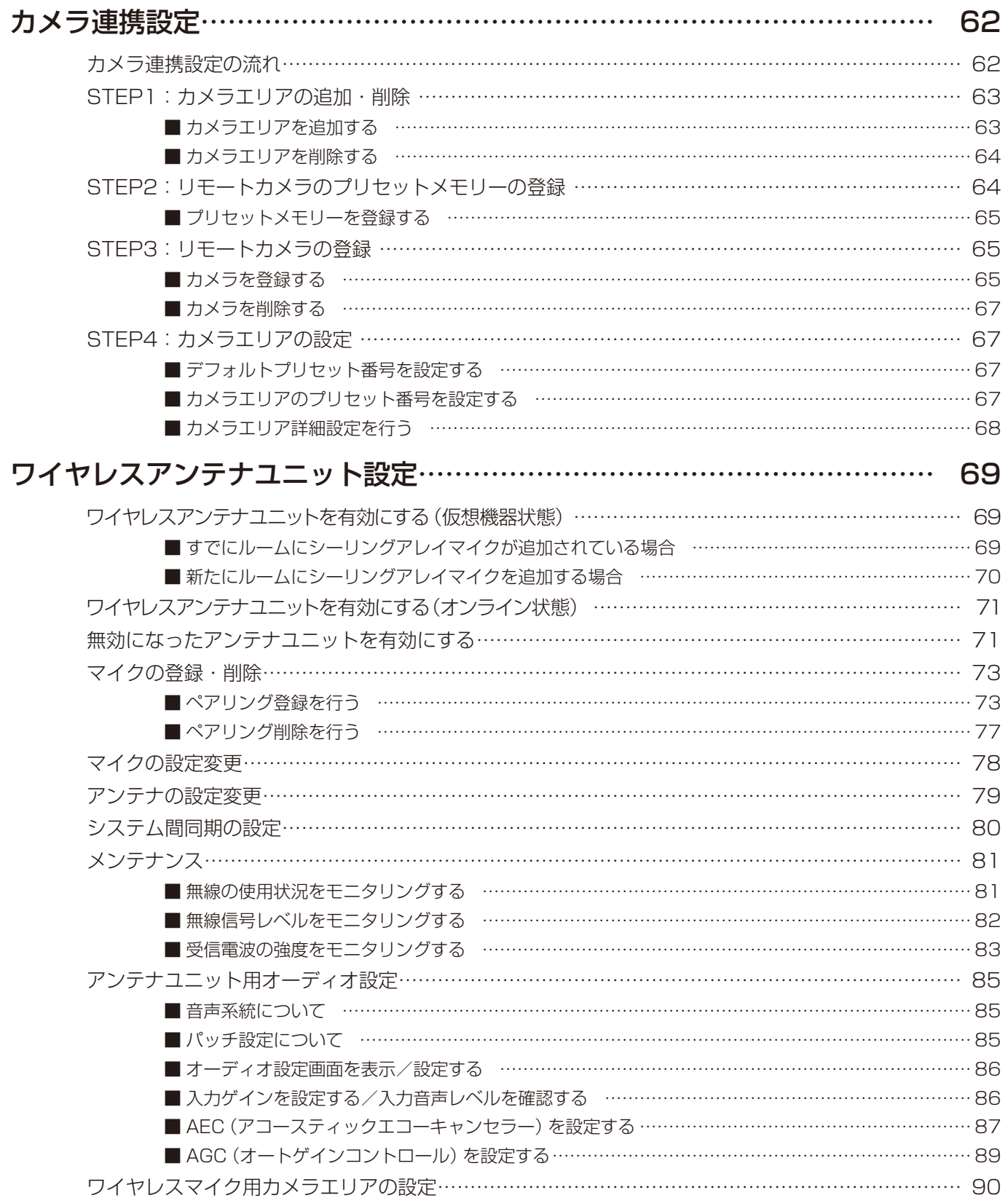

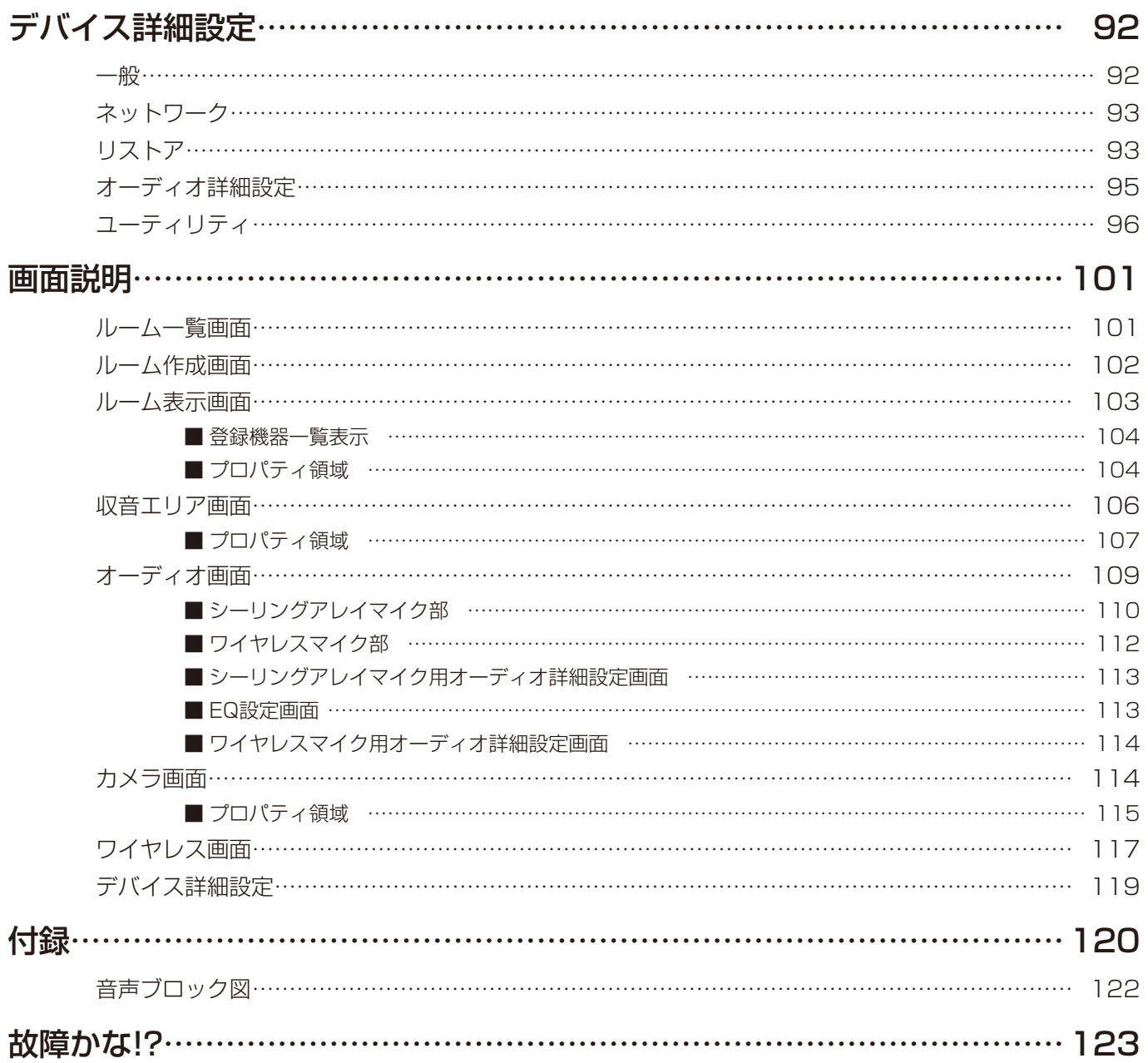

# 設定のながれ

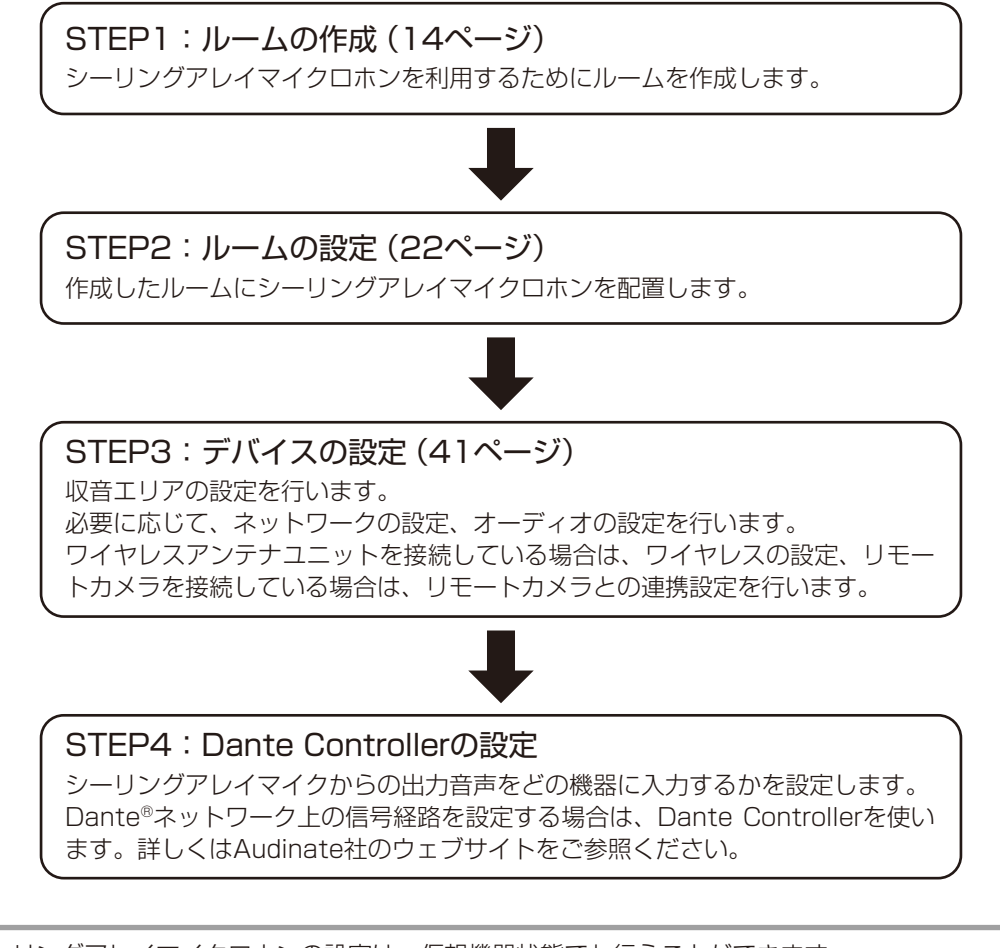

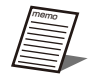

● シーリングアレイマイクロホンの設定は、仮想機器状態でも行うことができます。 設定したデータをシーリングアレイマイクロホンに転送する場合は、オンライン接続した後に、データリンクを 行ってください。(39ページ)

# ルームの作成

ルームを作成する方法は4種類あります。

## オンライン機器を選択してルームを作成する

**1** 本ソフトウェアにログインします。

**2** 「一覧」画面が表示されるので、画面上部の[ルーム]タブをクリックします。

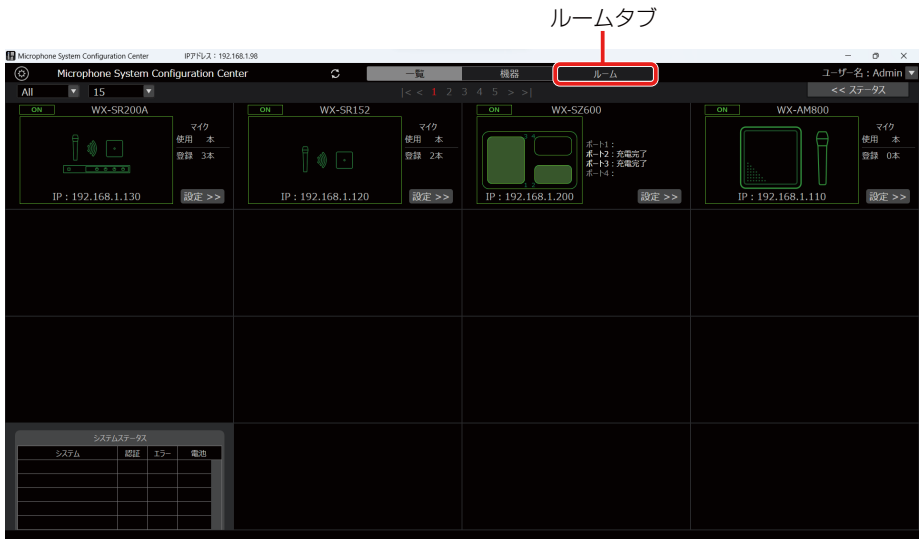

- **3** [ルーム] タブの左上にある [新規ルームの作成] ボタンをクリックします。
- **4** [新規ルームの作成 (オンライン)] をクリックして 「オンライン機器の選択」 ダイアログに 遷移します。

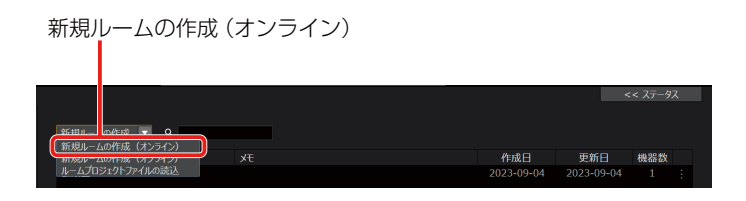

**5** ルームに追加したい機器のチェックボックスをクリックして[OK]ボタンをクリックします。

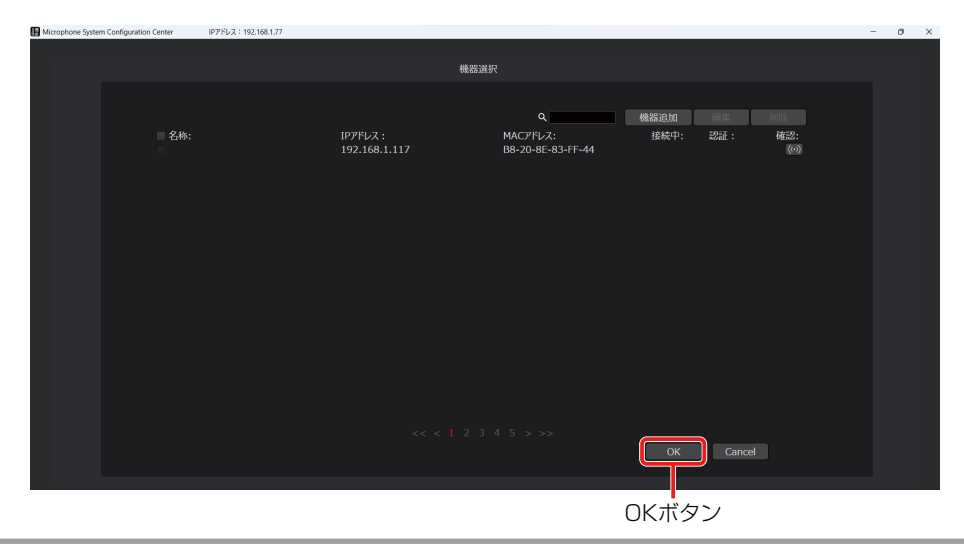

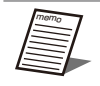

● オンライン機器の選択はオンライン接続中かつパスワード認証が成功している機器のみ選択できます。 ● 複数のルームに同じ機器を登録することはできません。1つのシーリングアレイマイクは1つのルームにのみ登 録することができます。

**6** ルーム作成画面に遷移します。各項目を設定して [作成] ボタンをクリックすると、ルーム が作成され、ルーム画面に遷移します。

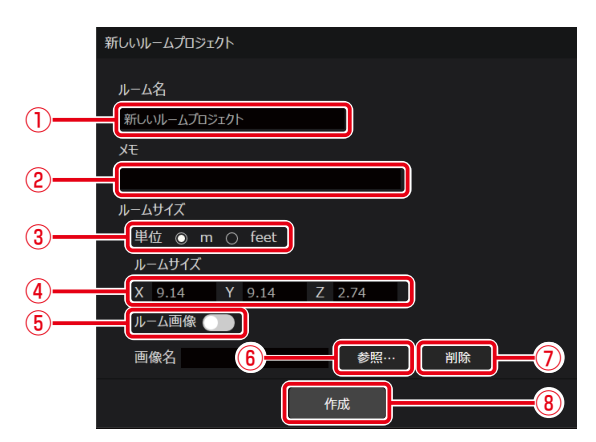

①ルーム名

ルームの名前を設定します。

②メモ

ルームに関する備考などを入力します。入力は任意です。

③ルームサイズの表示単位

単位を設定します。初期値は「m」に設定されています。

④ルームサイズ

ルームの横(X)、縦(Y)、高さ(Z)の長さを設定します。初期値は以下のように設定されています。

- X:9.14
- Y:9.14 Z:2.74
- 
- ⑤ルーム画像ON/OFFスイッチ ルーム領域での図面などの画像表示のON/OFFを切り替えます。
- ⑥参照ボタン

ファイル選択ダイアログが表示されるので、表示したいルーム画像を選択します。

⑦削除ボタン

⑥で選択したルーム画像を削除します。

⑧作成ボタン

ルームを作成してルームウィンドウを開きます。

### オフライン状態でルームを作成する

**1** 本ソフトウェアにログインします。

**2** 「一覧」画面が表示されるので、画面上部の[ルーム]タブをクリックします。

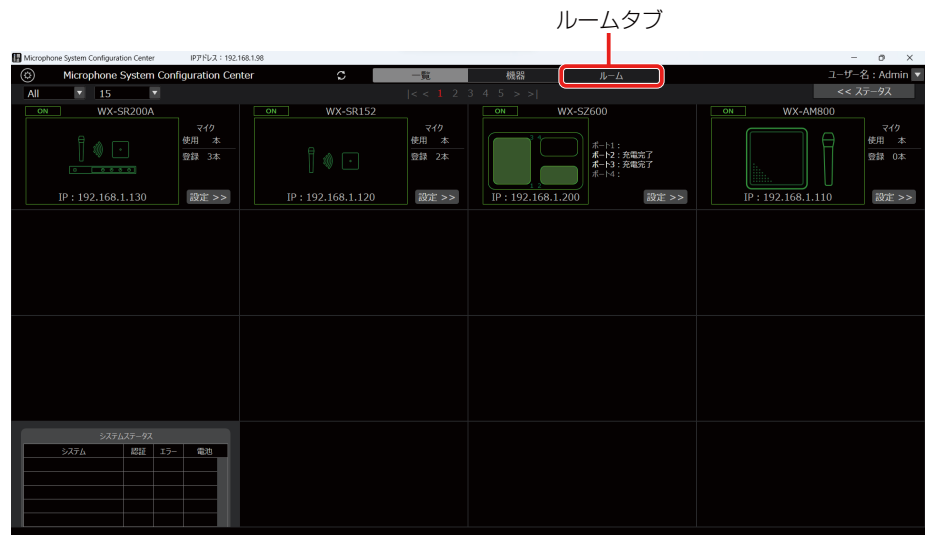

- **3** [ルーム] タブの左上にある [新規ルームの作成] ボタンをクリックします。
- **4** [新規ルームの作成(オフライン)]をクリックして「ルーム作成」画面に遷移します。 「ルーム作成1画面での設定内容は15ページをお読みください。

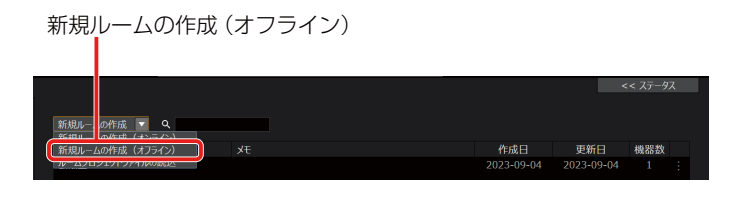

## ルームプロジェクトファイルを読み込んでルームを作成する

**1** 本ソフトウェアにログインします。

**2** 「一覧」画面が表示されるので、画面上部の[ルーム]タブをクリックします。

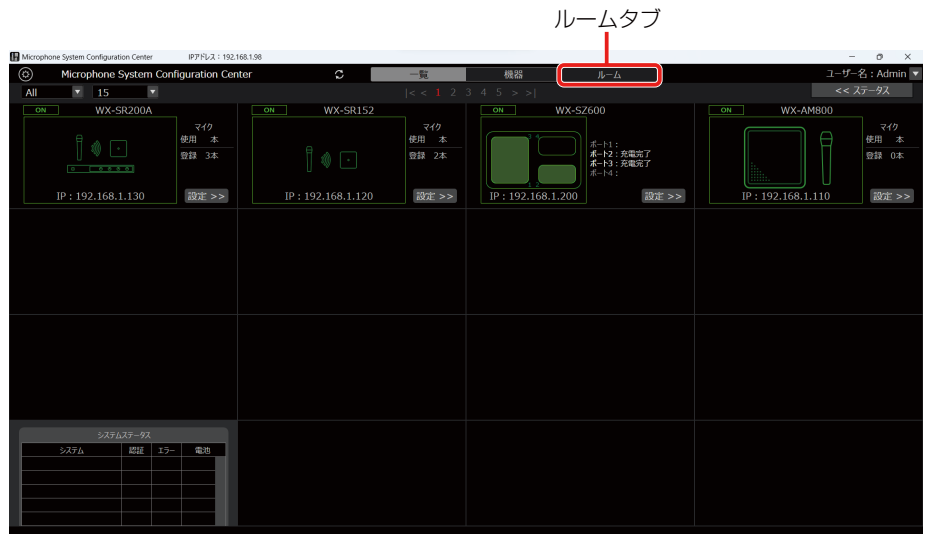

- **3** [ルーム]タブの左上にある[新規ルームの作成]ボタンをクリックします。
- **4** [ルームプロジェクトファイルの読込]をクリックします。ファイル選択ダイアログが表示 されるので、ルームプロジェクトファイル(\*.rpj)を選択します。

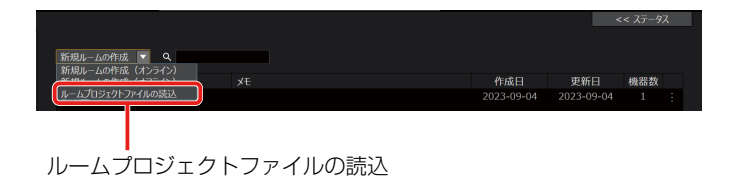

**5** 読み込むファイルを選択し、[はい]をクリックすると、ルームプロジェクトファイルの読 み込みが行われ、「ルーム作成」画面に遷移します。

「ルーム作成」画面での設定内容は15ページをお読みください。

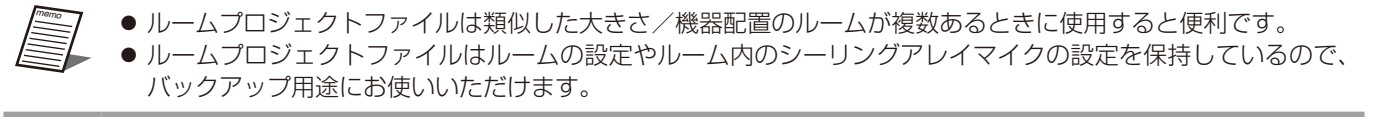

## ルームの複製

ルームの複製は類似したルームを作成する場合に使用すると便利です。

- **1** 本ソフトウェアにログインします。
- **2** 「一覧」画面が表示されるので、画面上部の[ルーム]タブをクリックします。
- **3** 複製したいルームの[⋮]ボタン(①)をクリックします。

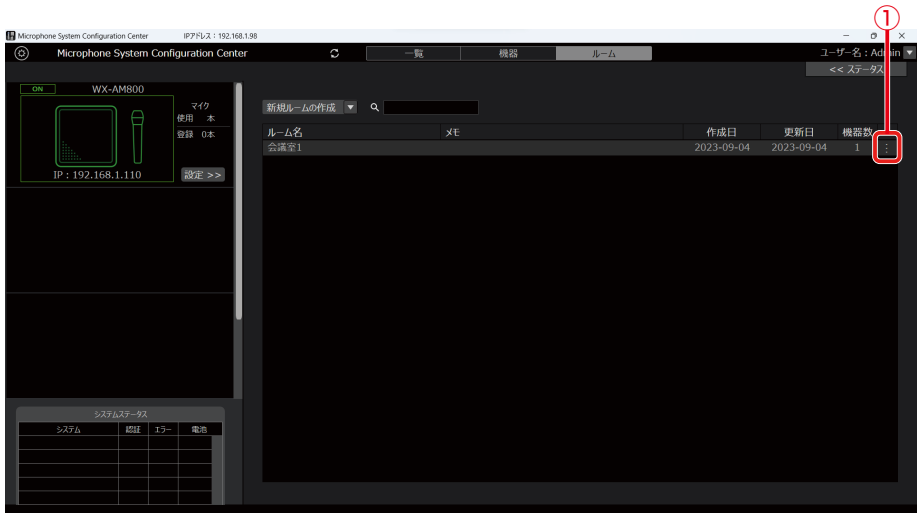

**4** [複製]ボタンをクリックします。

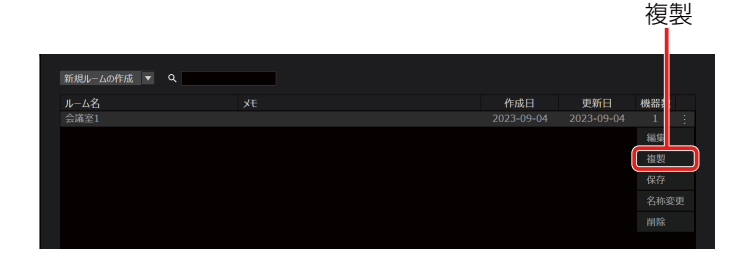

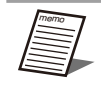

● 複製したルーム内の機器は仮想機器となります。データリンク機能 (39ページ) を使って実機と紐づけを 行ってください。

### ルームの削除

本ソフトウェアにログインします。

「一覧」画面が表示されるので、画面上部の[ルーム]タブをクリックします。

削除したいルームの [:]ボタン(1))をクリックします。

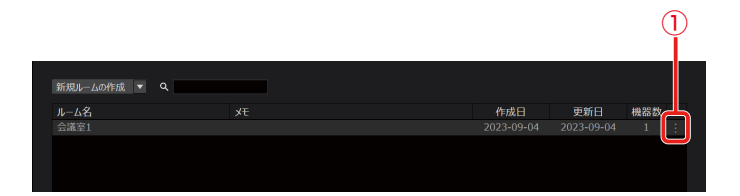

[削除]ボタンをクリックします。

削除

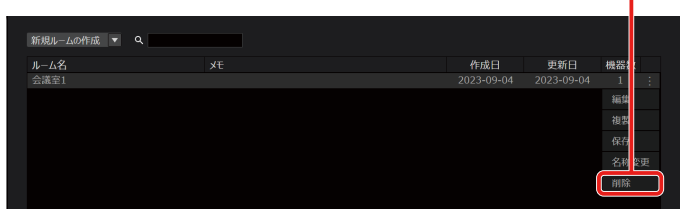

## ルームプロジェクトファイルを保存する

**1** 本ソフトウェアにログインします。

**2** 「一覧」画面が表示されるので、画面上部の[ルーム]タブをクリックします。

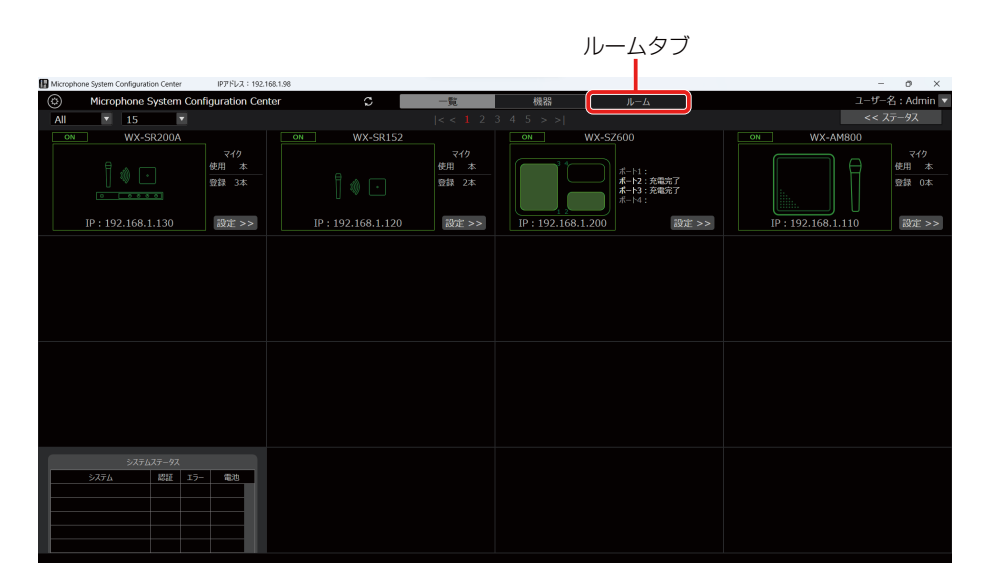

- **3** 任意のルームの[⋮]ボタンをクリックします。
- **4** [保存]ボタンをクリックします。ファイル選択ダイアログが表示されるので、ルームプロ ジェクトファイルを保存する場所を選択します。
- **5** 手順4で指定した場所にroom.rpjという名前のファイルが作成され、その中に設定データが 書き出されます。

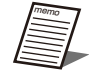

●設定データにはルーム名や機器の収音エリア設定などが保存されます。詳しい保存項目は「付録」(120ペー ジ)を参照してください。

# ルームウィンドウの見かた

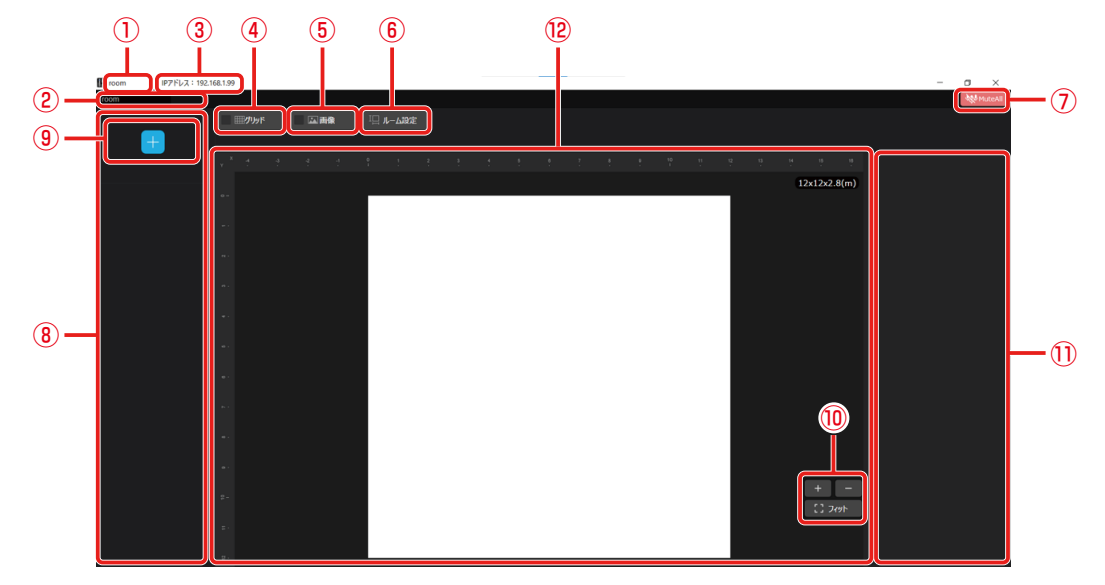

①ルーム名

ルーム名を表示します。ルーム名を変更すると②にも反映されます。

②ルーム名

ルーム名を表示します。クリックするとルーム名を変更することができます。

③PCのIPアドレス

PCのIPアドレスを表示します。

④グリッド

クリックするとグリッド表示のON/OFFを切り替えることができます。グリッド表示がONの場合はチェックマーク がつきます。

⑤画像

クリックすると画像表示のON/OFFを切り替えることができます。画像表示がONの場合はチェックマークがつきま す。

⑥ルーム設定

クリックするとプロパティ領域にルームプロパティを表示します。

⑦一括ミュートボタン

ルームに登録されているすべてのシーリングアレイマイクからのすべての出力のミュート/アンミュートを一括で切り 替えます。

⑧機器一覧

ルーム内の機器を一覧表示します。

⑨機器追加ボタン

クリックするとルームに機器を追加することができます。詳しくは、「機器の追加」(25ページ)をお読みください。

⑩ルーム領域の拡大縮小

ルーム領域の拡大や縮小率を設定します。

⑪プロパティ

各種プロパティを表示する領域です。

⑫ルーム領域

部屋を天井から見たときのイメージ図を表示します。

白枠内がルームで、左上を原点とし、横方向がX軸、縦方向がY軸を示します。

● 4, 5, 6は、8機器一覧で機器が選択されていない場合に表示されます。

# ルームの設定

ルーム設定画面ではルームの大きさやルーム画像、グリッドの設定を行うことができます。

## ルーム設定の変更

#### **1** ツールバーの「ルーム設定」をクリックします。

プロパティ領域にルーム設定プロパティが表示されます。

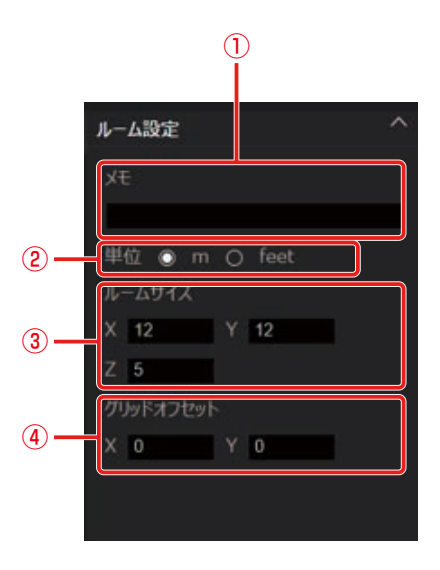

①メモ

ルームに関する備考などを入力します。入力は任意です。

②ルームサイズの表示単位

単位を設定します。初期値は「m」に設定されています。

③ルームサイズ

ルームの横(X)、縦(Y)、高さ(Z)の長さを設定します。

- ④グリッドオフセット
	- グリッドの開始点を設定します。初期値は以下のように設定されています。
	- X:0 Y:0

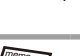

● グリッドは原点を基準に表示されます。部屋によってはグリッドの開始地点とルーム画像の開始地点が一致しな いことがあります。オフセット位置を変更して、ルーム画像とグリッドの開始点を揃えることができます。

## グリッド設定

#### **1** ツールバーの「グリッド」をクリックします。

プロパティ領域にグリッドプロパティが表示されます。

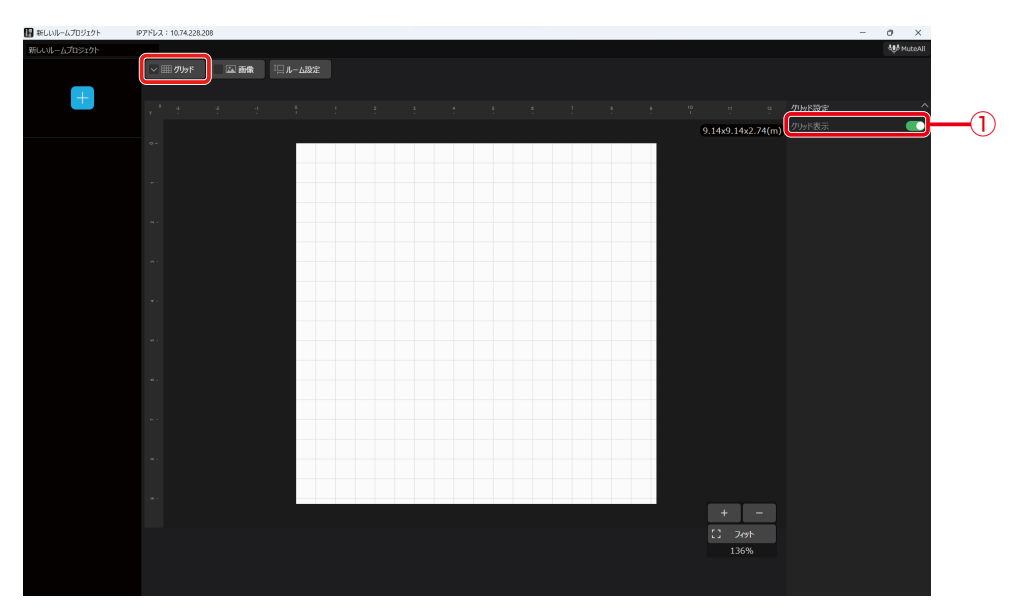

#### ①ON/OFFスイッチ

グリッドの表示/非表示を切り替えます。

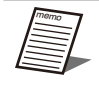

● ツールバーの「グリッド」をクリックするごとにグリッドのON/OFFが切り替わります。

## ルーム領域でのショートカット

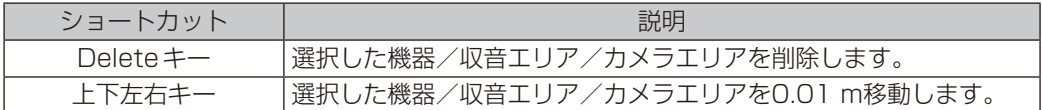

### ルーム画像の設定

**1** ツールバーの「画像」をクリックします。

プロパティ領域に画像プロパティが表示されます。

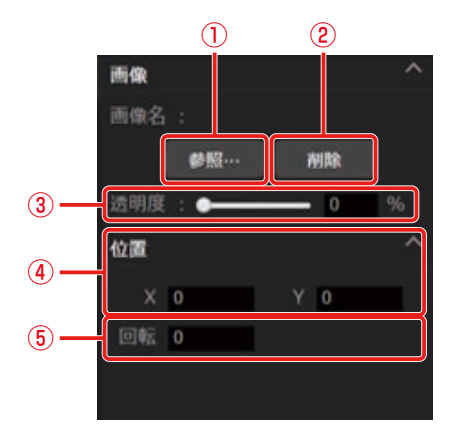

①参照ボタン

クリックするとファイル選択ダイアログが表示されるので、表示したいルーム画像を選択します。

②削除ボタン

①で選択したルーム画像を削除します。

③画像透明度調整

スライドバーの移動またはテキストボックスへの数値の入力によって、ルーム画像の透明度を設定します。初期値は0 に設定されています。

④画像位置

ルーム画像の左上の座標を設定します。初期値は以下のように設定されています。

X:0

- Y:0
- ⑤画像回転角度

画像の角度を指定します。入力した角度で時計回りに回転します。初期値は0に設定されています。

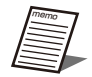

- ツールバーの「画像」をクリックするごとに画像のON/OFFが切り替わります。
- png、jpg、jpeg、bmp、gif、およびpdfに対応しています。
- すでに画像を取り込んでいる状態で別の画像を取り込むと、後から取り込んだ画像に置き替わります。
- ●ルーム画像はルーム領域にてドラッグすると、位置や大きさを変えることも可能です。

# 機器の追加

作成したルームに機器を追加します。

ルームを新規作成した場合は、ルーム表示画面⑨の機器追加ボタンから機器を追加します。(21ページ) また、既存のルームに対しては、デバイス画面の機器追加ボタンから同様に追加します。

## 仮想機器および機器一覧上の機器の追加

**1** ルームウィンドウの[機器追加]ボタンをクリックします。

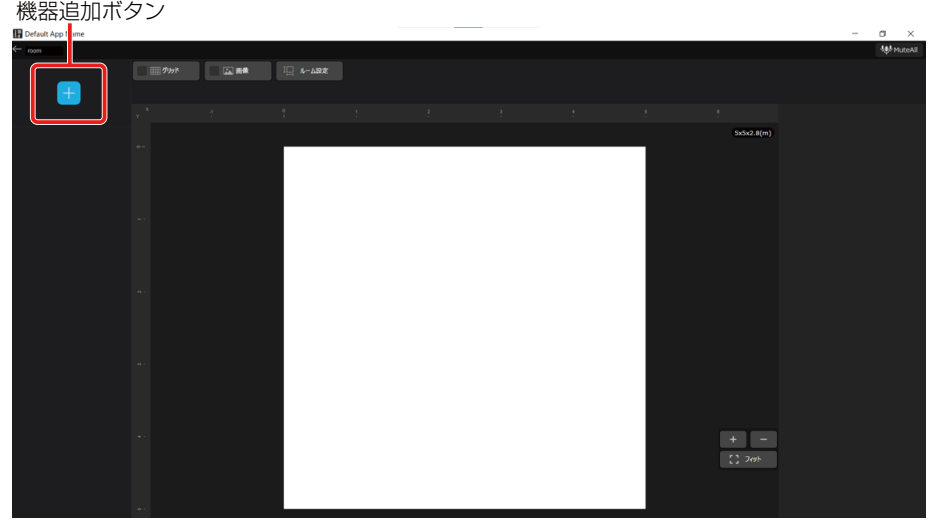

**2** 追加する機器を選択します。

仮想機器からシーリングアレイマイクとアンテナユニット付シーリングアレイマイクのみ選択できます。 各デバイスをクリックするとデバイス領域に追加されます。 また、登録機器がある場合、オンライン機器の追加からも選択できます。

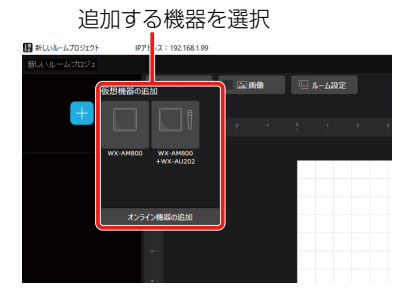

**3** 配置した機器を設置したい場所へ移動します。

● シーリングアレイマイクのアイコンの上部に表示されている▲は、シーリングアレイマイクの前方の向き を示しています。シーリングアレイマイク本体の前方はPanasonicロゴが表示されている方向です。Mic CCでは▲で表現しています。

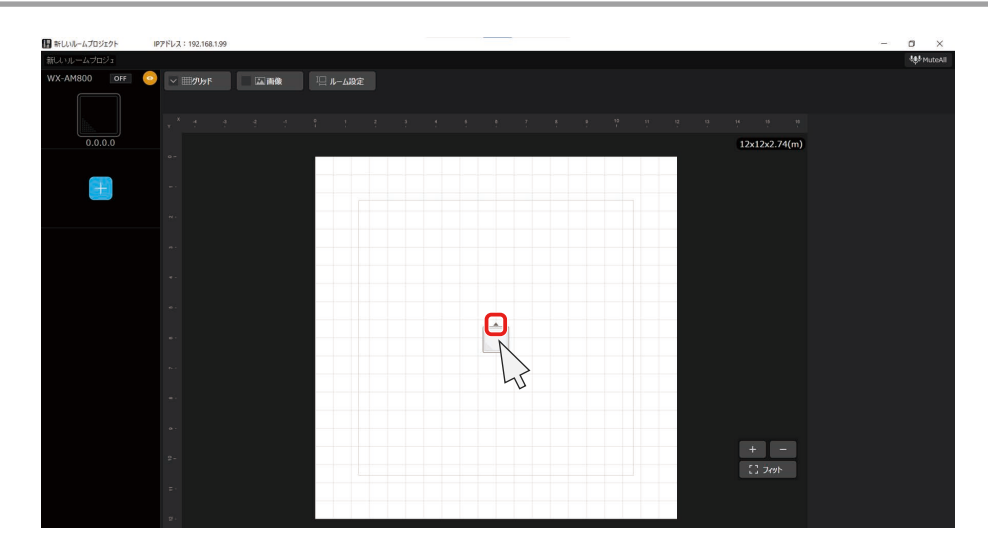

### 機器の複製

設置した機器を複製することができます。 シーリングアレイマイクとアンテナユニット付シーリングアレイマイクのみ複製することができます。

**1** 複製したい機器を選択し、プロパティ領域を表示します。

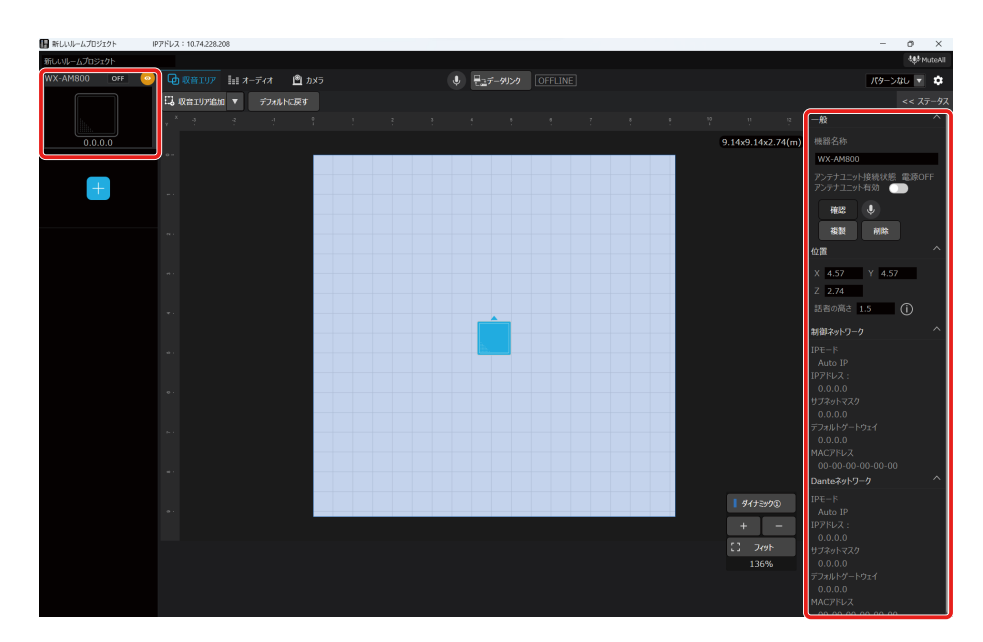

**2** 「一般」を展開し、[複製]ボタンをクリックします。

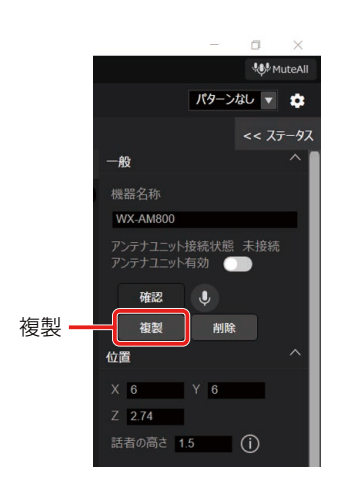

**3** 配置した機器を設置したい場所へ移動します。

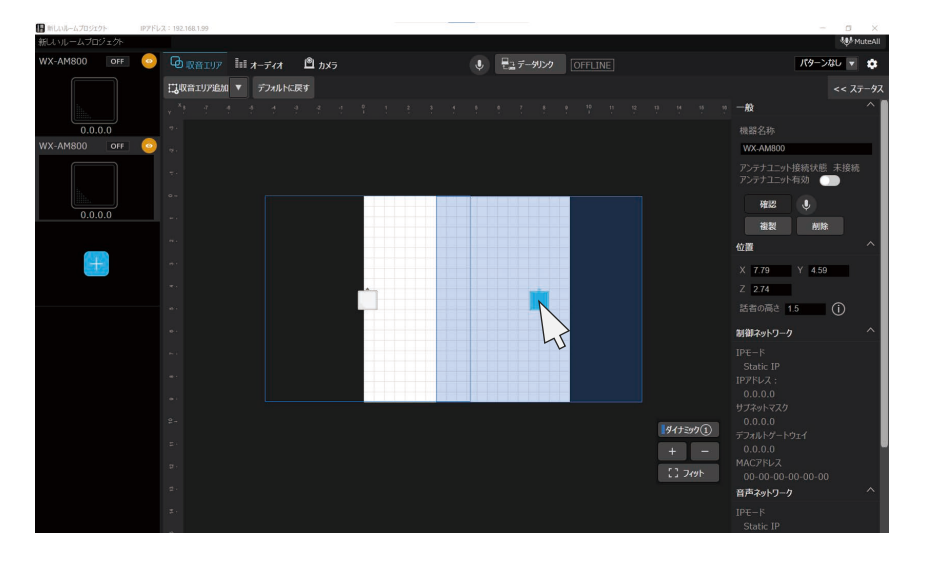

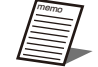

- 複製されるシーリングアレイマイクは仮想機器状態となります。使用する際は、データリンクを行ってください。 (39ページ)
- ●ルームに既に設置台数の上限となるシーリングアレイマイクが設置されている場合、複製はできません。 1つのルームにシーリングアレイマイクは最大4台設置可能です。そのうちアンテナユニット付シーリングアレ イマイクは2台以内にしてください。

## 機器の削除

設置した機器を削除します。

**1** 削除したい機器を選択し、プロパティ領域を表示します。

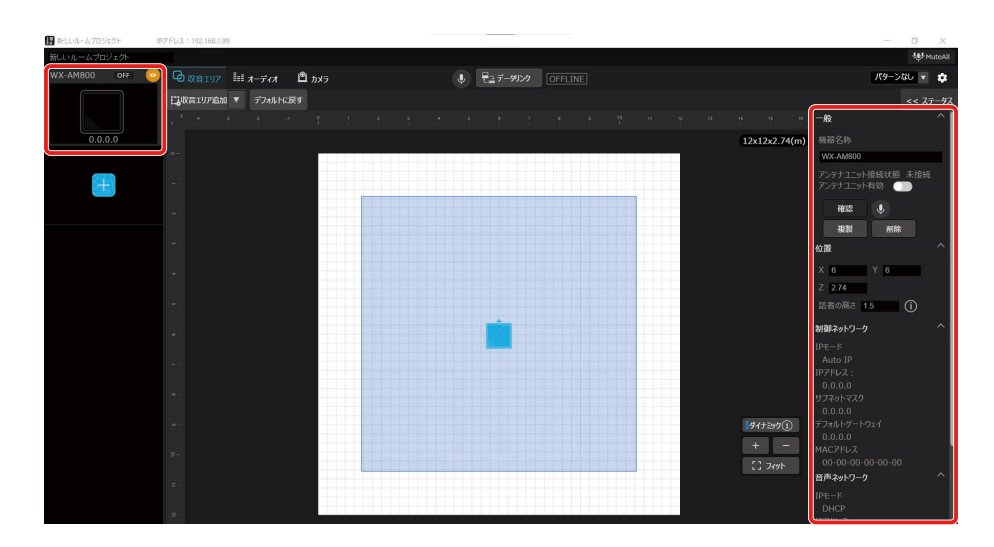

**2** 「一般」を展開し、[削除]ボタンをクリックします。

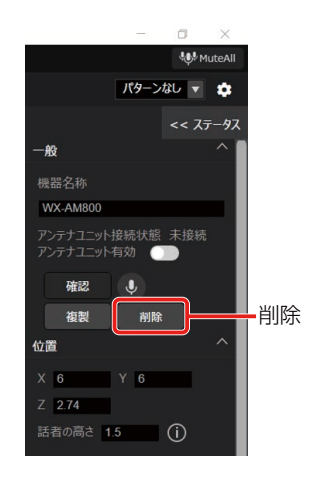

シーリングアレイマイクの設定

「機器の追加」でルームに追加したシーリングアレイマイクに対して、適切に収音を行うための各種設定を行います。

# シーリングアレイマイクのステータスを表示する

オンライン状態のシーリングアレイマイクのステータスを表示します。

**1** ルームウィンドウでシーリングアレイマイクを選択します。

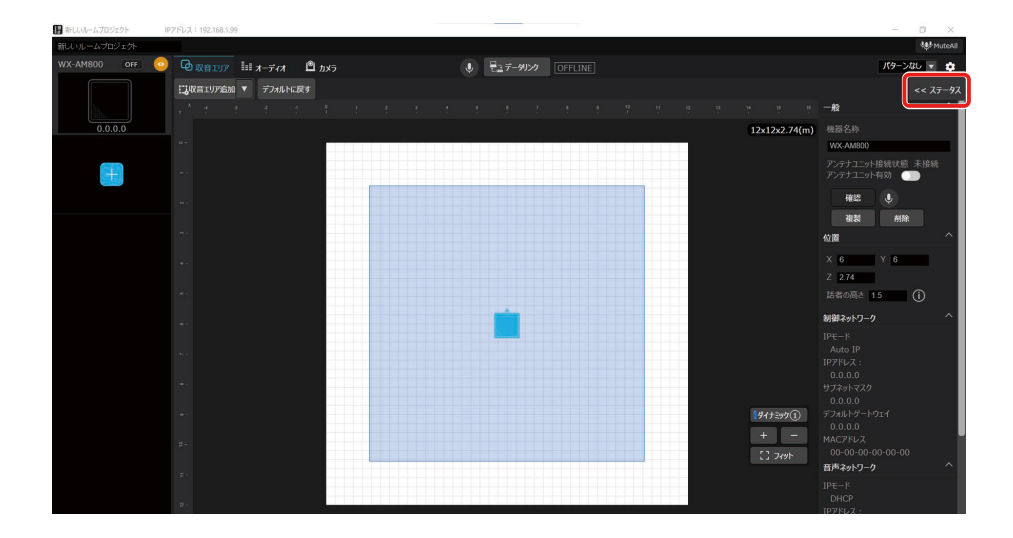

**2** ステータス表示ボタンをクリックします。

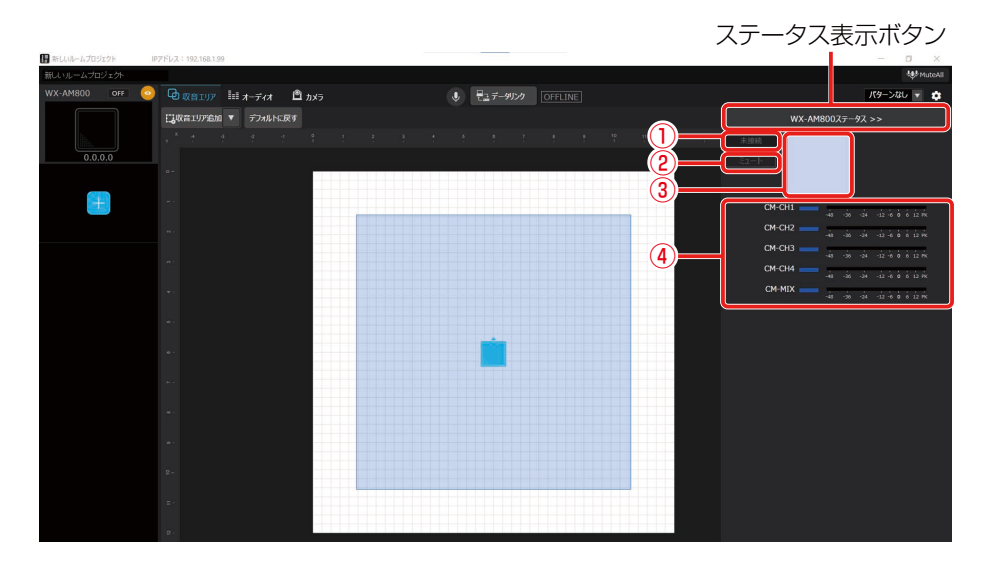

ステータス表示画面では、シーリングアレイマイクの各種ステータスを表示します。

- ①接続状態
- 機器電源がONのとき「接続」と表示されます。 機器電源がOFFのとき「未接続」と表示されます。
- ②ミュート状態
	- シーリングアレイマイクのミュート状態を表示します。
	- ミュート中の場合、赤色で表示されます。
	- ミュートの設定については「シーリングアレイマイクをミュートする」(32ページ)で確認することができます。
- ③収音エリア設定

シーリングアレイマイクの収音エリアの設定を表示します。 収音エリアの設定については「収音エリア設定」(41ページ)で確認することができます。

29

④レベルメーター

シーリングアレイマイクの音声レベルを表示します。 オーディオの設定については「オーディオ設定」(46ページ)で確認することができます。

## シーリングアレイマイクの機器名称を設定する

#### **1** ルームウィンドウでシーリングアレイマイクを選択します。

プロパティ領域にシーリングアレイマイクの設定が表示されます。

**2** 「一般」の「機器名称」で機器の名称を設定します。

# 設置したシーリングアレイマイクの確認を行う

オンライン状態のシーリングアレイマイクに対して、識別確認を行うことができます。

#### **1** ルームウィンドウでシーリングアレイマイクを選択します。

プロパティ領域にシーリングアレイマイクの設定が表示されます。

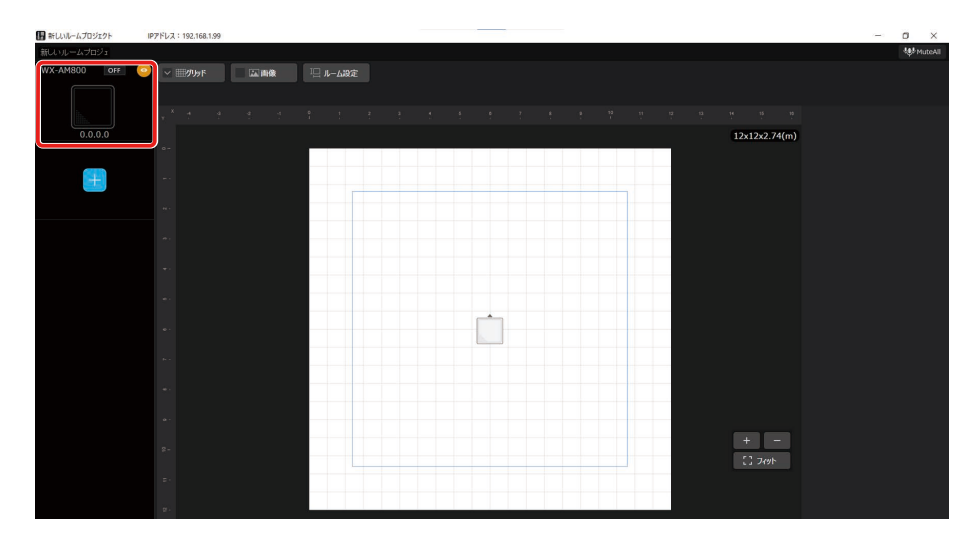

**2** 「一般」の[確認]ボタンをクリックします。

シーリングアレイマイクのメンテナンス表示灯が交互に点灯(橙色/緑色)し、設定中のシーリングアレイマイクを確認す ることができます。

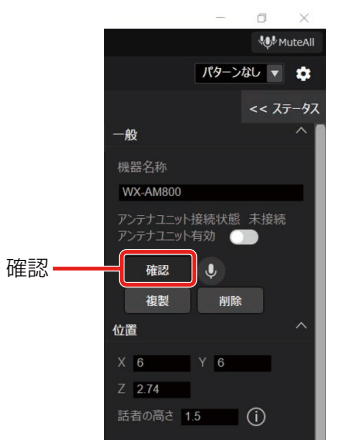

## シーリングアレイマイクをミュートする

シーリングアレイマイクのすべての出力音声を一括でミュートすることができます。

**1** ルームウィンドウでシーリングアレイマイクを選択します。

プロパティ領域にシーリングアレイマイクの設定が表示されます。

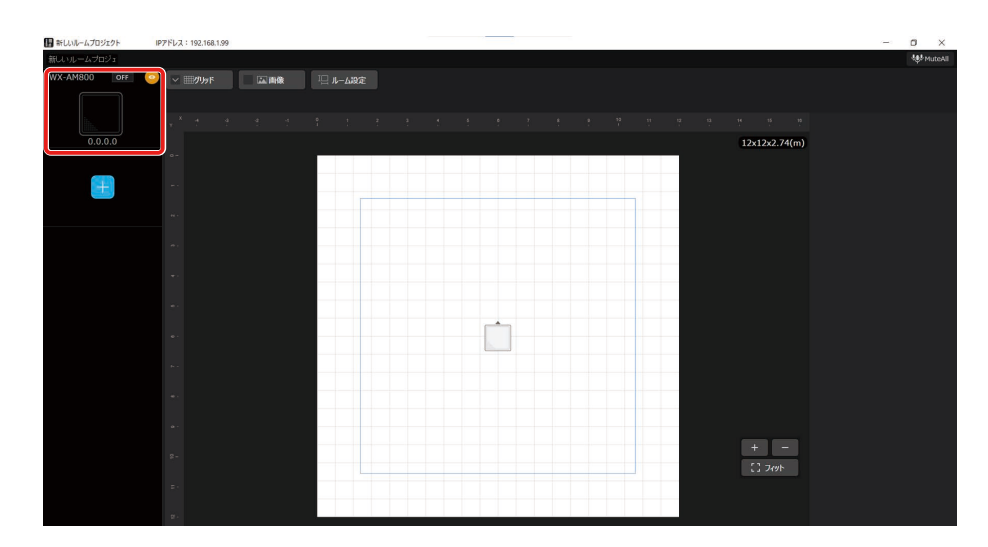

**2** 「一般」の[ミュート]ボタンをクリックします。

ミュート中はボタンが赤色になります。再度 [ミュート] ボタンをクリックするとミュートが解除されます。

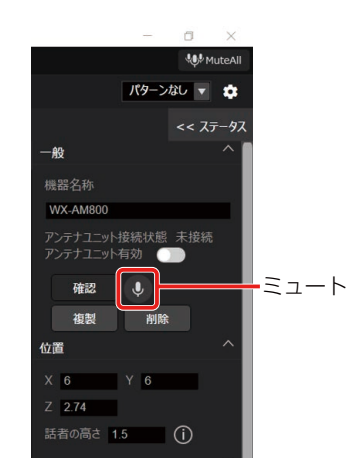

タブ領域の[ミュート]ボタンでもミュートが可能です。

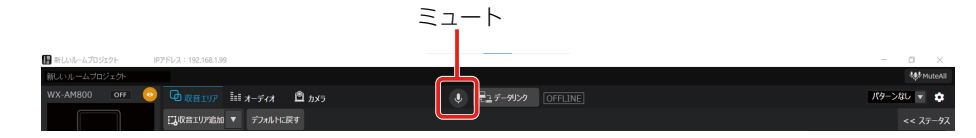

# シーリングアレイマイクの位置・高さを設定する

ルームに追加したシーリングアレイマイクはルーム中央に配置されるため、ルーム上の設置したい位置に調整します。

#### **1** ルームウィンドウでシーリングアレイマイクを選択します。

プロパティ領域にシーリングアレイマイクの設定が表示されます。

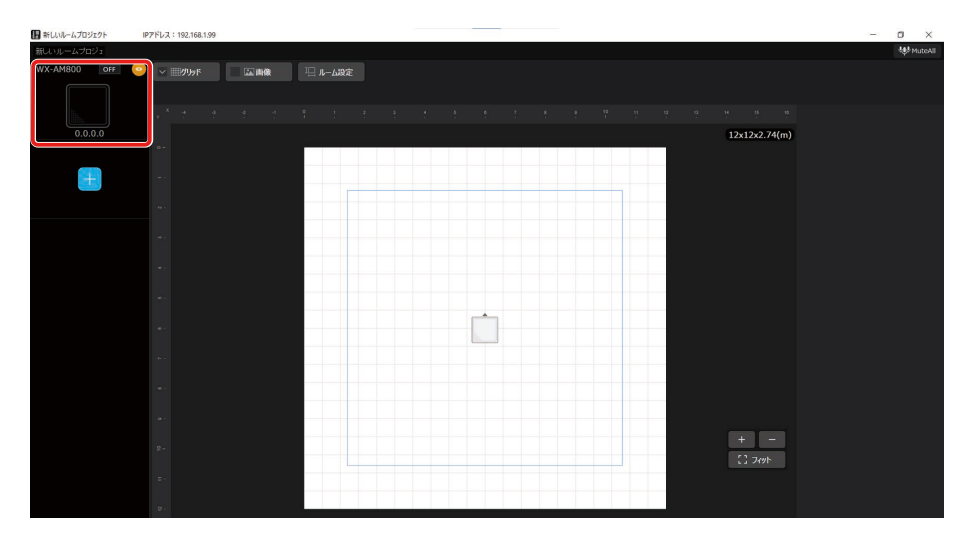

**2** 「位置」の「X」(横方向)、「Y」(縦方向)にルームの原点からの位置を入力します。

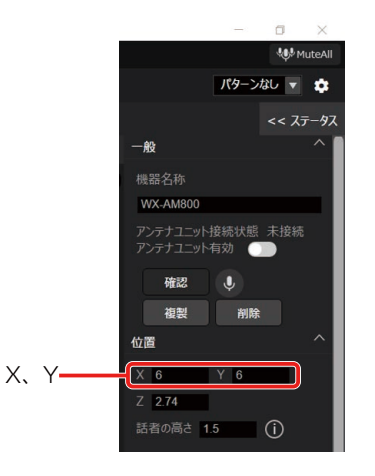

**3** 「位置」の「Z」に床面からシーリングアレイマイクの設置位置までの高さを入力します。

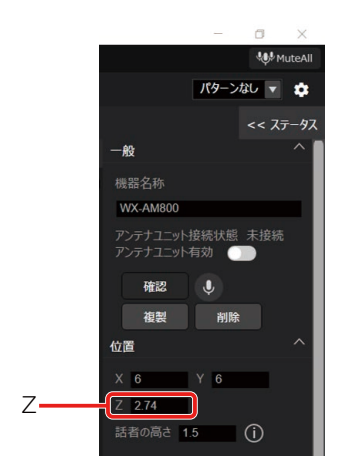

**4** 「位置」の「話者の高さ」に床面から話者の口元までの高さを入力します。

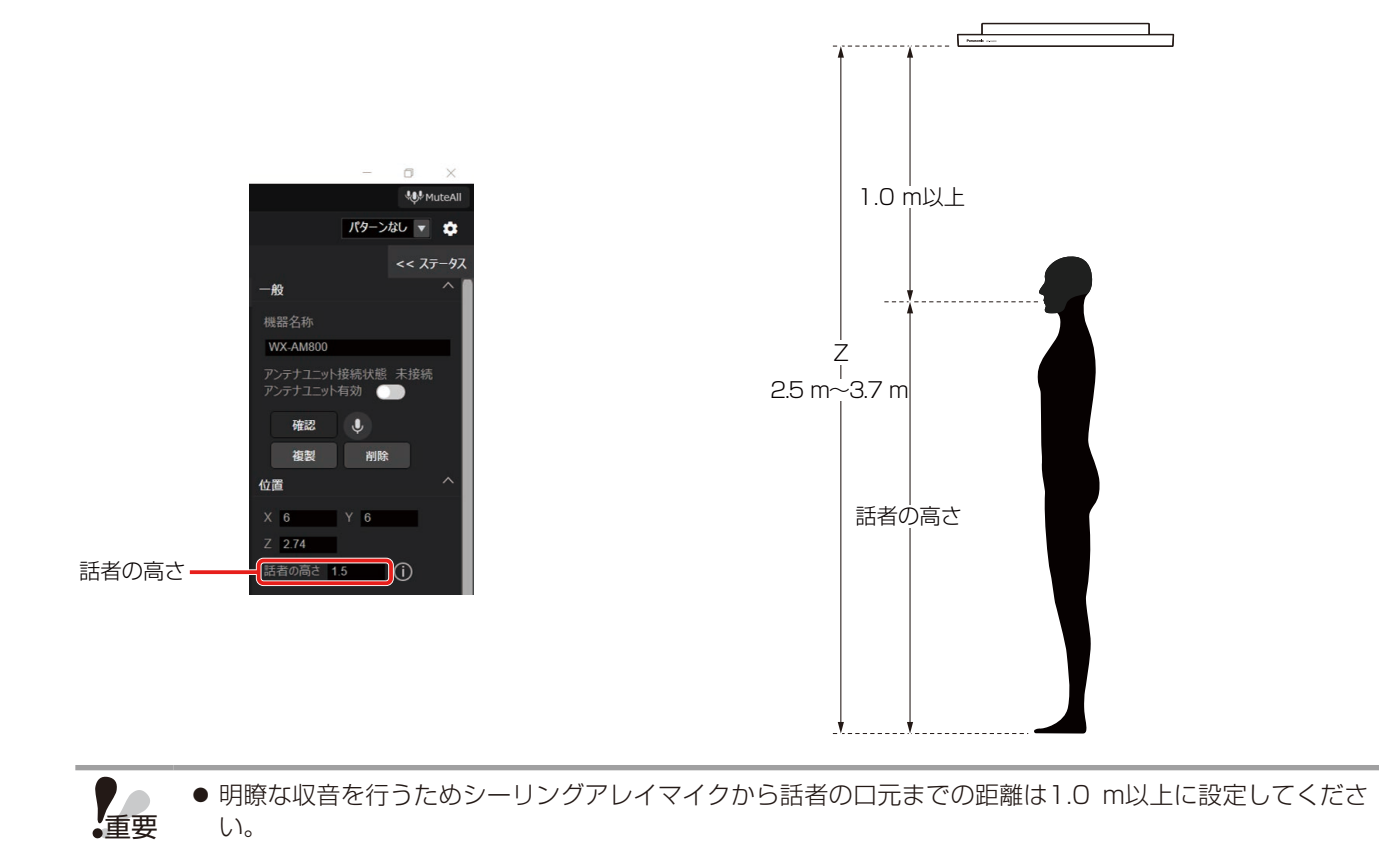

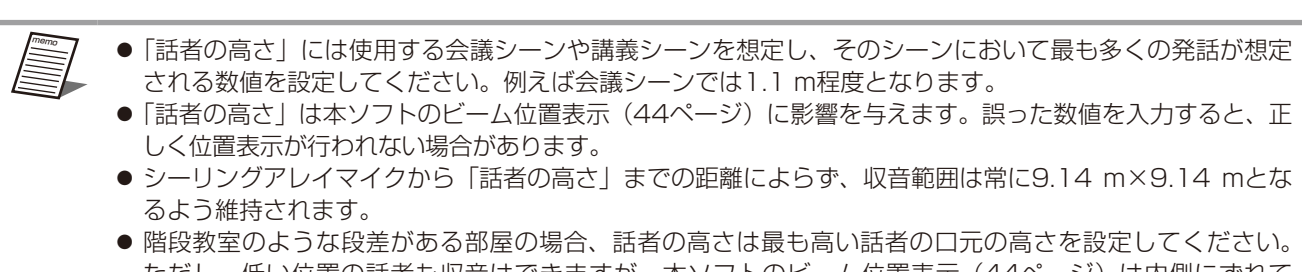

ただし、低い位置の話者も収音はできますが、本ソフトのビーム位置表示(44ページ)は内側にずれて 表示されます。また、シーリングアレイマイクの高さZは、収音エリア内で最も高い床面を基準にして設定 してください。

## パターンメモリーの活用

パターンメモリーとは、収音エリアなどのルーム設定、オーディオ設定、カメラ連携設定などの各種設定値を、シーリングア レイマイクの運用環境パターンとして機器ごとに登録するものです。 パターンメモリーに登録された情報は、電源をOFFにしても消去されません。登録したパターンメモリーは簡単な操作で呼び 出すことができます。

パターンメモリーは、16パターンまで登録できます。

#### ■パターンを書き込む

現在の設定をパターンに登録します。パターンの登録は以下の手順で行います。

#### **1** ルームウィンドウでシーリングアレイマイクを選択します。

#### **2** パターンボタンをクリックし、「パターンライト」を選択します。

「パターンメモリーライト」画面が表示されます。

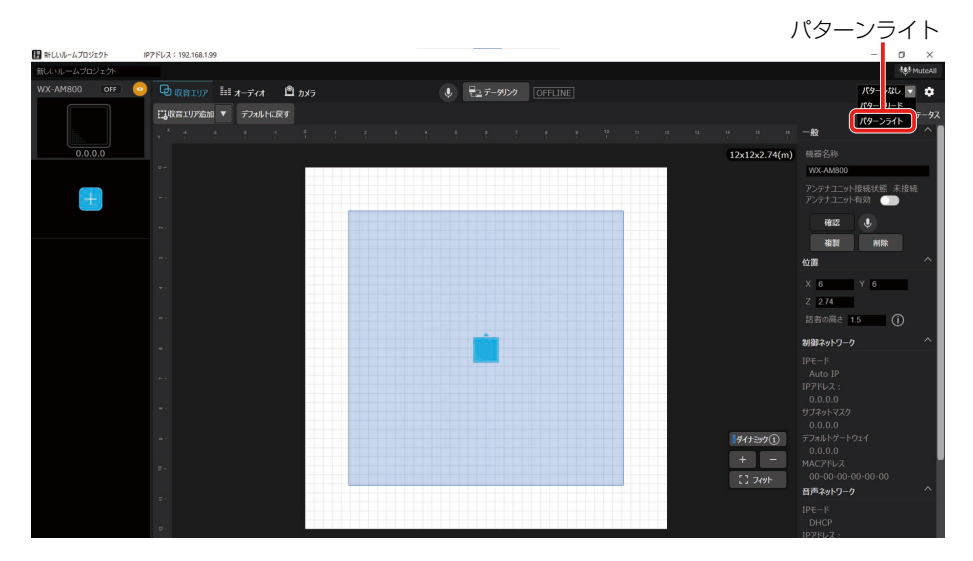

「パターンメモリーライト」画面各部の名前とはたらきは以下のとおりです。

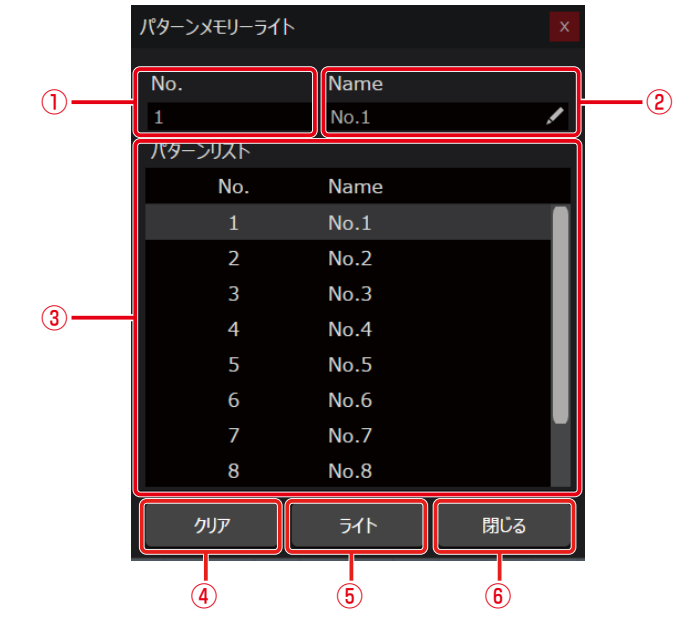

①パターン番号

選択中のパターン番号が表示されます。

- ②パターン名称テキストボックス パターン名称を入力することができます。パターン名称は10文字以内で入力することができます。
- ③パターンリスト パターン名称をクリックするとクリックしたパターンが選択され、パターン番号と名称がパターン表示に表示されます。
- ④クリアボタン 選択されているパターン番号のデータを消去し、工場出荷時の設定に戻します。本ボタンをクリックすると「確認」画 面が表示され、[はい]ボタンをクリックすると消去が実行されます。
- ⑤ライトボタン 選択された番号にパターンを登録します。
- ⑥閉じるボタン 「パターンメモリーライト」画面を閉じます。

#### **3** パターンリストから書き込みを行うパターン名称をクリックします。

クリックした番号のパターンが選択されます。 必要に応じてパターンの書き込み前にパターン名称テキストボックスにパターン名称を入力します。

#### **4** [ライト]ボタンをクリックします。

選択したパターン番号に、現在使用しているパターンを登録する「確認」画面が表示されます。

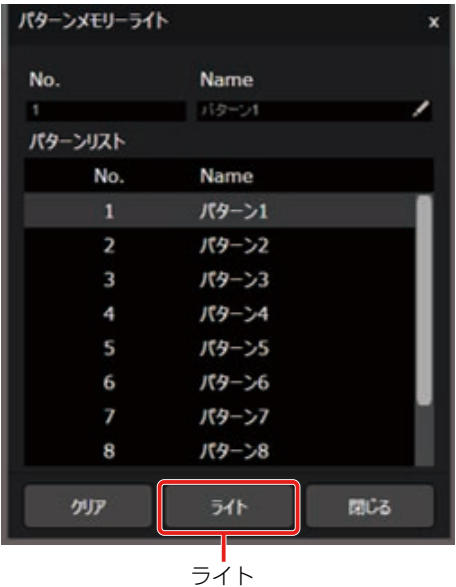

**5** [はい]ボタンをクリックします。

パターンの書き込みが実行されます。

#### ■パターンを呼び出す

登録したパターンを呼び出し、現在の設定に反映します。パターンメモリーを呼び出すときは以下の手順で行います。

#### **1** ルームウィンドウでシーリングアレイマイクを選択します。
#### **2** パターンボタンをクリックし、「パターンリード」を選択します。

「パターンメモリーリード」画面が表示されます。

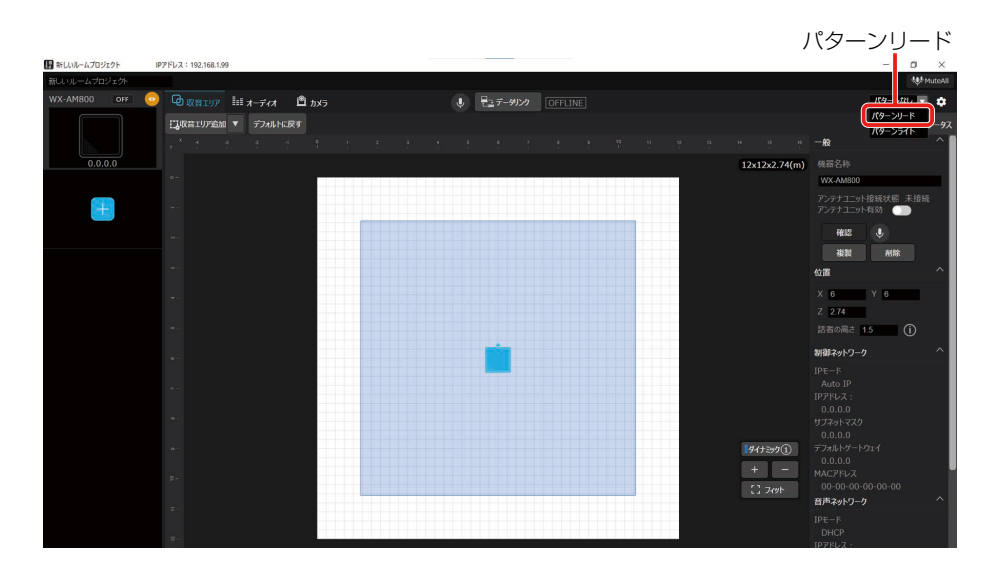

「パターンメモリーリード」画面各部の名前とはたらきは以下のとおりです。

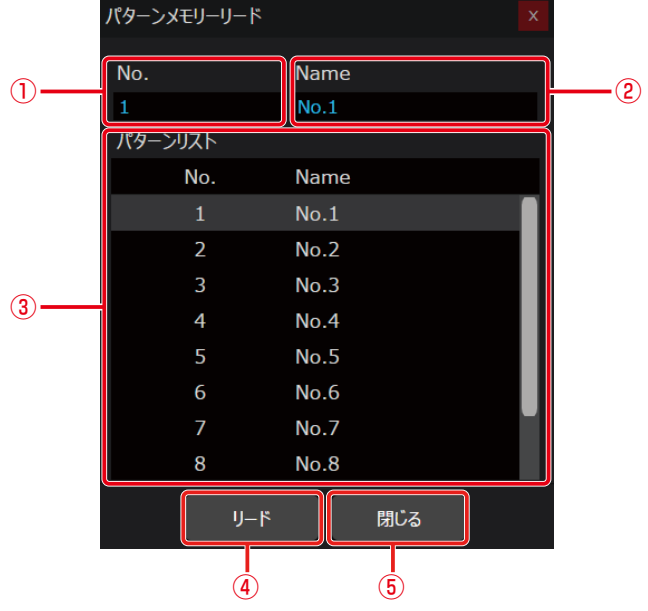

#### ①パターン番号

選択中のパターン番号が表示されます。

- ②パターン名称テキストボックス
	- パターン名称を入力することができます。パターン名称は10文字以内で入力することができます。
- ③パターンリスト

パターン名称をクリックするとクリックしたパターンが選択され、パターン番号と名称がパターン表示に表示されます。 ④リードボタン

選択された番号のパターンを呼び出します。

⑤閉じるボタン 「パターンメモリーリード」画面を閉じます。

#### **3** パターンリストから呼び出しを行うパターン名称をクリックします。

クリックした番号のパターンが選択されます。

### **4** [リード]ボタンをクリックします。

選択したパターン番号の登録データを呼び出す「確認」画面が表示されます。

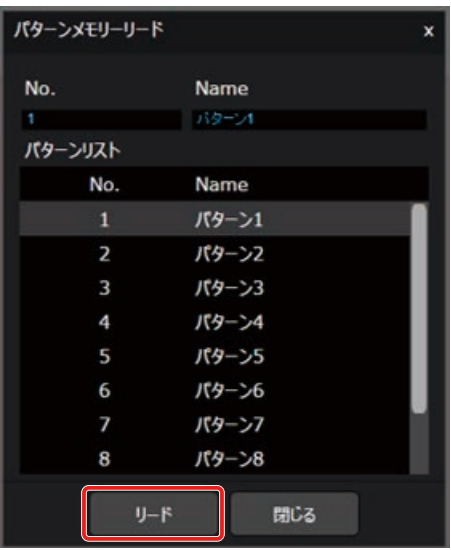

**5** [はい]ボタンをクリックします。

パターンの呼び出しが実行されます。

データリンクは、仮想機器から実際のシーリングアレイマイクにデータを送信する場合や、すでに設定されているシーリング アレイマイクのデータを別の仮想機器に移したい場合に使用します。

**1** ルームウィンドウを開き、機器をクリックします。

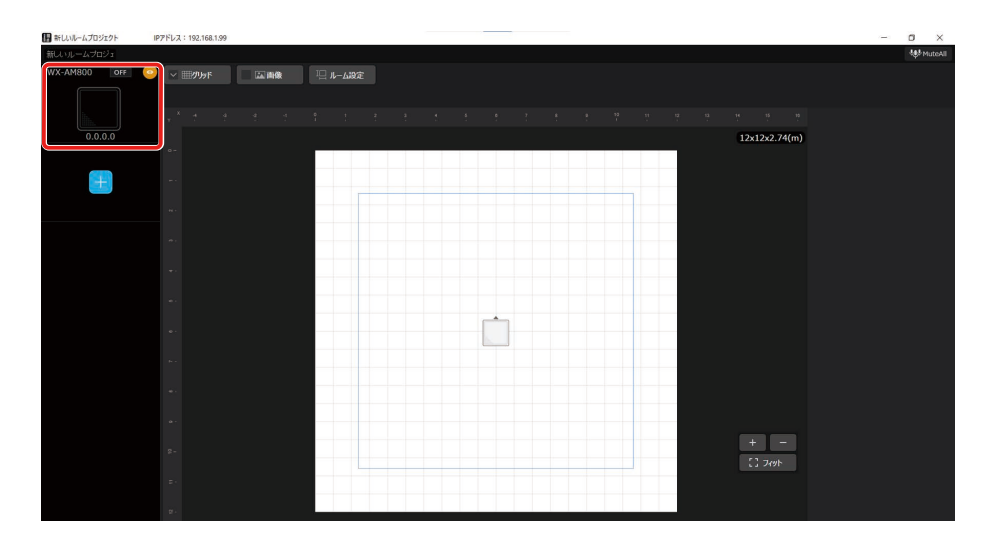

**2** [データリンク]ボタンをクリックします。

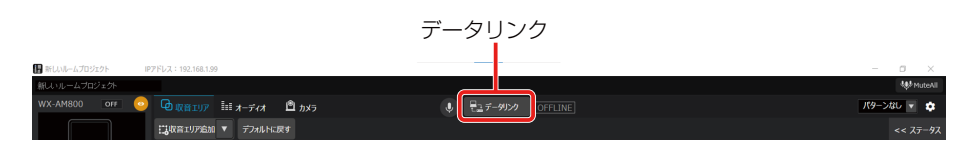

**3** 「オンライン機器の選択」一覧画面が表示されるので、紐づけたい機器をクリックして[OK] ボタンをクリックします。

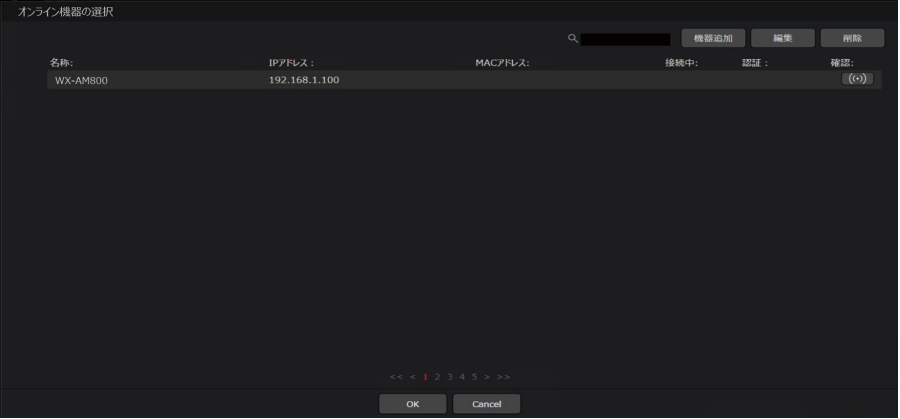

**4** データリンク方向選択ダイアログが表示されます。PCのデータを実際のシーリングアレイ マイクに転送するか、実際のシーリングアレイマイクのデータをPCに取り込むかを選択し ます。

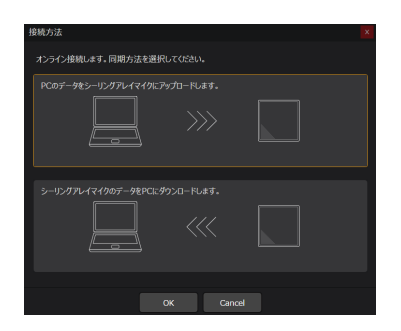

### **5** 確認ダイアログが表示されるので、「はい」をクリックします。

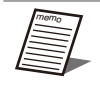

● 選択可能な機器はどのルームにも登録されていないシーリングアレイマイクのみです。 ● PCから実際のアンテナユニット付シーリングアレイマイクにデータを転送する場合でも、アンテナユニッ トに関しては実際のアンテナユニットのデータをPCに取り込みます。

# 収音エリア設定

シーリングアレイマイクはあらかじめ設定した収音エリア内の発話者の音声を収音します。シーリンアレイマイクロホン1台 で同時に最大4人まで収音できます。音声を収音するエリアは2種類(ダイナミックエリア、スタティックエリア)あります。 ダイナミックエリアは優先エリアに設定することもできます。また、騒音源のノイズを低減する除外エリアを設定することも できます。使用する部屋のレイアウトや運用方法に合わせて設定してください。 最大9.14 m×9.14 mの収音エリアを設定できます。

#### ● ダイナミックエリア、優先エリア

- ダイナミックエリアにいる話者の音声を収音します。同時に最大4人の音声を収音することができます。
- ダイナミックエリアは最大4エリアまで設定できます。
- ダイナミックエリアを優先エリアとして設定することもできます。
	- ダイナミックエリアの中での収音を優先したい場所に設定します。
	- ダイナミックエリアに話者がいる場合でも、優先エリア内で新たに発話した場合は優先エリア内の話者音声の収音に切り 替わります。
	- 優先エリアは最⼤4エリアまで設定できます。

#### ● スタティックエリア

- 1つのスタティックエリアでの収音は同時に1人の話者となります。演台や教卓など1人の話者が発話を継続する場所に設定 することをお勧めします。
- スタティックエリアは最大4エリアまで設定できます。

#### ● 除外エリア

- スピーカーやプロジェクターなどの騒音を発する機器の場所に除外エリアを設定することで、除外エリア内にある騒音源に ビームを向けませんので、⾳声ではない騒⾳源のノイズを低減することができます。
- 除外エリアはダイナミックエリア、優先エリア、スタティックエリア内に設定できます。
- 除外エリアは最大4エリアまで設定できます。

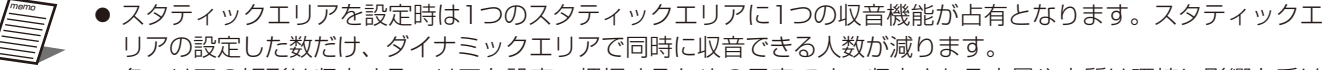

● 各エリアの矩形は収音するエリアを設定、把握するための目安です。収音される音量や音質は環境に影響を受け るため、エリアの境界線にて収音の有無が明確に切り替わるものではありません。エリア設定後に、運用に合わ せて収音状況を確認し調整してください。

### ■ 収音エリアの追加

**1** ルームウィンドウを立ち上げ、機器をクリックします。

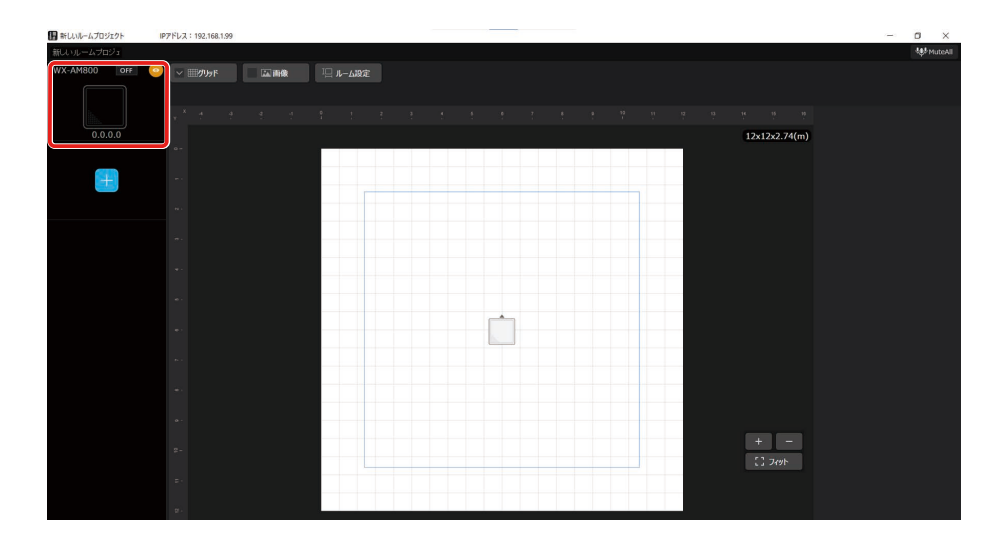

**2** [収音エリア]タブをクリックします。

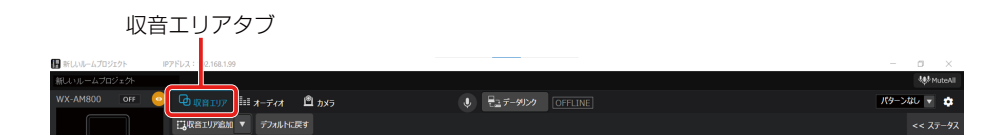

**3** [収音エリア追加] ボタンをクリックします。

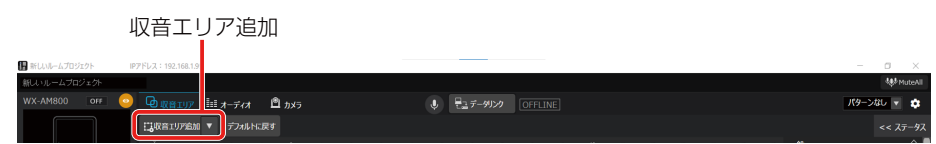

**4** 「ダイナミックエリア」、「除外エリア」および「スタティックエリア」の中から1つをクリッ クします。

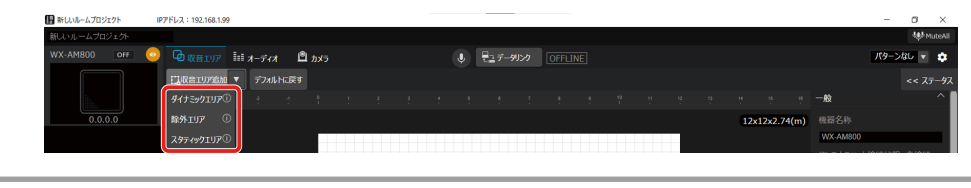

●優先エリアはダイナミックエリアの1種であり、ダイナミックエリアプロパティにて設定できます。

■ 収音エリアの設定

● ダイナミックエリアの設定

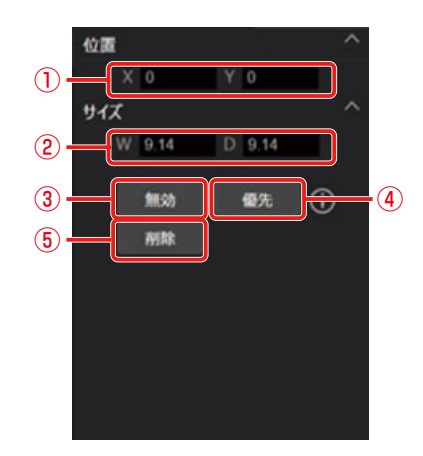

①位置設定

ダイナミックエリアの左上の座標X(横方向)、Y(縦方向)を指定します。

ルーム領域でダイナミックエリアをドラッグして位置を変更することもできます。

②サイズ設定

ダイナミックエリアの横 (W) 縦 (D) の長さを指定します。

ルーム領域でダイナミックエリアの角または辺の中央をドラッグしてサイズを変更することもできます。

③エリアの有効/無効

ダイナミックエリアの有効/無効を切り替えます。無効にした場合は、そのエリアでの収音は行いません。

④優先設定

ダイナミックエリアと優先エリアの切り替えを行います。

⑤削除ボタン

選択中のダイナミックエリアを削除します。

● スタティックエリアの設定

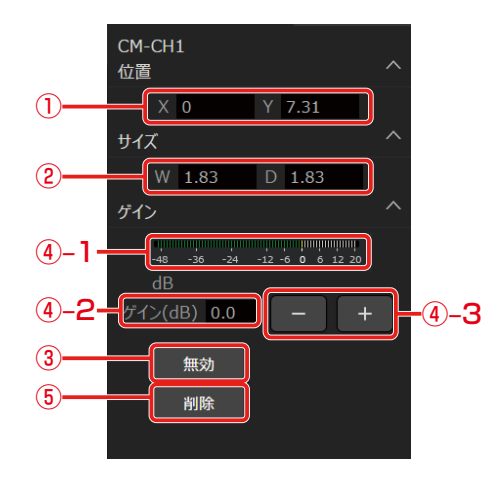

#### ①位置設定

スタティックエリアの左上の座標X(横方向)、Y(縦方向)を指定します。 ルーム領域でスタティックエリアをドラッグして位置を変更することもできます。

②サイズ設定

スタティックエリアの横 (W) 縦 (D) の長さを指定します。

ルーム領域でスタティックエリアの角または辺の中央をドラッグしてサイズを変更することもできます。

③エリアの有効/無効

スタティックエリアの有効/無効を切り替えます。無効にした場合は、そのエリアでの収音は行いません。

- ④ゲイン設定(0.5 dB刻み)
	- ④–1で音声の入力レベルを見ることができます。
	- ④–2に数値を入力して入力レベルを変更することができます。
	- ④–3のボタンをクリックすることで入力レベルを上げるまたは下げることができます。
- ⑤削除ボタン

選択中のスタティックエリアを削除します。

#### ● 除外エリアの設定

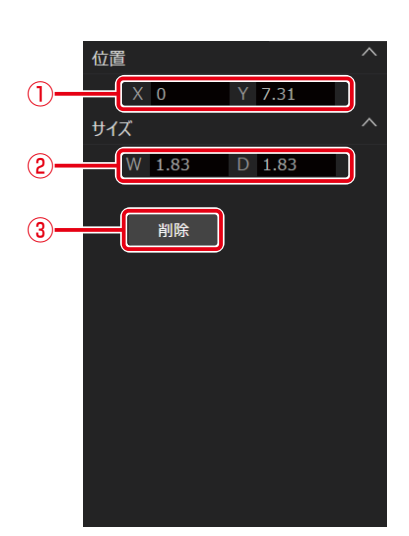

#### ①位置設定

除外エリアの左上の座標X(横方向)、Y(縦方向)を指定します。 ルーム領域で除外エリアをドラッグして位置を変更することもできます。

②サイズ設定

除外エリアの横 (W)縦(D)の長さを指定します。

ルーム領域で除外エリアの角または辺の中央をドラッグしてサイズを変更することもできます。

③削除ボタン

選択中の除外エリアを削除します。

### ■ 収音エリアの削除

収音エリアの削除は、以下のいずれかの方法で行うことができます。

**1** 収音エリアプロパティ内の削除ボタンをクリックします。

#### **2** 収音エリアを選択した状態で「Delete」キーをクリックします。

#### ■ビームの位置を表示/確認する

ビーム位置は、音声が検出された場所を示します。収音エリア内に音源があるかどうかを確認するために使用します。スタティッ クエリア内で発話があった場合、ビーム位置は各スタティックエリアに1つずつ表示します。ダイナミックエリア内で発話が あった場合、ビーム位置はダイナミックエリア内で一番初めに発話があった場所に1つだけ表示します。この機能は、オンラ イン時にのみ動作します。

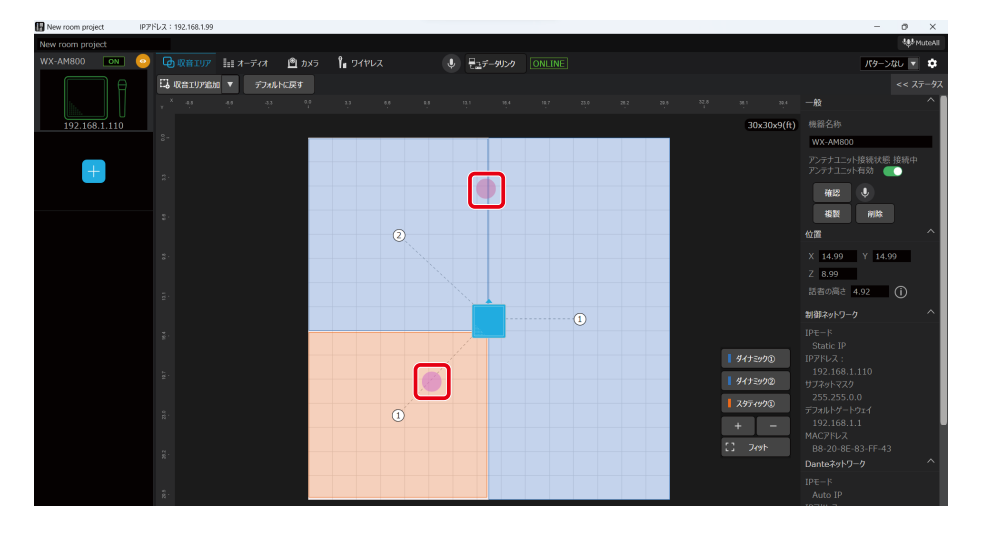

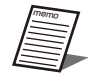

memo エリア同士の重なり条件は以下の表の通りです。

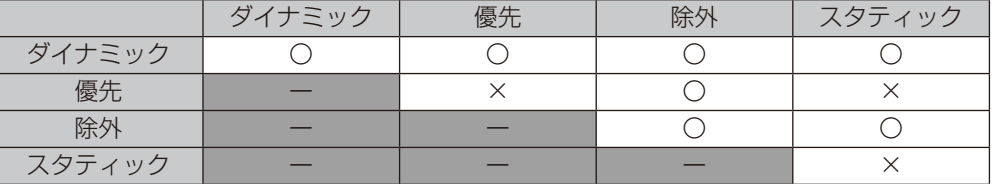

エリア同士を重ねて配置できる場合、以下の優先順位で有効になります。

- 1. 除外エリア
- 2.スタティックエリア
- 3.ダイナミックエリア

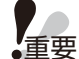

●優先エリアの追加方法はダイナミックエリアの設定ページをお読みください。(42ページ)

- ダイナミックエリア、優先エリア、スタティックエリアは合計4つまで配置できます。
	- ●除外エリアは合計4つまで配置できます。

### ■ 収音エリアの設定例

#### 会議室

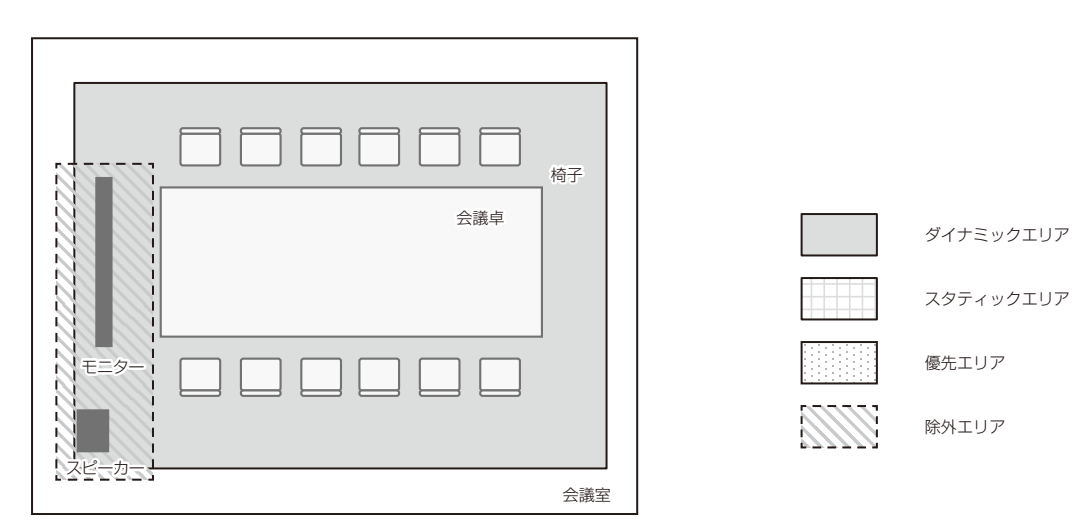

- 1 会議室の話者がいる範囲をカバーできるようにダイナミックエリアを設定する
- 2 スピーカー、モニターなどの騒音源となる機器を配置しているエリアを除外エリアに設定する
- 中講義室

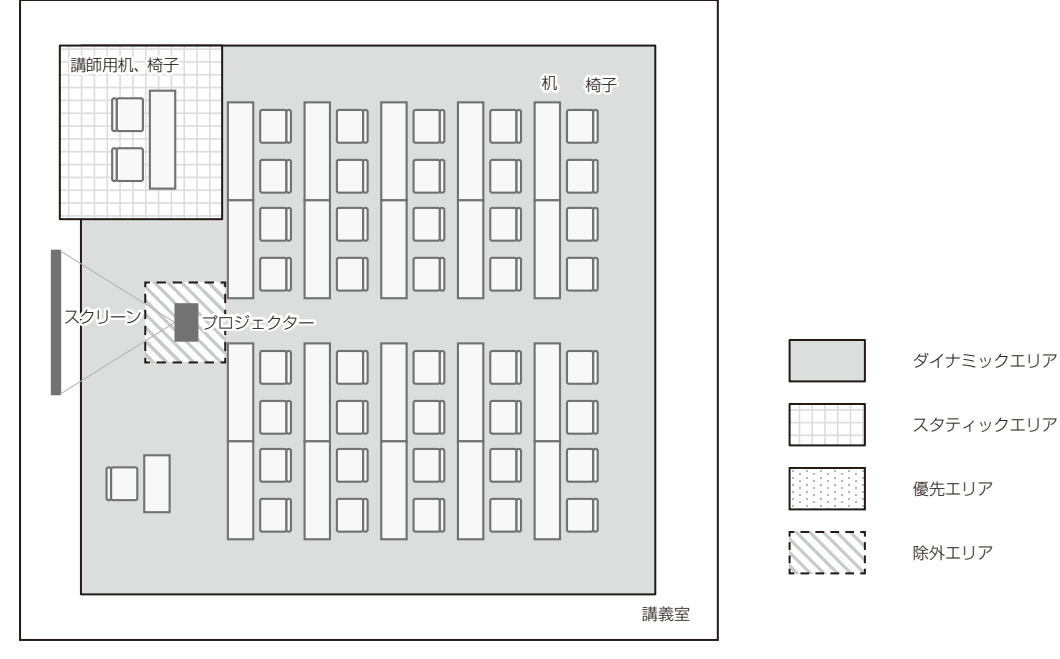

- 1 講義室内で話者がいる範囲をカバーできるようにダイナミックエリアを設定する
- 2 講師席で常に収音できるようにスタティックエリアを設定する
- 3 プロジェクターなどの騒音源となる機器を配置しているエリアを除外エリアに設定する

# オーディオ設定

オーディオ設定画面ではシーリングアレイマイクで収音した音声を調整したり、シーリングアレイマイクに入力する音声を確 認することができます。

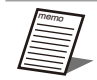

● ワイヤレスアンテナユニットと接続されている場合、ワイヤレスマイクで収音した音声の調整を行うことができ ます。(85ページ)

# 音声系統について

シーリングアレイマイクは最大4つのチャンネルのビームを話者に自動的に向けて収音を行います。 またそれぞれのビームで収音した音声をミックスし、リモート会議(ウェブ会議/ビデオ会議)に適したミックスチャンネルの 合計5チャンネルを持ちます。

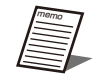

● チャンネル名はDante Controllerから変更することができますが、Dante Controllerからの変更はMic CC に は反映されません。

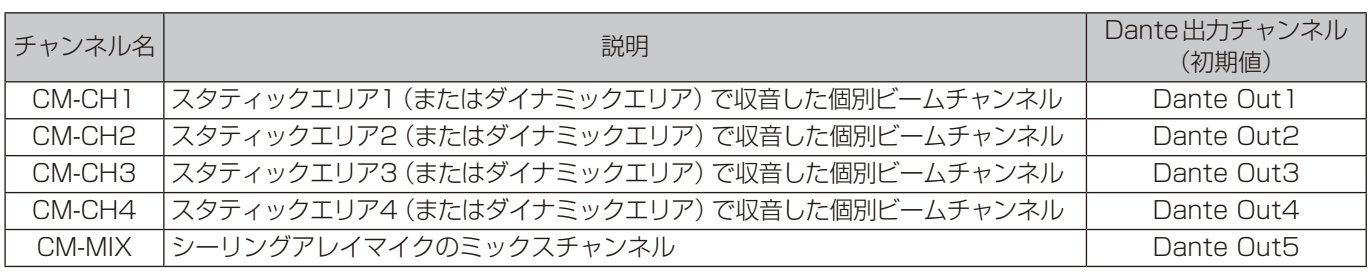

チャンネルによって設定できる項目は異なります。

- デバイス詳細設定で各チャンネルとDante出力チャンネルのパッチ設定を変更することができます。(95ページ)
- 現在のパッチ設定はオーディオ設定画面で確認することができます。

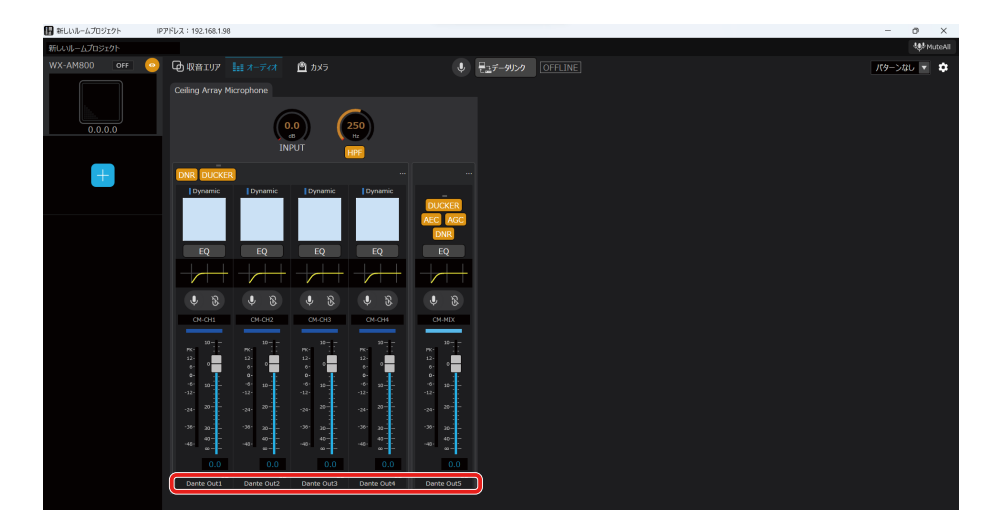

また、シーリングアレイマイクは音声処理に用いるDante入力チャンネルを備えています。

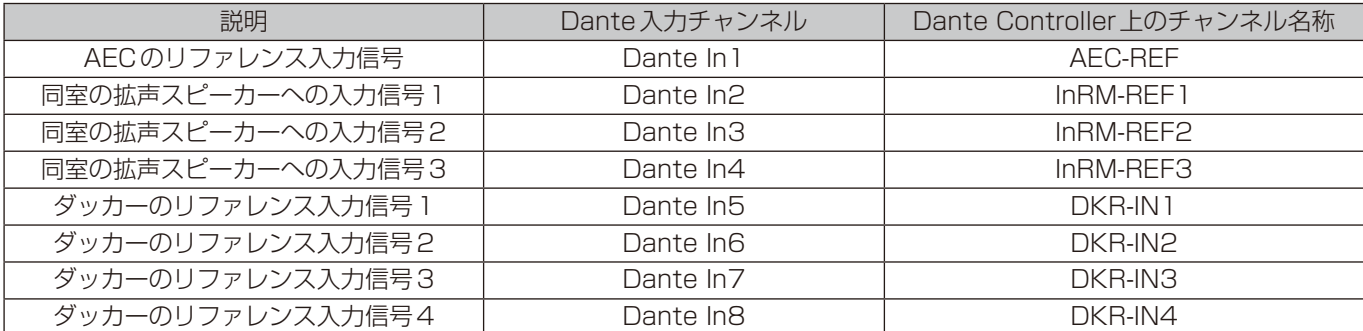

## オーディオ設定画面を表示/設定する

- **1** ルームウィンドウでシーリングアレイマイクを選択します。
- **2** [オーディオ]タブをクリックします。

オーディオ設定画面が表示されます。

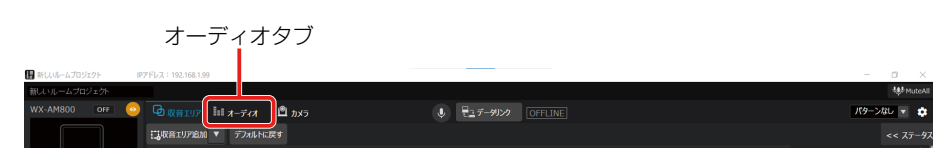

**3** オーディオ設定画面で各種オーディオ設定を行います。

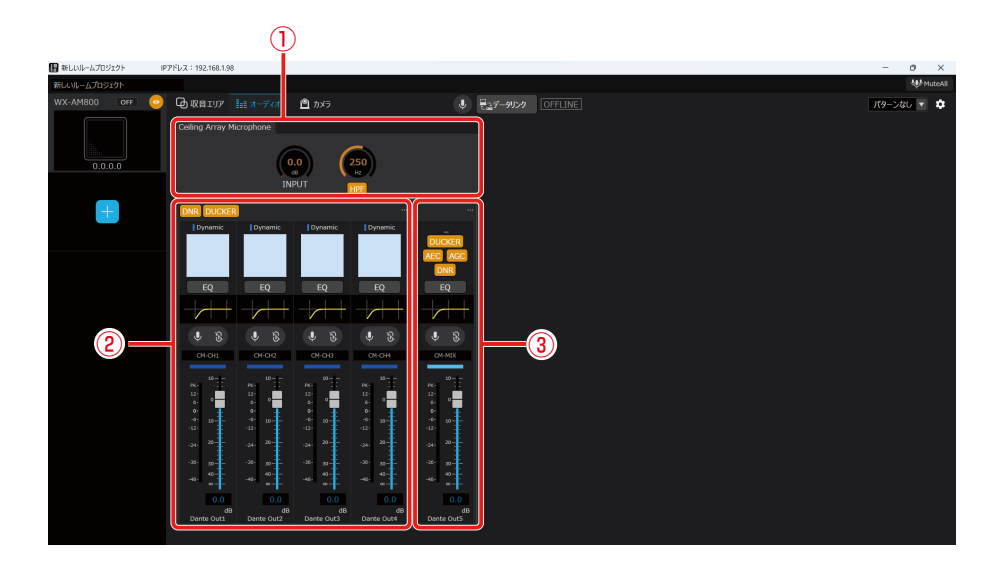

①共通部

シーリングアレイマイク全体に共通するオーディオ設定を行います。

- ②ビームチャンネル部 個別ビームチャンネルに関するオーディオ設定を行います。
- ③ミックスチャンネル部 ミックスチャンネルに関するオーディオ設定を行います。

## チャンネルカラーを設定する

**1** オーディオ設定のチャンネルカラーボタンをクリックして、チャンネルの色を設定します。 チャンネルごとのチャンネルカラーを設定できます。

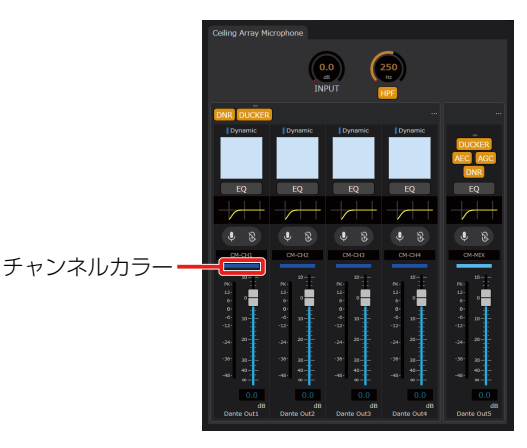

### フェーダーレベルを設定する

### ■ フェーダーで設定する場合

**1** オーディオ設定のフェーダーをドラッグして、フェーダーレベルを調整します。 チャンネルごとのフェーダーレベルを調整できます。初期値は0 dBが設定されています。

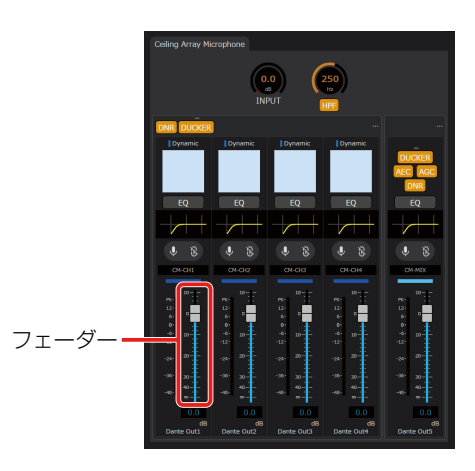

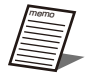

● 「Ctrlキー +ドラッグ」でレベル微調整を行うことができます。

- ●「Ctrlキー +Shiftキー +フェーダーのクリック」で0.0 dBにレベル設定を行うことができます。
- 「Ctrlキー +Altキー +フェーダーのクリック」で–∞ dBにレベル設定を行うことができます。

### ■ ボックスで設定する場合

設定値がボックスに表示されます。

**1** ボックスをクリックして、フェーダーレベルを調整します。 チャンネルごとのフェーダーレベルを調整できます。

> $\left( \begin{matrix} 0.0 \\ 0 \end{matrix} \right)$  $\binom{250}{w}$ ボックス·

## チャンネルミュートを設定する

**1** オーディオ設定の[ミュート]ボタンをクリックします。 ONのときはボタンが赤色になります。

再度[ミュート]ボタンをクリックするとOFFとなります。

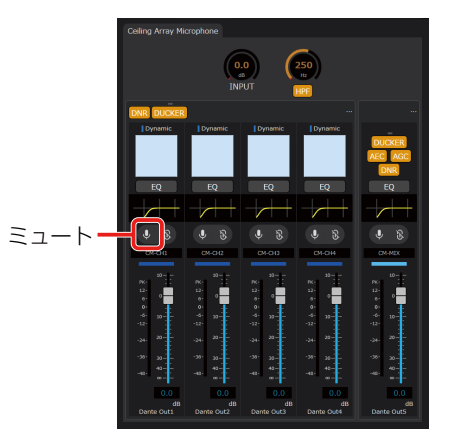

**2** [ミュートグループ]ボタンをクリックして、ミュートの連動設定を行います。

ONのときはボタンが白色になります。

再度[ミュートグループ]ボタンをクリックするとOFFとなります。

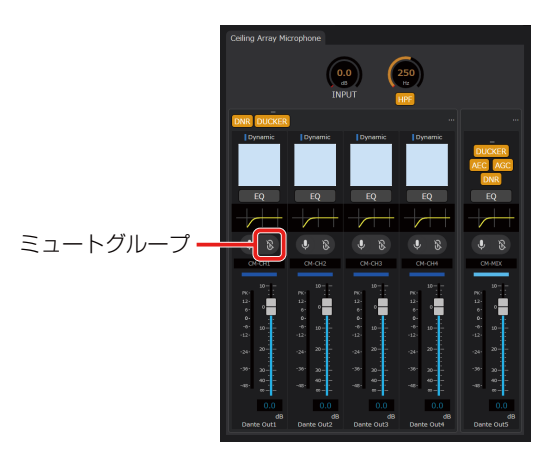

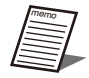

**■ つつ ミュートグループはグルーピングされた複数のチャンネルをまとめてミュートできます。** 

# HPF(ハイパスフィルター)を設定する

● HPFは別名ローカットフィルターと呼ばれ、入力音声の低域をカットする役割を持ちます。 ●低域成分を含んだ環境ノイズを低減し、明瞭度を向上させたい場合に有効です。

### **1** オーディオ設定の[HPF]ボタンをクリックします。

ONのときはボタンが橙色になります。 再度[HPF]ボタンをクリックするとOFFとなります。

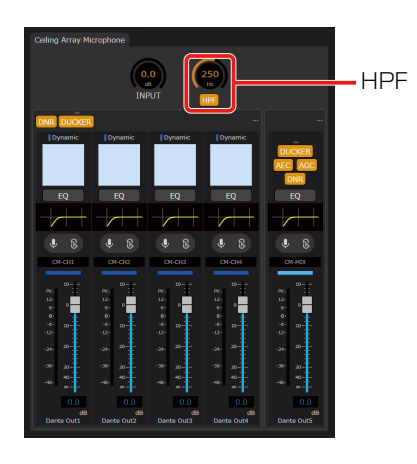

#### **2 ノブをドラッグして左右に移動します。**

HPFのカットオフ周波数を調整できます。初期値は250 Hzが設定されています。 設定値が本調整ノブのボックスに表示されます。またボックスをダブルクリックすると、カットオフ周波数を入力するこ とができます。 HPFの設定に応じて、HPFの周波数特性がイコライザーグラフに反映されます。

## 入力ゲインを設定する

●入力ゲイン設定ではシーリングアレイマイクに入力される音声全体の音量を調整します。シーリングアレイマイ クから出力される音声を聴きながら調整することを推奨します。

#### **1** オーディオ設定の「INPUT」ノブをドラッグして左右に移動します。

入力ゲインを調整できます。初期値は0 dBが設定されています。 設定値が本調整ノブのボックスに表示されます。またボックスをダブルクリックすると、入力ゲインを入力することがで きます。

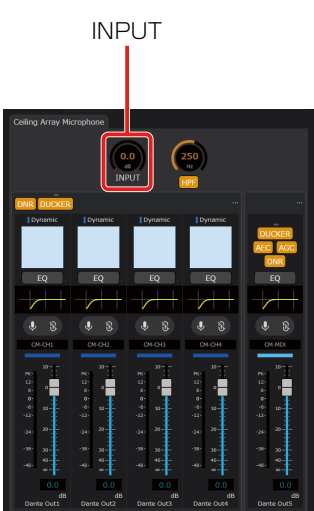

# AEC(アコースティックエコーキャンセラー)を設定する

● AECでは、リモート会議において会場内の拡声を行う場合に問題となるエコーを低減することができます。

**1** Dante ControllerでAEC-REF(Dante In1)にAECのリファレンス入力信号を割り当てま す。

リモート会議において遠端から送られてきた音声信号をAEC-REF(Dante In1)に割り当てます。

**2** オーディオ設定の[AEC]ボタンをクリックします。

ONのときはボタンが橙色になります。 再度[AEC]ボタンをクリックするとOFFとなります。

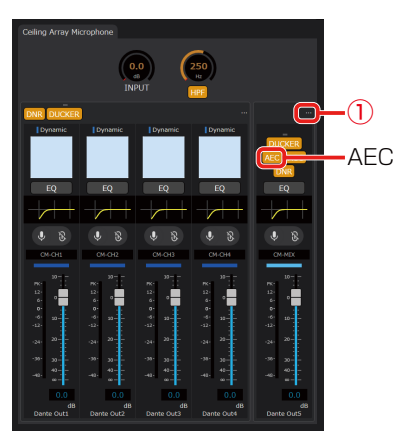

**3** オーディオ設定の […] ボタン (手順2の①) をクリックしてオーディオ詳細設定画面を表示 します。

オーディオ詳細設定画面ではAECの調整を行うことができます。

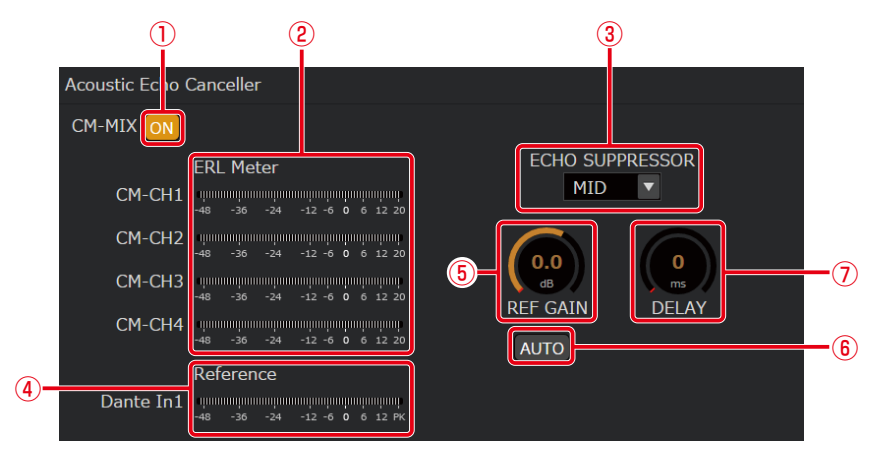

#### ①ONボタン

ONのときはボタンが橙色になります。 再度ボタンをクリックするとOFFとなります。

②ERLメーター

ERL (エコーリターンロス) メーターでは、マイクに入力されるエコー信号とAECのリファレンス入力信号のレベル比 を表示します。

AECリファレンス入力ゲインの自動調整がONの場合、ERLメーターにメータ値は表示されません。

● ERLメーターは除去されるエコーの量を示します。0 dB付近となることが良いパフォーマンスを得られる 目安となります。

- ERLメーターがO dBより大きい場合、次の解決策が推奨されます。
	- マイクの入力ゲインを下げる。
	- 拡声しているスピーカーの音量を下げる。
	- AECのリファレンス入力信号の音量を上げる。
- ERLメーターが極端に小さい場合、次の解決策が推奨されます。
	- AECのリファレンス入力信号が入力されていることを確認する。
	- 「⑤ AECリファレンス入力ゲイン調整ノブ」で確認することができます。
	- マイクの入力ゲインを上げる。
	- AECのリファレンス入力信号の音量を下げる。

③エコーサプレッサー

エコーサプレッサーの強さを「LOW/MID/HIGH」から選択することができます。初期値はMIDが設定されています。

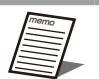

- エコーサプレッサーでは非線形処理によって、エコーキャンセラーで消去しきれなかった残留エコー成分 を抑圧します。
- 自然な音質となるように、エコー成分を消去するパフォーマンスが保たれる範囲内で、より低い設定を推 奨します。
- ④AECリファレンス入力信号レベルメーター AECのリファレンス入力信号のレベルを表示します。 ⑤AECリファレンス入力ゲイン調整ノブ AECのリファレンス入力ゲインを調整できます。初期値は0 dBが設定されています。 設定値が本調整ノブのボックスに表示されます。またボックスをダブルクリックすると、入力ゲインを入力することが できます。「⑥ AECリファレンス入力ゲインオート調整ボタン」がONの場合、表示されません。
- ⑥AECリファレンス入力ゲインオート調整ボタン AECのリファレンス入力ゲインの自動調整のON/OFFを切り替えることができます。 ONのときはボタンが橙色になります。再度ボタンをクリックするとOFFとなります。
- ⑦AECリファレンス入力ディレイ調整ノブ

AECのリファレンス入力の遅延量を調整できます。初期値は0 msが設定されています。 設定値が本調整ノブのボックスに表示されます。またボックスをダブルクリックすると、遅延量を入力することができ ます。

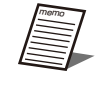

● ディレイは遠端からの音声を拡声する系統の遅延量が大きい場合や、拡声するスピーカーとシーリングア レイマイクの距離が離れている場合に、収音までの遅延量に応じて設定することで、AECのパフォーマン スの向上を行うことができます。

# ダッカーを設定する

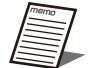

● ワイヤレスマイクの音声をスピーカーで拡声する時に、シーリングマイクで収音してしまう拡声音をリモート先 に送信しないようにするために、同じルームのワイヤレスアンテナユニットを接続した他のシーリングマイクの 音声信号 (WMIC-MIX\_InRMまたはWMIC1\_InRM、WMIC2\_InRM) を入力します。

● ワイヤレスアンテナユニット接続時に使用できるワイヤレスマイクとの併用を行う場合に、効果的に動作します。

**1** Dante ControllerでDKR-IN1/2/3/4(Dante In5/6/7/8)にダッカーのリファレンス入力 信号を割り当てます。

ハンドヘルド型マイクやタイピン型マイクのマイクで収音した音声信号をDKR-IN1/2/3/4 (Dante In5/6/7/8) に割り 当てます。

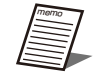

●ルーム内の機器がシーリングマイク1台、ワイヤレスアンテナユニットの場合はDKR-IN信号への接続設定 は不要です。(本機内部であらかじめ接続されています)

● [DKR-IN1/2/3/4 (Dante In5/6/7/8) のDante入力チャンネル4系統」 + 「ワイヤレスアンテナユニッ ト2系統」の合計6系統がダッカーのリファレンス入力に対応しています。

#### **2** オーディオ設定の[DUCKER]ボタンをクリックします。

ダッカーの対象に応じて、個別ビームチャンネルおよびミックスチャンネルの[DUCKER]ボタンをクリックします。 ONのときはボタンが橙色になります。

再度[DUCKER]ボタンをクリックするとOFFとなります。

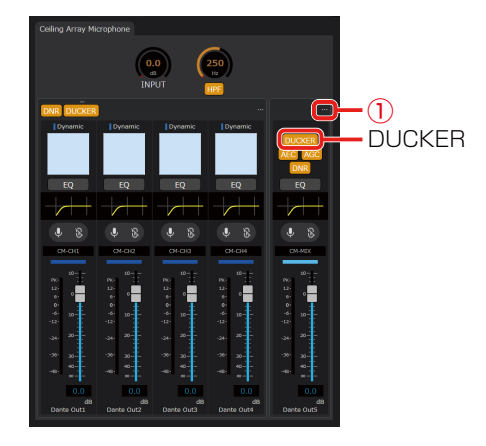

**3** オーディオ設定の […] ボタン (手順2の①) をクリックしてオーディオ詳細設定画面を表示 します。

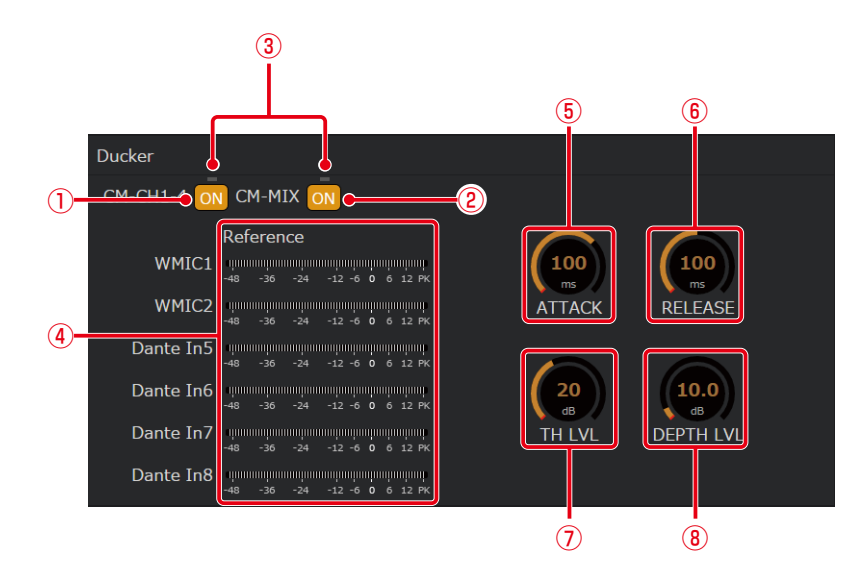

オーディオ詳細設定画面ではダッカーの調整を行うことができます。

- ①CM-CH1-4 ONボタン 個別ビームチャンネルのダッカーをONにできます。 ONのときはボタンが橙色になります。 再度ボタンをクリックするとOFFとなります。
- ②CM-MIX ONボタン ミックスチャンネルのダッカーをONにできます。
	- ONのときはボタンが橙色になります。 再度ボタンをクリックするとOFFとなります。
- ③ダッカー動作ランプ ダッカーの動作状態を表示するインジケーターランプです。 ダッカーが動作中の場合、緑色になります。
- ④ダッカーリファレンス入力信号レベルメーター

ダッカーのリファレンス入力信号のレベルを表示します。

WMIC1、WMIC2はワイヤレスアンテナユニット接続時にそれぞれのワイヤレスマイクチャンネルの音量を表示します。 ⑤アタックタイム調整ノブ

ダッカーの効果がかかり始めるまでの時間を調整します。初期値は100 msが設定されています。 ノブをドラッグして左右に移動することで、設定値を変更することができます。

55

⑥リリースタイム調整ノブ

ダッカーの効果を終わらせるまでの時間を調整します。初期値は100 msが設定されています。 ノブをドラッグして左右に移動することで、設定値を変更することができます。

⑦リファレンス入力スレッショルドレベル調整ノブ

ダッカーのリファレンス入力に対して、ダッカーが動作する閾値となるレベルを調整します。初期値は20 dBが設定さ れています。

レベルはフロアレベルに対する相対音量レベルを意味します。

ノブをドラッグして左右に移動することで、設定値を変更することができます。

⑧デプス調整ノブ ダッカーの効果の強さを調整します。初期値は10 dBが設定されています。 設定値が大きくなればなるほど、減衰量が大きくなります。 ノブをドラッグして左右に移動することで、設定値を変更することができます。

# DNR(デジタルノイズリダクション)を設定する

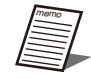

● DNRでは、プロジェクターや空調システムなどの環境要因によって生じたバックグラウンドノイズを大幅に低 減することができます。

#### **1** オーディオ設定の[DNR]ボタンをクリックします。

DNRの対象に応じて、個別ビームチャンネルおよびミックスチャンネルの[DNR]ボタンをクリックします。 ONのときはボタンが橙色になります。再度[DNR]ボタンをクリックするとOFFとなります。

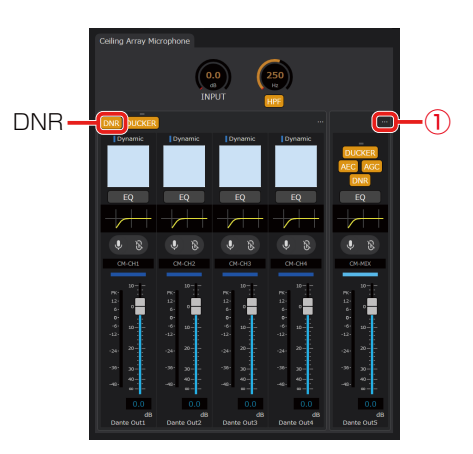

**2** オーディオ設定の […] ボタン (手順1の①) をクリックしてオーディオ詳細設定画面を表示 します。

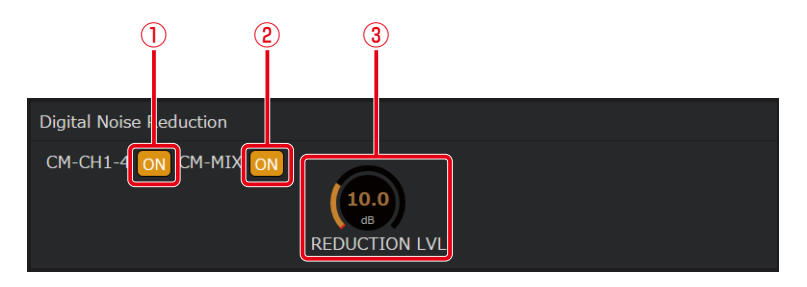

オーディオ詳細設定画面ではDNRの調整を行うことができます。

①CM-CH1-4 ONボタン

個別ビームチャンネルのDNRをONにできます。ONのときはボタンが橙色になります。 再度ボタンをクリックするとOFFとなります。

#### ②CM-MIX ONボタン

ミックスチャンネルのDNRをONにできます。 ONのときはボタンが橙色になります。再度ボタンをクリックするとOFFとなります。

③リダクションレベル調整ノブ DNRの減衰レベルを調整します。初期値は10 dBが設定されています。 設定値が大きくなればなるほど、減衰量が大きくなります。ノブをドラッグして左右に移動することで、設定値を変更 することができます。

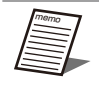

● 自然な音質となるように、ノイズ低減するパフォーマンスが保たれる範囲内で、より低い設定を推奨します。

# AGC(オートゲインコントロール)を設定する

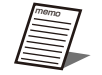

- AGCでは、音声レベルの大きさに応じて適切なレベルに調整することができます。基準となるレベルに対し、 音量の小さい音声は大きく、大きい音声は小さくすることができます。
- シーリングアレイマイクからの距離が話者によって異なる環境では、AGCによってその距離差により生じる音 量を自動的に調整し、全員の音量を一定に保ちたい場合に効果的です。

#### **1** オーディオ設定の[AGC]ボタンをクリックします。

ONのときはボタンが橙色になります。再度[AGC]ボタンをクリックするとOFFとなります。

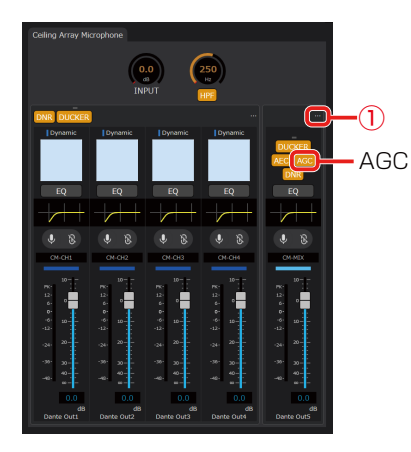

**2** オーディオ設定の […] ボタン (手順1の①) をクリックしてオーディオ詳細設定画面を表示 します。

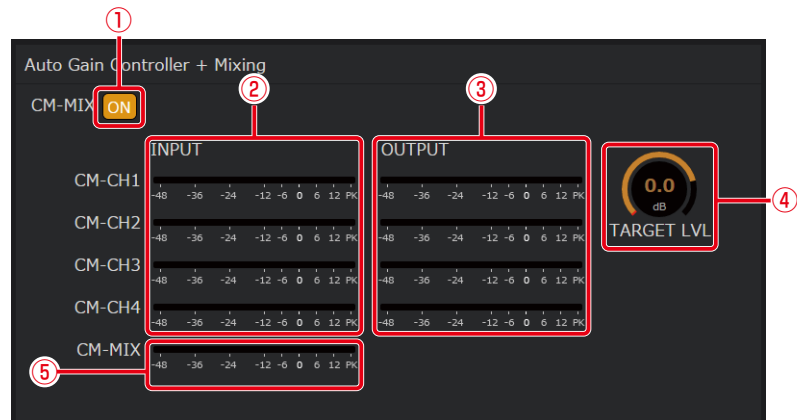

オーディオ詳細設定画面ではAGCの調整を行うことができます。

①ONボタン

ONのときはボタンが橙色になります。再度ボタンをクリックするとOFFとなります。

- ②AGC入力レベルメーター 各ビームチャンネルのAGC処理前の信号のレベルを表示します。
- ③AGC出力レベルメーター 各ビームチャンネルのAGC処理後の信号のレベルを表示します。
- ④ターゲットレベル調整ノブ AGCのターゲットレベルを調整します。初期値は0 dB(-20 dBFS)が設定されています。 AGCでは出力信号がターゲットレベルとなるような処理を行います。 ノブをドラッグして左右に移動することで、設定値を変更することができます。
- ⑤ミックスチャンネルレベルメーター AGC処理後の音声をミックスした信号のレベルを表示します。

# EQ(イコライザー)を設定する

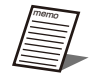

● EQでは、「LOW/LOW MID/HIGH MID/HIGH | の4バンドを持つパラメトリックイコライザーによって音質の 調整を行うことができます。

● 音質向上の用途として、発話の明瞭度向上、プロジェクターや空調設備のファンノイズなどの定常ノイズ低減、 室内音響特性の補正などがあります。

### **1** オーディオ設定の[EQ]ボタンをクリックします。

ONのときはボタンが橙色になります。 再度[EQ]ボタンをクリックするとOFFとなります。

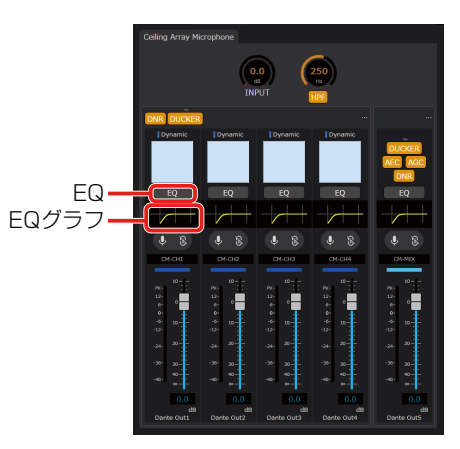

**2** オーディオ設定の「EQグラフ」をダブルクリックしてEQ設定画面を表示します。

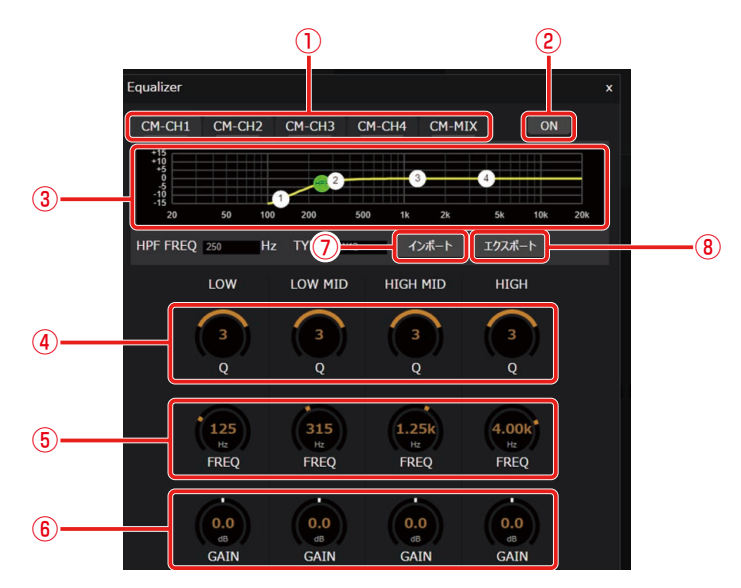

EQ設定画面ではEQの調整を行うことができます。

#### ①チャンネルタブ

EQの対象となるチャンネルを切り替えます。EQがONのときはチャンネル名下部が橙色になります。 ②ONボタン

ONのときはボタンが橙色になります。再度ボタンをクリックするとOFFとなります。

③EQグラフ

HPF、EQの周波数特性を表示します。 周波数特性の設定値を白色で表示します。また、現在の周波数特性を黄色で表示します。

#### ④Q調整ノブ

EQのQ(クオリティーファクター)を調整します。初期値は3が設定されています。 ノブをドラッグして左右に移動することで、設定値を変更することができます。 通常のPKG型に加え、LOW (バンド1)はSHL型、HIGH (バンド4)はSHH型のEQを設定できます。 SHL型およびSHH型を設定したい場合はノブを右に回しきってください。

#### ⑤周波数調整ノブ

EQの中心周波数を調整します。初期値は以下で設定されています。

- LOW:125 Hz
- LOW MID:315 Hz
- HIGH MID:1.25 kHz
- $-$  HIGH: 4.00 kHz

ノブをドラッグして左右に移動することで、設定値を変更することができます。

⑥ゲイン調整ノブ

EQのゲインを調整します。初期値は0 dBが設定されています。ノブをドラッグして左右に移動することで、設定値を 変更することができます。

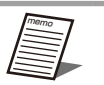

- PKG (ピーキング) 型は釣鐘形をしたフィルターで、選択した中心周波数、ゲイン (ブーストまたはアッ テネート量)、バンド幅をそれぞれ独立に連続可変するタイプのイコライザーです。
- Qはバンド幅を示す設定値です。Qが大きくなればなるほど、バンド幅が小さくなります。

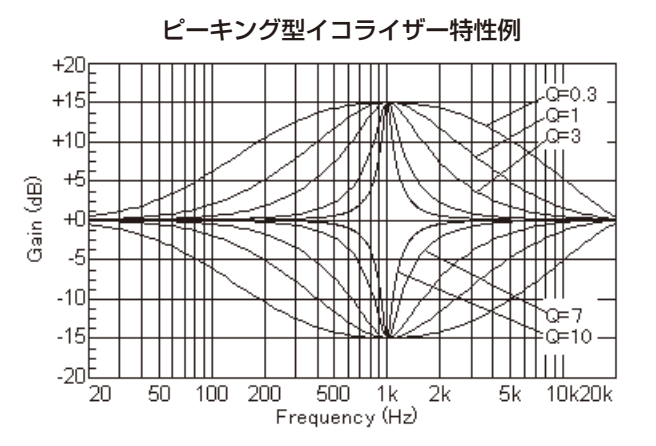

● SHL (シェルビングロー)型、SHH (シェルビングハイ)型は棚形をしたフィルターで、中心周波数、ゲ イン(ブーストまたはアッテネート量)をそれぞれ独立に連続可変するタイプのイコライザーです。 SHL/SHHはそれぞれ、中心周波数以下/以上の周波数の増減を行います。

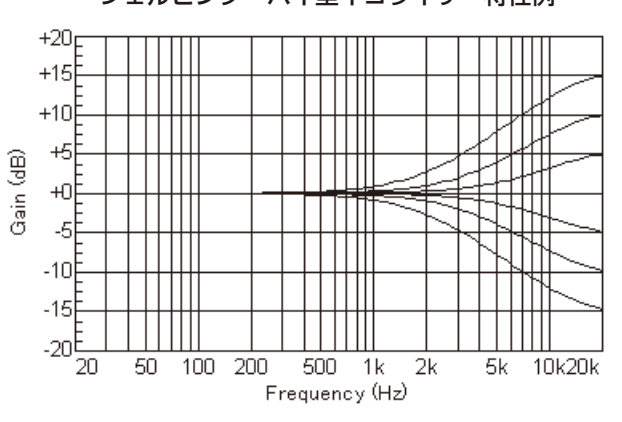

シェルビング・ハイ型イコライザー特性例

⑦インポートボタン

エクスポートしたEQの設定を読み込むことができます。

⑧エクスポートボタン EQの設定をファイルに保存します。

● エクスポートしたEQの設定はチャンネルごとに独立したEQファイル (.eql) に保存されます。

## 室内拡声リファレンス入力を設定する

- 次のような場合では、シーリングアレイマイクと同室にあるスピーカーから音声を室内拡声することが考えられ ます。
	- リモート会議実施時に、リモート先からの音声を室内拡声する。
	- ワイヤレスアンテナユニット接続時に使用できるワイヤレスマイクから室内拡声する。
	- スピーカーで室内拡声をしている間、その音声を室内拡声リファレンス入力としてシーリングアレイマイクに入 力することで、効果的に話者の収音ができます。
- **1** Dante ControllerでInRM-REF1/2/3(Dante In2/3/4)にスピーカーから拡声する音声 をリファレンス入力信号として割り当てます。

室内拡声する音声信号をInRM-REF1/2/3(Dante In2/3/4)に割り当てます。

**2** オーディオ設定の […] ボタンをクリックしてオーディオ詳細設定画面を表示します。

オーディオ詳細設定画面では入力される音声のレベルをレベルメーターで確認することができます。

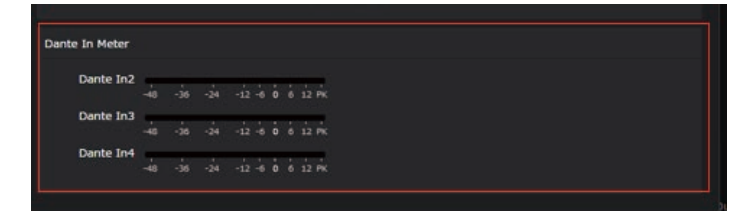

# カメラ連携設定

カメラ連携設定ではカメラ連携機能のための設定を行います。

カメラ連携機能を用いると次のことができます。

- シーリングアレイマイクで収音した話者に対しパナソニック製リモートカメラを向けることができます。これにより自動的 に発話者を追尾し、発話者が分かりづらいといったリモート会議の課題を解決します。
- シーリングアレイマイク1台に対して連携可能なリモートカメラは1台です。シンプルな機器構成と簡単な設定作業で自動 的に話者にカメラを向けることができます。
- シーリングアレイマイクの収音エリア内かつカメラエリア内で発話した場合とワイヤレスマイクで発話した場合に、カメラ を話者に向けることができます。

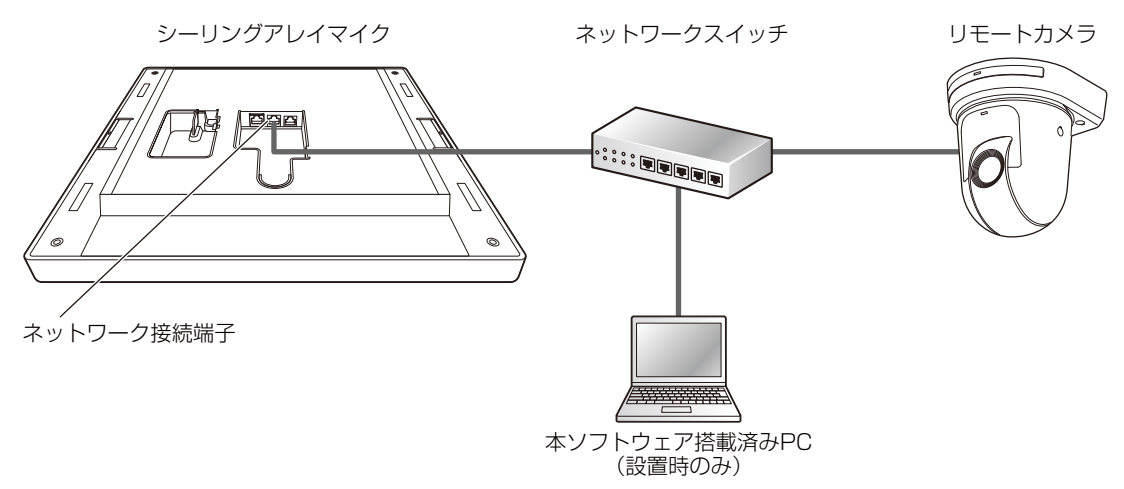

● カメラ連携機能に対応しているリモートカメラについては、お買い上げの販売店にお問い合わせください。

# カメラ連携設定の流れ

カメラ連携設定は以下の流れで行います。

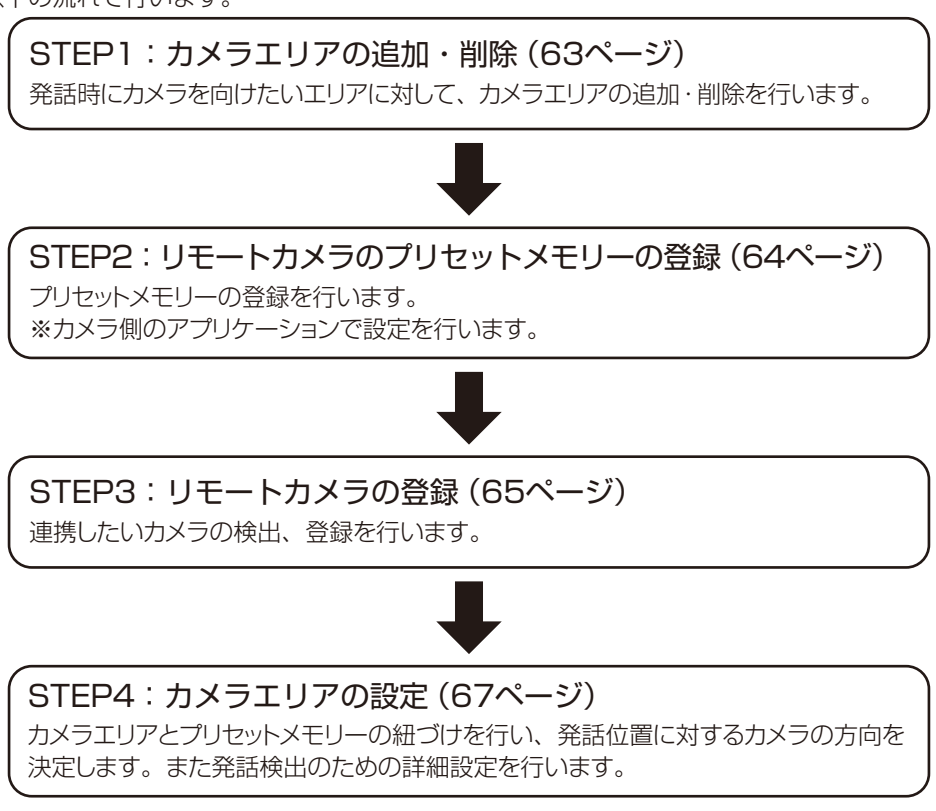

62

## STEP1:カメラエリアの追加・削除

発話時にカメラを向けたいエリアに対して、カメラエリアの設定を行います。

### ■ カメラエリアを追加する

**1** ルームウィンドウでシーリングアレイマイクを選択します。

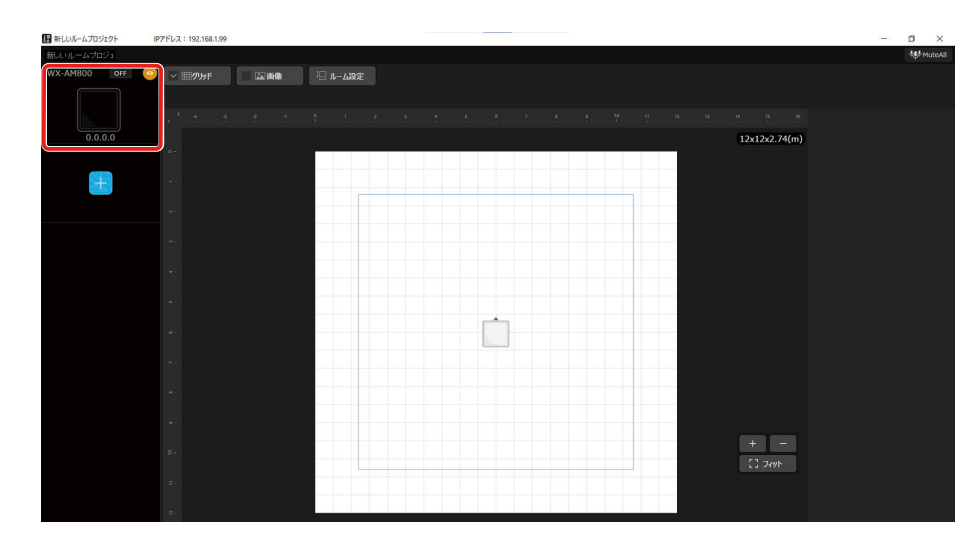

**2** [カメラ]タブをクリックします。

カメラ連携設定画面が表示されます。

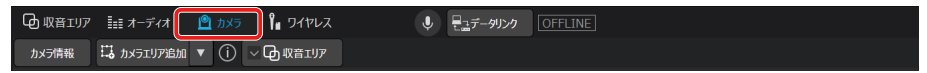

**3** [カメラエリア追加]ボタンをクリックし、[シーリングアレイマイク用]を選択します。

ルーム領域にカメラエリアが追加されます。カメラを向けたいエリアの数だけ、カメラエリアを追加します。

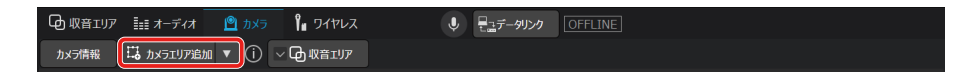

- 追加できるシーリングアレイマイク用カメラエリアの上限は16エリアです。
	- カメラエリアは「シーリングアレイマイク用①」「シーリングアレイマイク用②」「シーリングアレイマイク 用③」……のように追加された順に番号が付与されます。ただしカメラエリアの削除により欠番が存在した 場合、新たにカメラエリアを追加するとそのカメラエリアには付与されていない中から最も小さい番号が 付与されます。
		- アンテナユニット接続時、ワイヤレスマイクを用いてカメラ連携を行いたい場合は、「ワイヤレスマイク用 カメラエリアの設定」(90ページ)をお読みください。

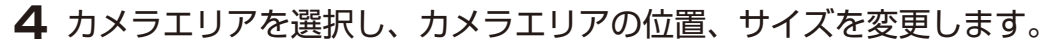

ルーム領域でカメラエリアの位置や大きさをマウス操作して変更します。 カメラエリアを選択時に表示されるプロパティでも同様に変更することができます。カメラエリアは0.91 m~9.14 m の範囲で設定することができます。

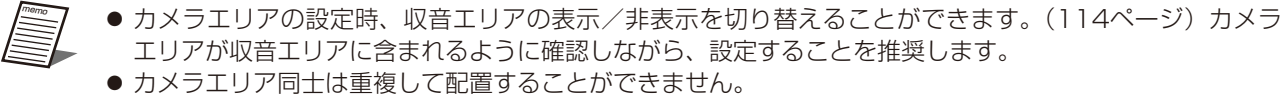

● シーリングマイクの設置高さが低い場合、シーリングマイクからの距離が遠い話者の位置検知結果のずれ が大きくなります。目安としてシーリングマイクの設置高さが3 mより低い場合にカメラ連携機能を使用 する場合は、6 m×6 m以内で使用してください。

### ■ カメラエリアを削除する

**1** ルームウィンドウでシーリングアレイマイクを選択します。

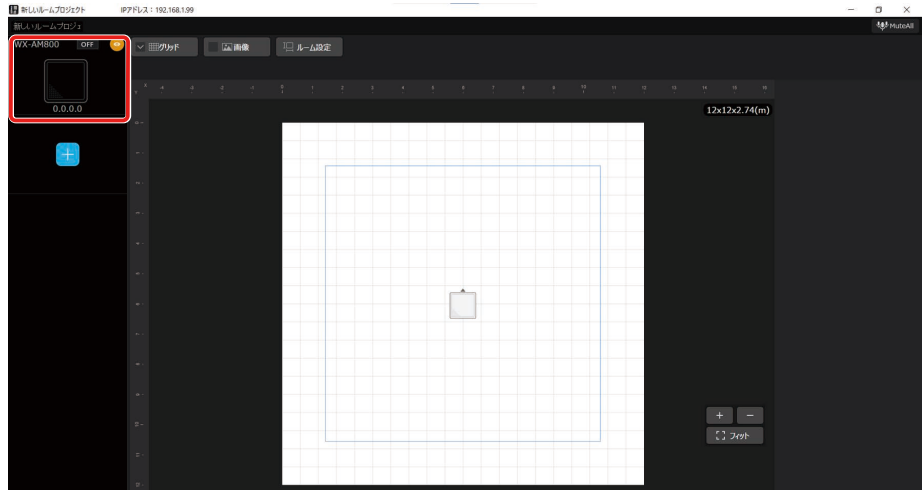

**2** [カメラ]タブをクリックします。

カメラ連携設定画面が表示されます。

#### **3** 削除したいカメラエリアを選択し、[削除]ボタンをクリックします。

カメラエリアが削除されます。 「Delete」キーでもカメラエリアを削除することができます。

# STEP2:リモートカメラのプリセットメモリーの登録

重要 ● STEP2はリモートカメラ側のアプリケーションで行います。

連携したいカメラに対して、プリセットメモリーの登録を行います。

プリセットメモリーはカメラの向き、ズーム、フォーカス、アイリス、ゲイン、ホワイトバランスの登録や再生ができるパナ ソニック製のリモートカメラの機能です。

設定方法や登録できるプリセットメモリーの数はリモートカメラに依存するため、お使いのリモートカメラの取扱説明書をお 読みください。

### ■ プリセットメモリーを登録する

プリセットメモリーの登録は、お使いのリモートカメラの取扱説明書をお読みください。

### STEP3:リモートカメラの登録

STEP2でプリセットメモリーを設定したカメラの検出、登録を行います。1台のシーリングアレイマイクに対し、1台のカメ ラが登録できます。

#### ■ カメラを登録する

- **1** ルームウィンドウでシーリングアレイマイクを選択します。
- **2** [カメラ]タブをクリックします。

カメラ連携設定が表示されます。

**3** 「一般」の「通信プロトコル」より方式とポート番号を設定します。

方式は「HTTP」、「HTTPS」から選択できます。お使いのカメラの方式に合わせて設定してください。

**4** 「一般」の[登録]ボタンをクリックします。

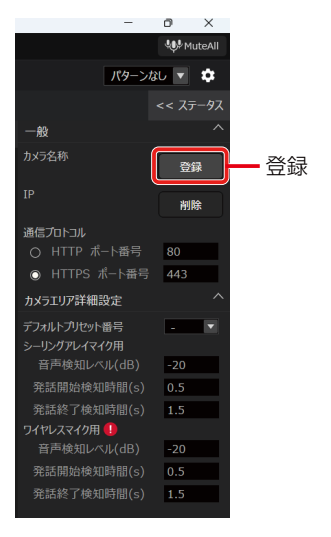

カメラ登録ダイアログが表示されます。

「カメラ登録ダイアログ」画面各部の名前とはたらきは以下のとおりです。

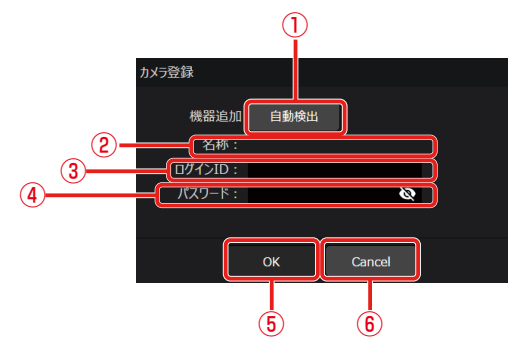

①自動検出

カメラの自動検出を行います。

②名称

カメラに設定されている名称を表示します。名称を変更したい場合はカメラ側のアプリケーションで設定してください。 ③ログインID

- カメラ側のアプリケーションで認証する際に使用したログインIDを入力します。
- ④パスワード
- カメラ側のアプリケーションで認証する際に使用したパスワードを入力します。 ⑤OKボタン
- 登録情報を反映して、「カメラ登録ダイアログ」を閉じます。
- ⑥Cancelボタン 登録情報を反映せず、「カメラ登録ダイアログ」を閉じます。

**5** 「カメラ登録ダイアログ」の[自動検出]ボタンをクリックします。

ネットワーク上のカメラの検出結果を表示します。

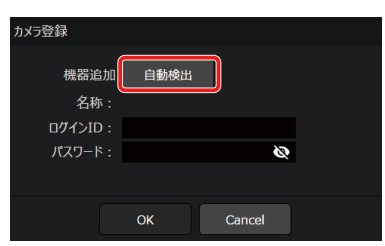

**6** 連携したいカメラを選択し、[OK]ボタンをクリックします。

「カメラ登録ダイアログ」に選択したカメラを反映します。

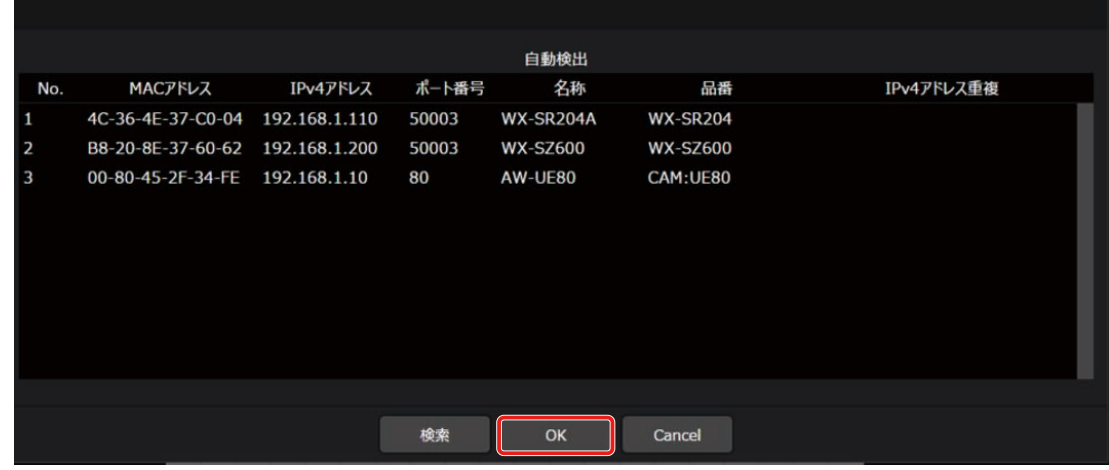

**7** ログインIDとパスワードを入力し、[OK]ボタンをクリックして認証を行います。

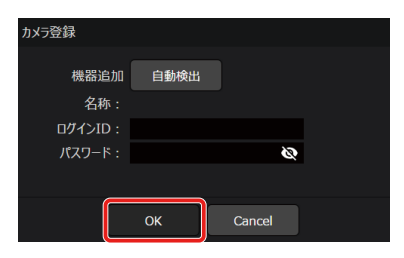

#### ■ カメラを削除する

**1** ルームウィンドウでシーリングアレイマイクを選択します。

#### **2** [カメラ]タブをクリックします。

カメラ連携設定画面が表示されます。

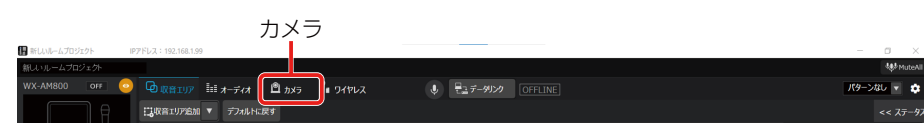

**3** 「一般」の[削除]ボタンをクリックします。

カメラの登録情報が削除されます。

### STEP4:カメラエリアの設定

STEP1で設定したカメラエリアとSTEP2で設定したプリセットメモリーの紐づけ、確認を行います。 またカメラエリア共通の詳細設定を行います。

### ■ デフォルトプリヤット番号を設定する

デフォルトプリセット番号には、発話がない場合に向けるカメラの向きを設定します。

**1** ルームウィンドウでシーリングアレイマイクを選択します。

#### **2** [カメラ] タブをクリックします。

カメラ連携設定画面が表示されます。

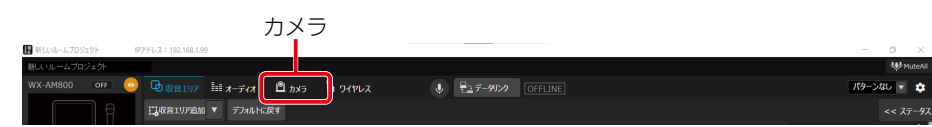

#### **3** 「カメラエリア詳細設定」の「デフォルトプリセット番号」を設定します。

どのカメラエリアでも発話が検出できないとき、STEP2で設定したプリセット番号が呼び出されます。

● プリセット番号は1~100の中から選択することができます。初期値は未設定となっています。 ● プリセット番号が未設定の場合、デフォルトプリセットにカメラを向ける機能は無効となります。

### ■ カメラエリアのプリセット番号を設定する

各カメラエリアに対してプリセット番号を設定することで、カメラエリアとプリセットメモリーの紐づけを行います。

**1** ルームウィンドウでシーリングアレイマイクを選択します。

#### **2** 「カメラ1タブをクリックします。

カメラ連携設定画面が表示されます。

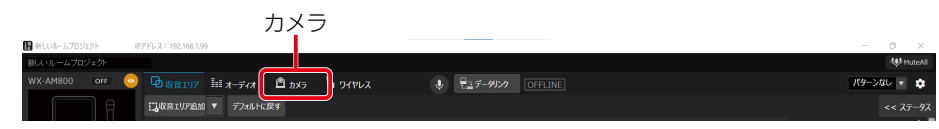

67

#### **3** カメラエリアを選択時に表示されるプロパティで、プリセット番号を設定します。

選択したカメラエリアで発話を検出したとき、STEP2で設定したプリセット番号が呼び出されます。

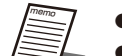

● プリセット番号は1~100の中から選択することができます。初期値は未設定となっています。 ● プリセット番号が未設定の場合、そのカメラエリアで発話を検出してもカメラを向けることができません。

#### **4** [画像確認]ボタンをクリックし、カメラ画像を確認します。

画像確認ダイアログにプリセット番号に対応した画像が表示されます。 カメラエリアとプリセット番号の整合性を確認できます。

### ■ カメラエリア詳細設定を行う

適切なカメラの制御を行うため、カメラと音声の詳細設定を行います。

**1** ルームウィンドウでシーリングアレイマイクを選択します。

#### **2** [カメラ] タブをクリックします。

カメラ連携設定画面が表示されます。

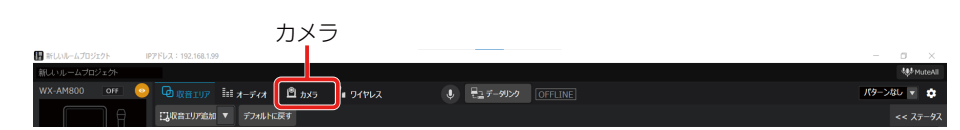

**3** 「カメラエリア詳細設定」で音声検知レベル、発話開始検知時間、発話終了検出時間の設定 を行います。

利用シーンに合わせて各項目の設定値を適切に設定することで、より良いカメラ連携を実現します。 すべてのカメラエリアに対して共通の設定となります。

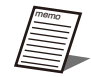

- ●音声検知レベルでは、シーリングアレイマイクで収音した音声を発話と判定してカメラを向ける閾値を設 定します。音声検知レベルは話者の声の大きさに合わせて設定します。発話をしているカメラエリアにカ メラが安定して向かない場合は、設定値を調整してください。音声検知レベルを小さくすると、小さな声 にもカメラを向けることができますが、発話以外の音にもカメラが反応しやすくなります。設定値は -60dBから20dBの範囲で変更することができます。(初期値:-20dB)
- 発話開始検知時間では、発話を開始してからカメラを向けるまでの時間を設定します。発話開始検知時間 を短くすると応答速度は上がりますが、発話以外の瞬間的に発生する比較的大きい音にもカメラが反応し やすくなります。カメラが頻繁に反応する場合は発話開始検知時間を長く設定してください。設定値は0.3 秒から10秒の範囲で変更することができます。(初期値:0.5秒)
- 発話終了検知時間では、発話が終了してから、ほかのカメラエリアに話者がいない場合に、カメラをデフォ ルトプリセットに向けるまでの時間を設定します。発話終了検知時間内にほかのカメラエリアで発話を検 知した場合は、そのカメラエリアにカメラが向くことがあります。設定値は1秒から10秒の範囲で変更す ることができます。(初期値:1.5秒)

ワイヤレスアンテナユニット設定

ワイヤレスアンテナユニット(WX-AU202)の設定を行います。

本ソフトウェアでアンテナユニットの設定を行うには、シーリングアレイマイクとワイヤレスアンテナユニットを接続する必 要があります。

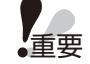

● ワイヤレスアンテナユニットが接続された状態でシーリングアレイマイクを起動してください。動作中に接続す るとワイヤレスアンテナユニットを認識しません。

# ワイヤレスアンテナユニットを有効にする(仮想機器状態)

シーリングアレイマイクに対して、仮想機器状態でアンテナユニットを有効にする手順について説明します。

### ■ すでにルームにシーリングアレイマイクが追加されている場合

**1** ルームウィンドウでシーリングアレイマイクを選択します。

プロパティ領域にシーリングアレイマイクの設定が表示されます。

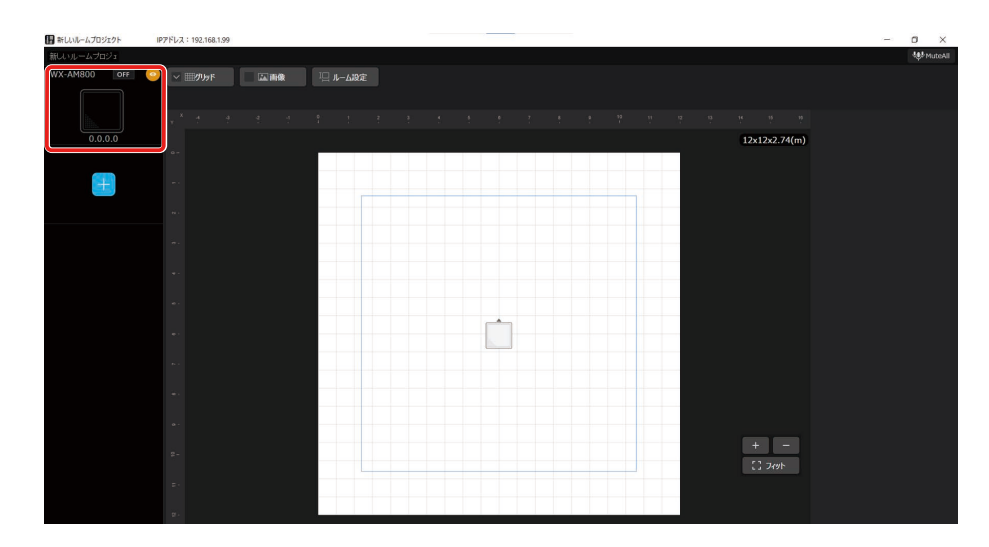

**2** 「一般」の[ワイヤレスアンテナユニット有効]ボタンをクリックします。 再度[ワイヤレスアンテナユニット有効]ボタンをクリックすると解除されます。

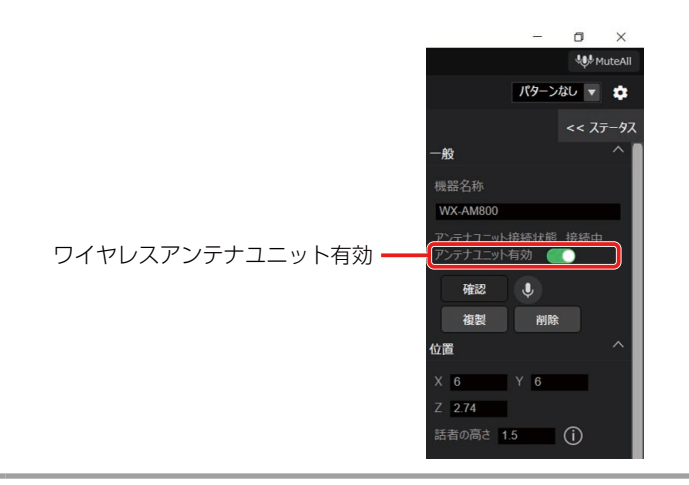

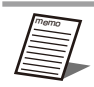

● [ワイヤレスアンテナユニット有効] ボタンは仮想機器状態のときに切り替えが可能です。オンライン状態 のときは、接続状態によって切り替わります。

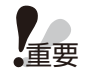

● アンテナユニットは同じルームに最大2台まで設置することができます。アンテナユニットが接続された シーリングアレイマイクがすでにルームに2台存在する場合、[ワイヤレスアンテナユニット有効]ボタンが 無効になります。

### ■ 新たにルームにシーリングアレイマイクを追加する場合

#### **1** ルームウィンドウで[+]ボタンをクリックします。

追加可能な仮想機器が表示されます。

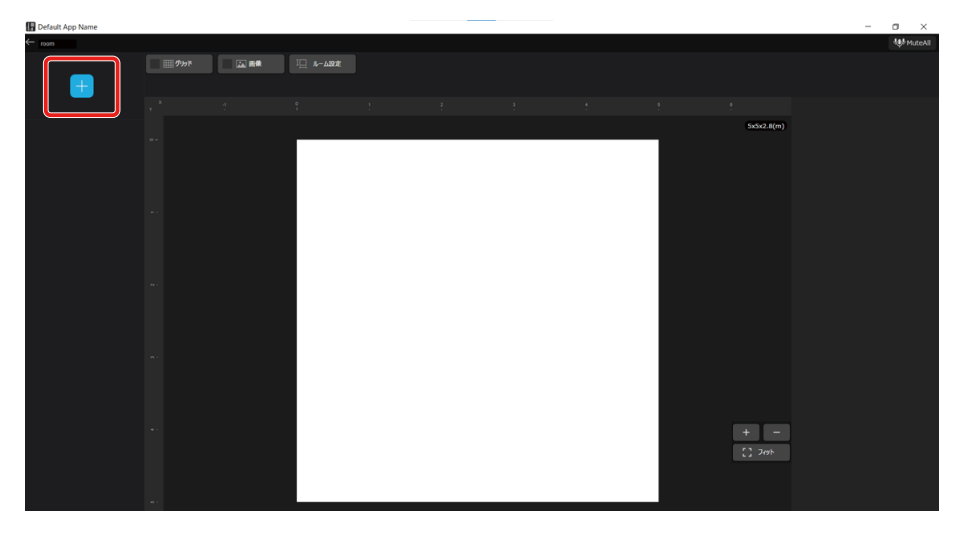

#### **2** [WX-AM800+WX-AU202]ボタンをクリックします。

アンテナユニットが接続されたシーリングアレイマイクを選択して、ルームに追加します。

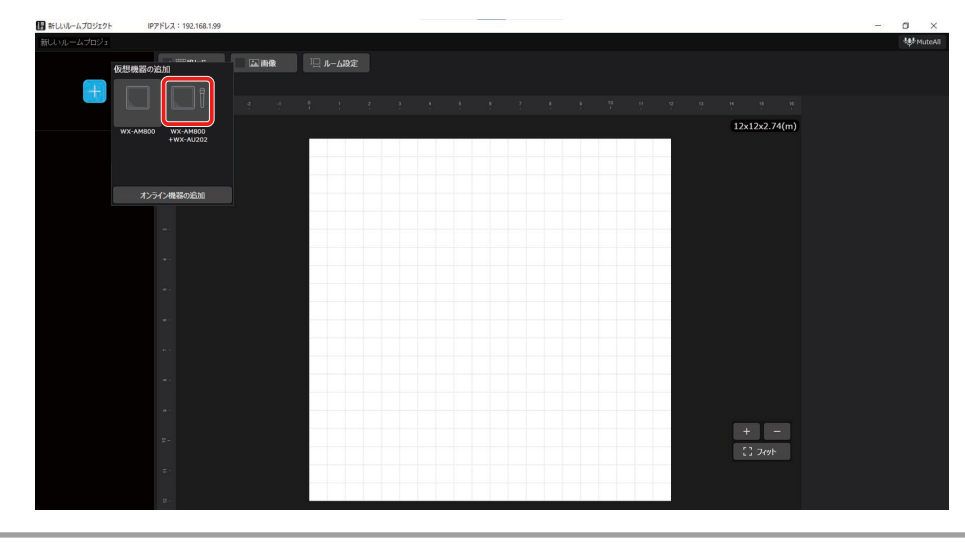

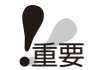

● アンテナユニットは同じルームに最大2台まで設置することができます。ワイヤレスアンテナユニットが接 続されたシーリングアレイマイクがすでにルームに2台存在する場合、新たに追加することはできません。

# ワイヤレスアンテナユニットを有効にする(オンライン状態)

シーリングアレイマイクに対して、オンライン状態でアンテナユニットを有効にする手順について説明します。

- **1** 「機器の追加」(25ページ)と同様の手順でアンテナユニットが接続されたシーリングア レイマイクを選択します。
	- 重要 ● アンテナユニットは同じルームに最大2台まで設置することができます。アンテナユニットが接続された シーリングアレイマイクがすでにルームに2台存在する場合、新たに追加したシーリングアレイマイクのア ンテナユニットは無効になります。
		- ●無効になったアンテナユニットを再度有効にするには「無効になったアンテナユニットを有効にする」 (71ページ)をご覧ください。

## 無効になったアンテナユニットを有効にする

シーリングアレイマイクに対して、無効になったアンテナユニットを有効にする手順について説明します。

memo アンテナユニットが無効かどうかは、次の方法で確認することができます。 ● シーリングアレイマイクのメンテナンス表示灯が点滅(橙色)となっている

- **1** アンテナユニットが接続されたシーリングアレイマイクが同一ルーム内に1台以下になるよ うに接続が不要なシーリングアレイマイクを切断します。
- **2** ルームウィンドウでアンテナユニットを有効にしたいシーリングアレイマイクを選択します。

プロパティ領域にシーリングアレイマイクの設定が表示されます。

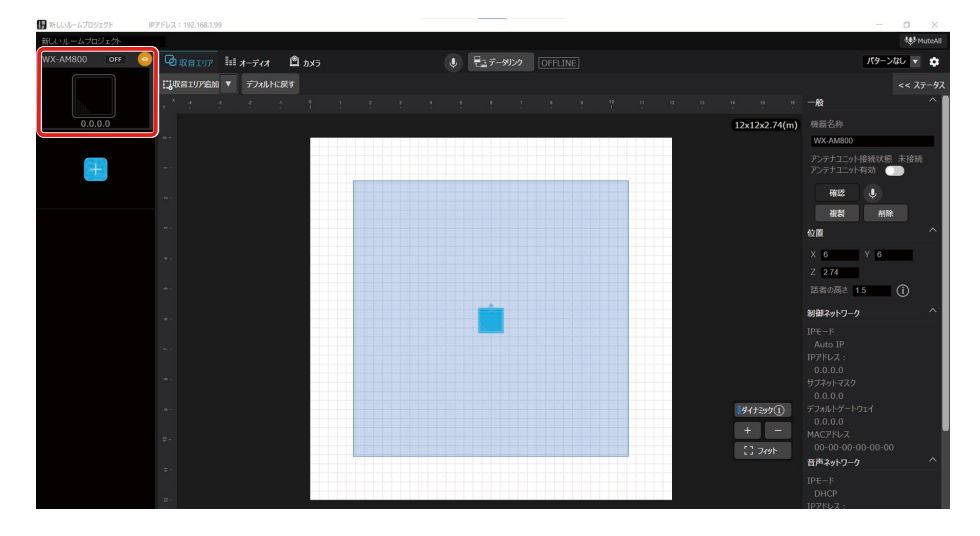

#### **3** 「一般」の[アンテナユニット有効]ボタンをクリックします。

同じルームにアンテナユニットが接続されたシーリングアレイマイクが最大2台の条件を満たす場合に、アンテナユニッ トが有効になります。

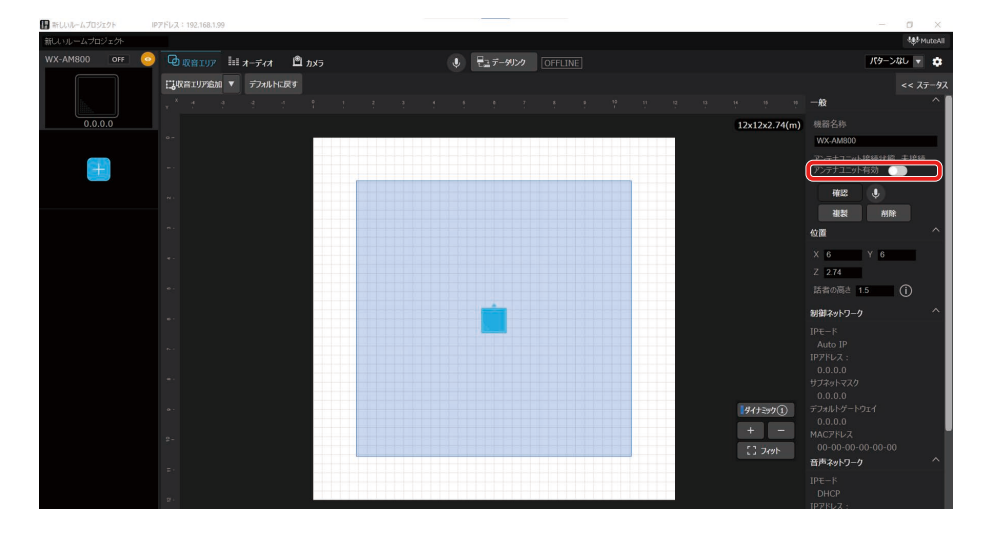
# マイクの登録・削除

ワイヤレスアンテナユニットとマイクの間で通信を行うには、ワイヤレスアンテナユニットとマイクのペアリング登録が必要 です。詳しくはワイヤレスアンテナユニットおよびマイクの取扱説明書をお読みください。ペアリング登録は本ソフトウェア から操作することもできます。本書では、本ソフトウェアでペアリング登録/削除を行う方法について説明します。

# ■ ペアリング登録を行う

**1** 本ソフトウェアにログインします。

**2** 「一覧」画面が表示されるので、マイクを登録したいワイヤレスアンテナユニットと接続し ているシーリングアレイマイクの[設定]ボタンをクリックしてください。

 $\exists$ 

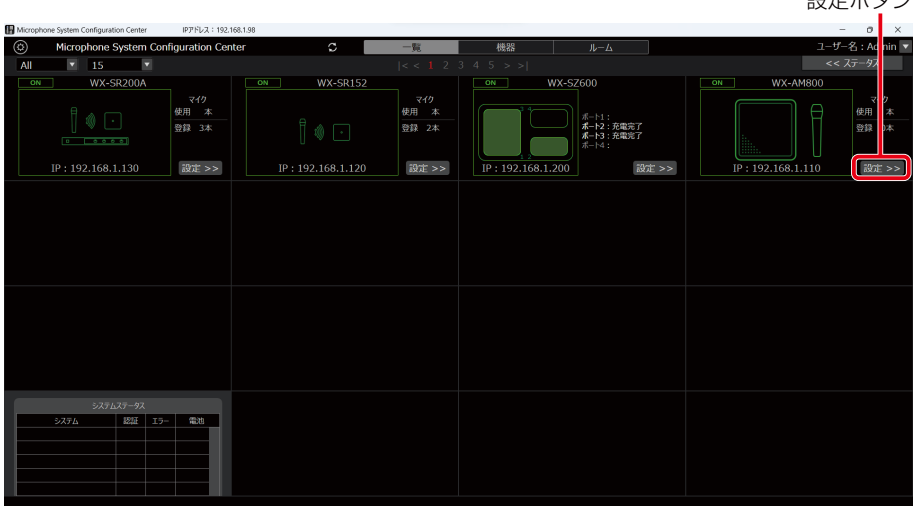

**3** [設定]ボタンをクリックしてルームウィンドウを立ち上げてください。

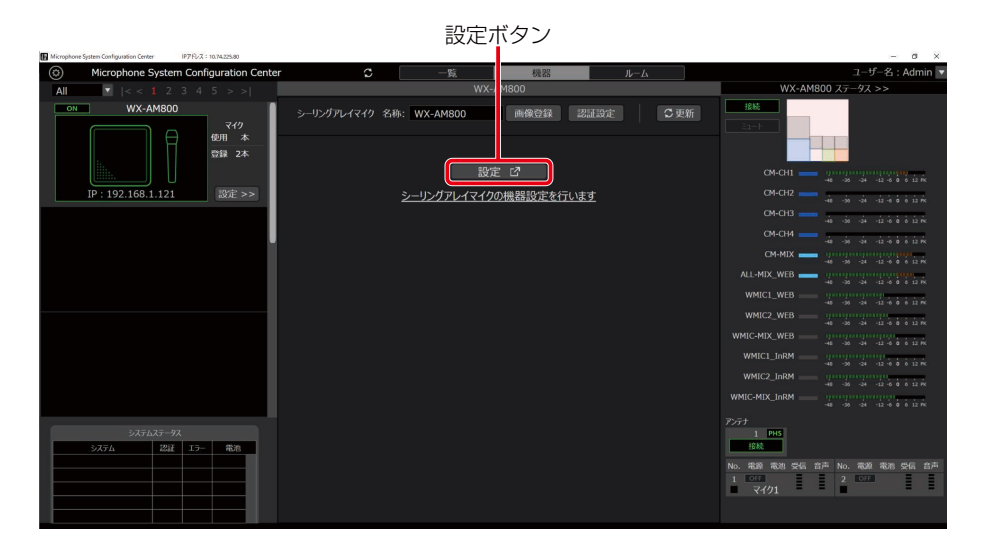

**4** 「デバイス」画面が表示されるので、システムリストエリアから「ワイヤレス」をクリックし てください。

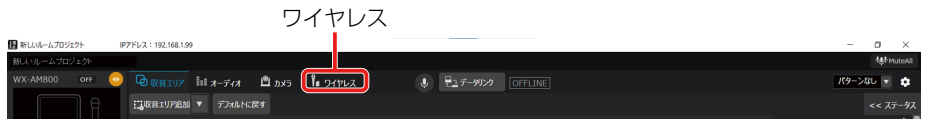

**5** ワイヤレス設定画面のマイク設定にて、登録したいチャンネルの[登録]ボタンをクリック します。

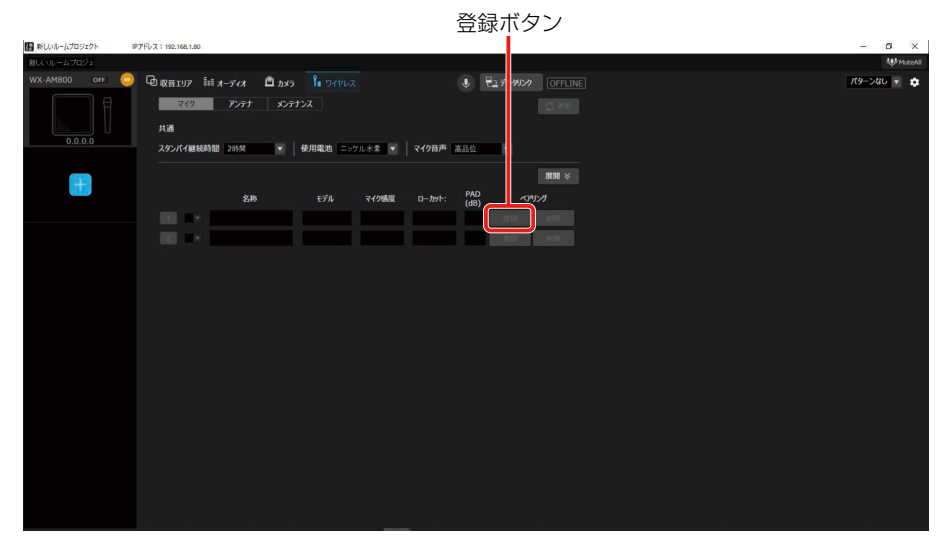

**6** ワイヤレスアンテナユニットの登録表示灯が橙色に点滅し、該当するチャンネルのマイク 表示灯が緑色に点滅します。ペアリング登録モードは30秒間継続します。

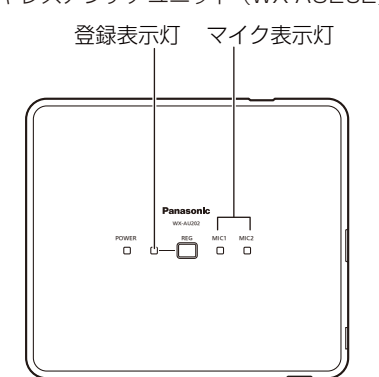

ワイヤレスアンテナユニット (WX-AU202)正面

**7** 登録対象のマイクの電源が「入」の状態で、マイクの[登録]ボタンを2秒以上押すと、マイ クの[電源]表示灯が橙色点滅して登録を開始します。

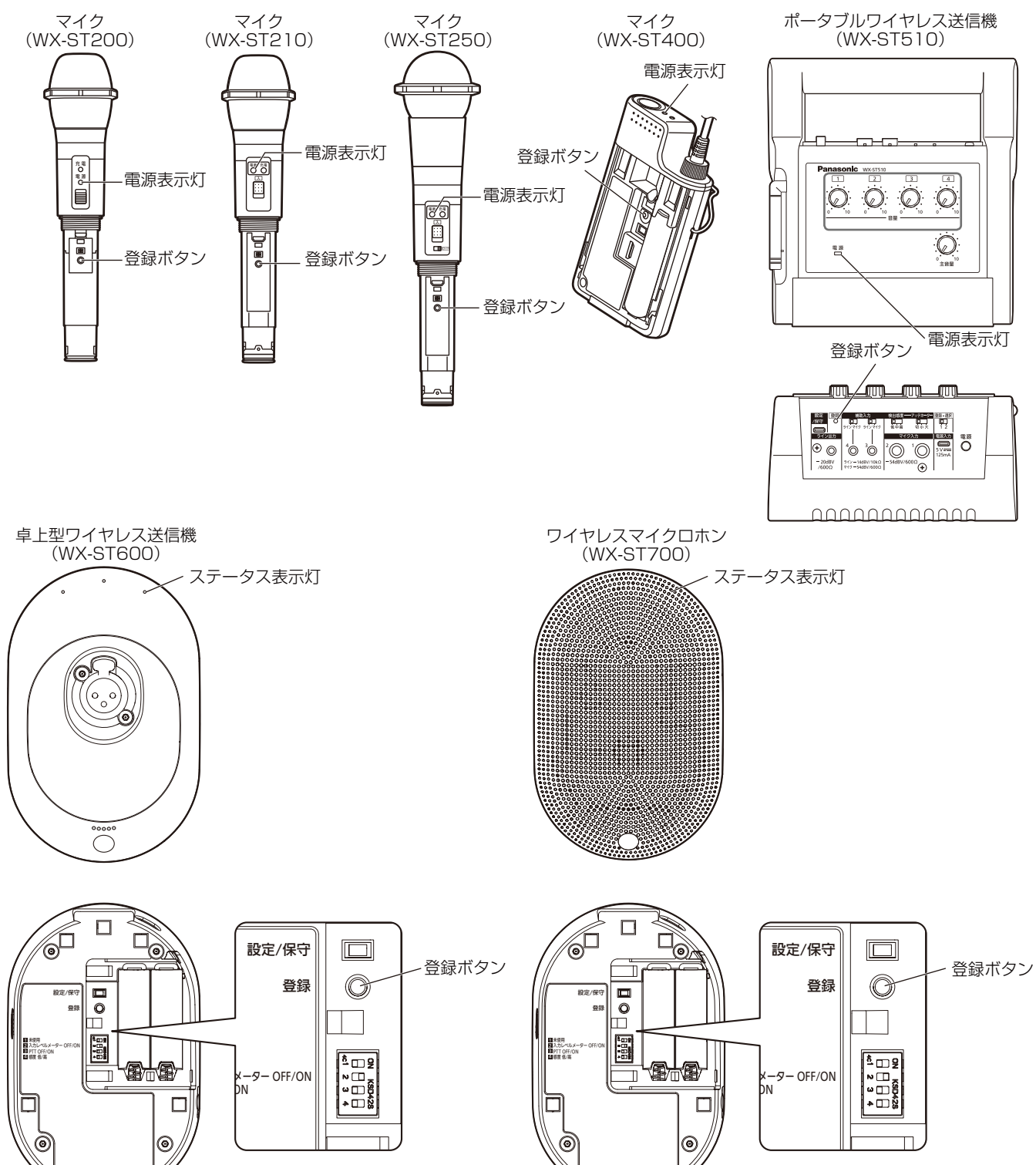

Г

**8** ペアリング登録に成功すると、本ソフトウェアの「マイク設定」画面に、登録したマイクの 情報が反映されます。

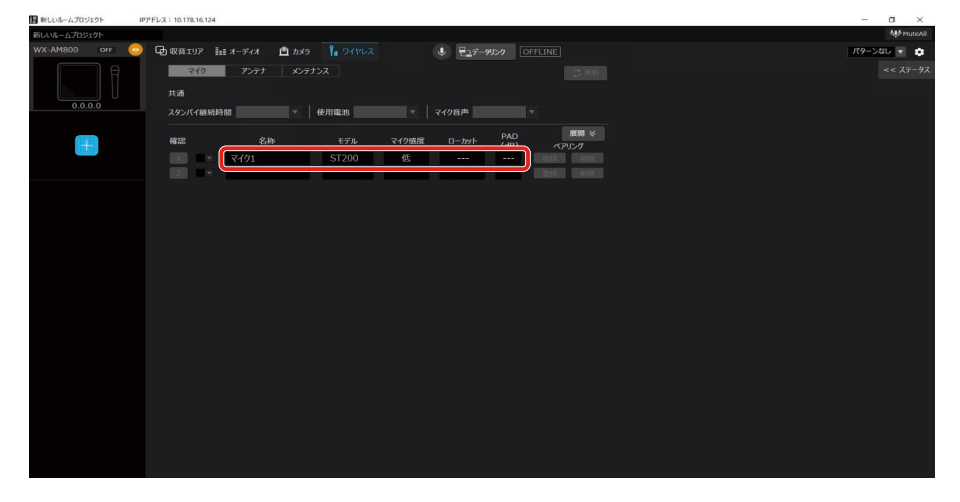

### **9** 以上でペアリング登録は完了です。

- マイクは1チャンネルあたり6本まで登録することができます。登録可能な数を超えて登録した場合は、登 録順が古いマイクから上書きして登録されます。
- 登録完了後、名称には「マイク\*」(\*は数字)が自動的に設定されます。必要に応じて名称を変更し、[更新] ボタンをクリックしてください。
- ポータブルワイヤレス送信機を登録した場合も「マイク\*」(\*は数字)が自動的に設定されます。
- マイク通話中は登録できません。

### ■ペアリング削除を行う

**1** 「ペアリング登録」の手順1~3と同様の手順で、「ワイヤレス-マイク設定」画面を表示します。

**2** 登録情報を削除したいチャンネルの [削除] ボタンをクリックします。

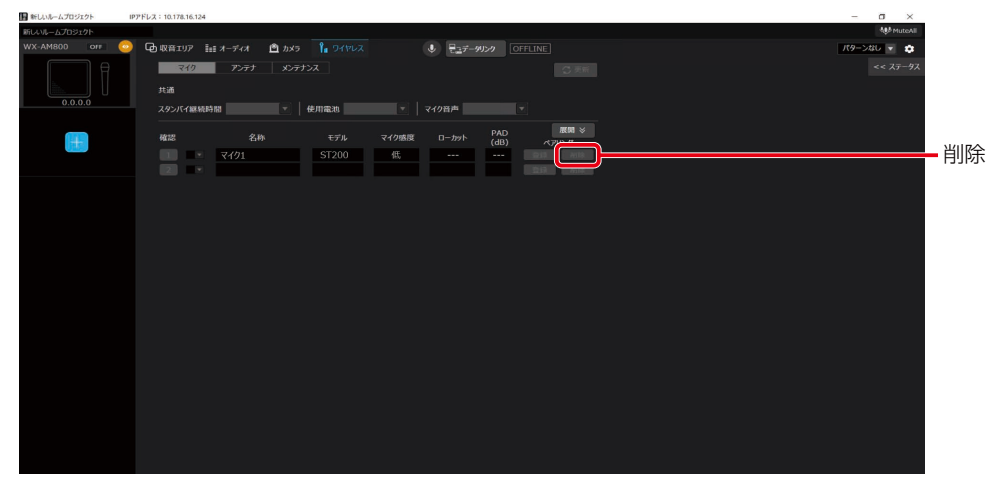

**3** 削除確認ダイアログが表示されるので、登録情報を削除する場合は[はい]をクリックして ください。

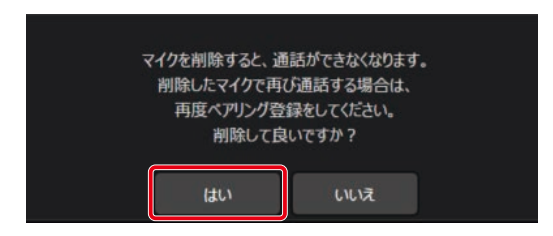

**4** ワイヤレスアンテナユニットのマイク登録情報が削除され、本ソフトウェアの「マイク設定」 画面に反映されます。

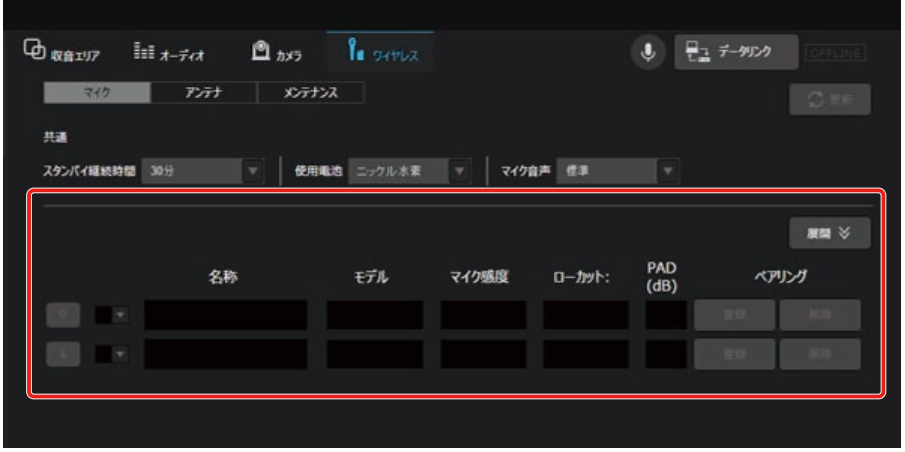

**5** 以上でペアリング削除は完了です。

# マイクの設定変更

ワイヤレスアンテナユニットに登録したマイクの設定を変更します。 「ペアリング登録」の手順1~3と同様の手順で、「ワイヤレス-マイク設定」画面を表示し、設定を変更することができます。

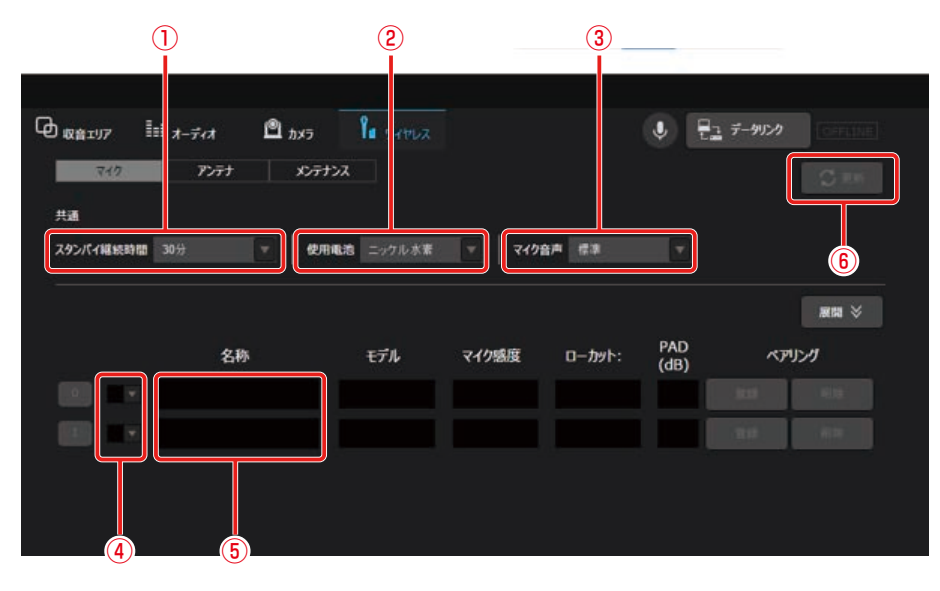

#### ①スタンバイ継続時間

マイクをスタンバイ状態に設定した後、電源が完全にOFFするまでの時間を設定します。 初期値は120分に設定されています。変更する際は「更新]ボタンをクリックしてください。

#### ②使用電池

使用するマイクの電池タイプを設定します。 マイクの電池残量を的確に把握するため、必ずマイク電池設定を実施してください。 初期値はニッケル水素電池が設定されています。

●設定変更を反映させるためには、システムの再起動が必要です。

重要 ● [更新]ボタンをクリックし、「更新が成功しました」ポップアップが表示されるまでお待ちください。

#### ③マイク音声

本機で使用するマイクの音声を設定します。

通常は「標準」の設定でご使用ください。

「標準」 :マイク音声の高域成分を調整した、スピーチに適したモードです。

「高品位」:音質を重視したモードです。ただし、音声の遅延時間が「標準」設定より長くなります。

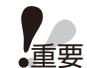

●設定変更を反映させるためには、システムの再起動が必要です。

● [更新]ボタンをクリックし、「更新が成功しました」ポップアップが表示されるまでお待ちください。

#### ④カラー設定

マイクの識別色を16色から設定します。該当するマイクに同じ色のシールを貼ってチャンネルの識別をするための機 能です。変更する際は[更新]ボタンをクリックしてください。

⑤名称

マイクに設定する名称を10文字以下で入力します。変更する際は[更新]ボタンをクリックしてください。

⑥更新

変更した設定を更新します。

①スタンバイ継続時間、④カラー設定、⑤名称の設定を変更したときは、設定した内容がワイヤレスアンテナユニッ トに反映されます。

②使用電池、③マイク音声を変更したときは、設定した内容がワイヤレスアンテナユニットの起動後に反映されます。

# アンテナの設定変更

ワイヤレスアンテナユニットの設定を変更します。

「ペアリング登録」の手順1~3と同様の手順で、ワイヤレス設定画面を表示した後、アンテナタブをクリックします。

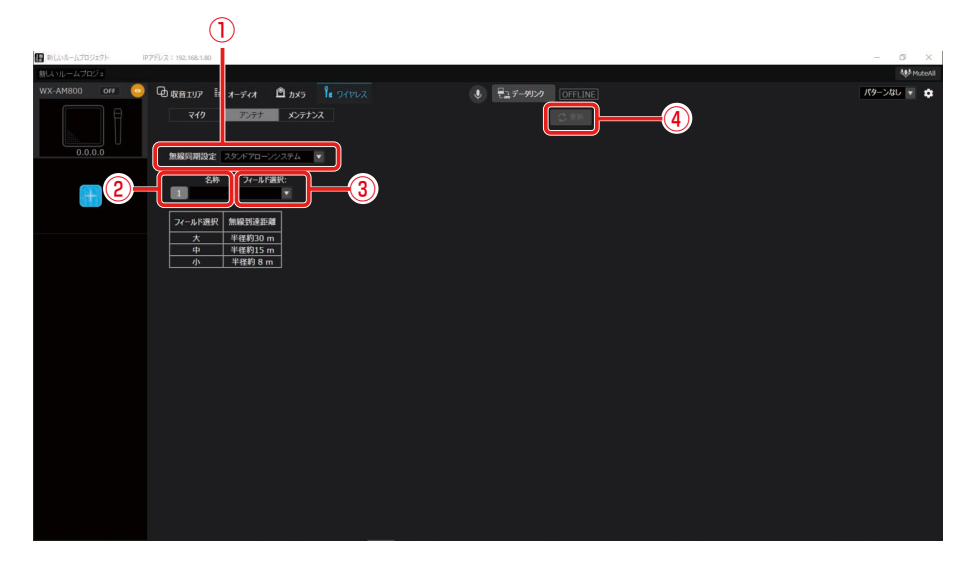

#### ①無線同期設定

同一の部屋で複数のワイヤレスアンテナユニットをお使いの場合、ワイヤレスアンテナユニット間の無線同期を有効に することで、部屋内のシステム間干渉を低減できます。初期値は「スタンドアローン」が設定されています。 通常は「スタンドアローン」の設定でご使用ください。

スタンドアローン:他のシステムと無線同期しないシステム サブ :無線同期して運用する場合に、メインシステムに無線同期するシステム

重要 ●設定変更を反映させるためには、システムの再起動が必要です。

● [更新]ボタンをクリックし、「更新が成功しました | ポップアップが表示されるまでお待ちください。

#### ②名称

ワイヤレスアンテナユニットに設定する名称を10文字以下で入力します。変更する際は[更新]ボタンをクリックして ください。

#### ③フィールド選択

本機の無線出力レベルを設定します。無線出力(フィールド選択)は、使用環境に合わせて適切な設定をしてください。 初期値は「中」が設定されています。

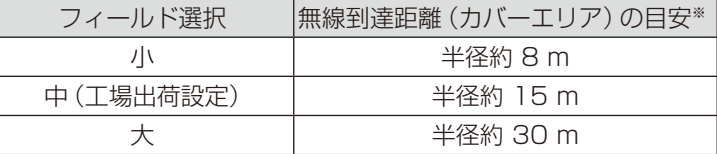

#### ④更新

変更した設定を更新します。

②名称、③フィールド選択を変更したときは、設定した内容がワイヤレスアンテナユニットに反映されます。①無線 同期設定は、ワイヤレスアンテナユニットの起動後に反映されます。

# システム間同期の設定

隣接した空間で複数のシステムを使用する際は、お互いのシステムからの電波の干渉を低減するため、無線同期して使用する 必要があります。

この場合、無線同期の基準となるシステムがメインシステム、メインシステムに無線同期するシステムがサブシステムとなり ます。

ワイヤレスアンテナユニットは、メインシステムとしてご使用いただけません。本機をサブシステムとして使用する場合は、 隣接空間に設置した無線同期先となるメインシステムが必要です。

メインシステムは、受信機(WX-SR202/WX-SR204、WX-SR202A/WX-SR204A、WX-SR202DAN/WX-SR204DAN) もしくは、アンテナステーション(WX-SR152)で設定できます。詳細は、各機種の取扱説明書をお読みください。

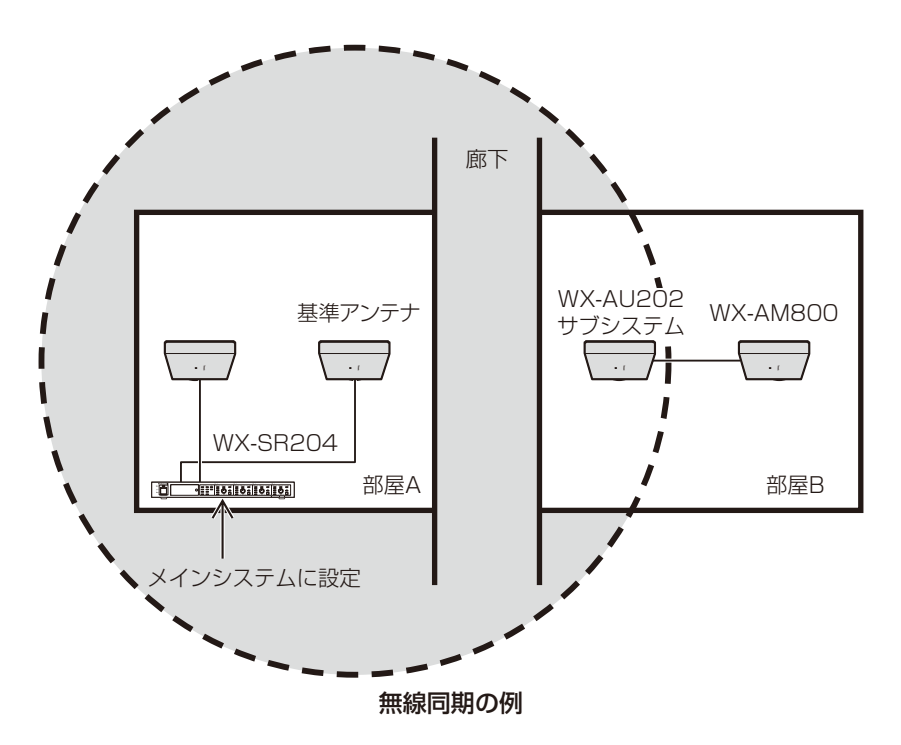

# メンテナンス

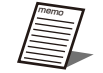

● メンテナンスには以下の3つの機能があります。以下の機能から選択し、選択した機能に応じて、「設定変更およ び状態表示」画面が変わります。

- スロットモニター
- 簡易スペクトラムアナライザー
- ウォークテスト

### ■無線の使用状況をモニタリングする

スロットモニター機能を使用します。無線の使用状況をモニタリングする機能です。

- **1** 「ペアリング登録」の手順1~3と同様の手順で、ワイヤレス設定画面を表示した後、[メン テナンス]タブをクリックします。
- **2** メンテナンス機能から、[スロットモニター]を選択します。

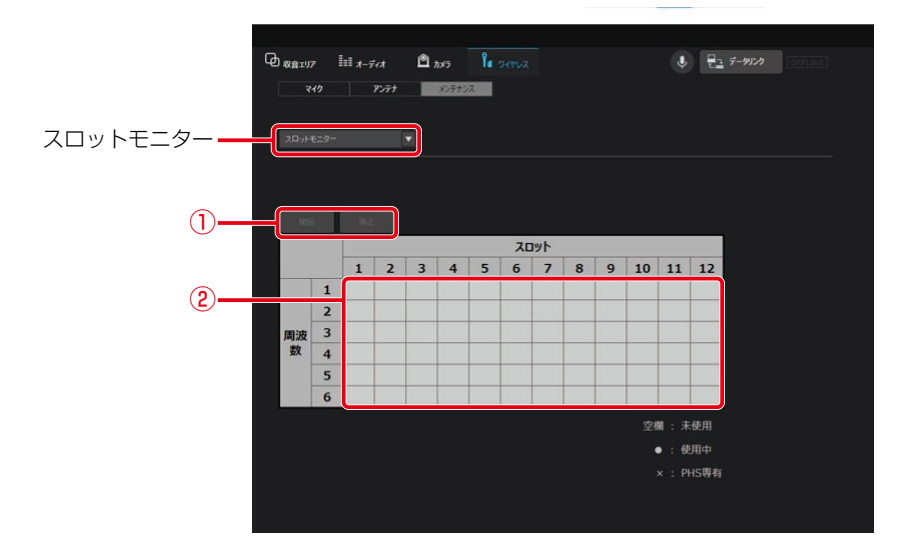

①スロットモニター開始/停止ボタン

[開始]ボタンをクリックすると、スロットモニターを実行します。[停止]ボタンをクリックするとスロットモニター の実行を停止します。

②スロットモニター結果表示

スロットモニターの結果を表示するエリアです。スロットが未使用であれば空欄表示、使用されていれば黒丸で表示し ます。周囲にPHSを検知した場合、PHSの使用帯域と重なってしまうため、3と4の周波数帯が使用不可となります。

### **3** [開始]ボタンをクリックしてください。

スロットモニターの結果が表示されます。

### ■ 無線信号レベルをモニタリングする

簡易スペクトラムアナライザー機能を使用します。1.9 GHz付近の無線信号レベルをモニタリングする機能です。携帯電話基 地局の電波が近くにあるときは、無線到達距離が使用環境に合わせた値より大きくなるようにフィールド選択を設定してくだ さい。

- **1** 「ペアリング登録」の手順1~3と同様の手順で、ワイヤレス設定画面を表示した後、[メン テナンス]タブをクリックします。
- **2** メンテナンス機能から、[簡易スペクトラムアナライザー]を選択します。

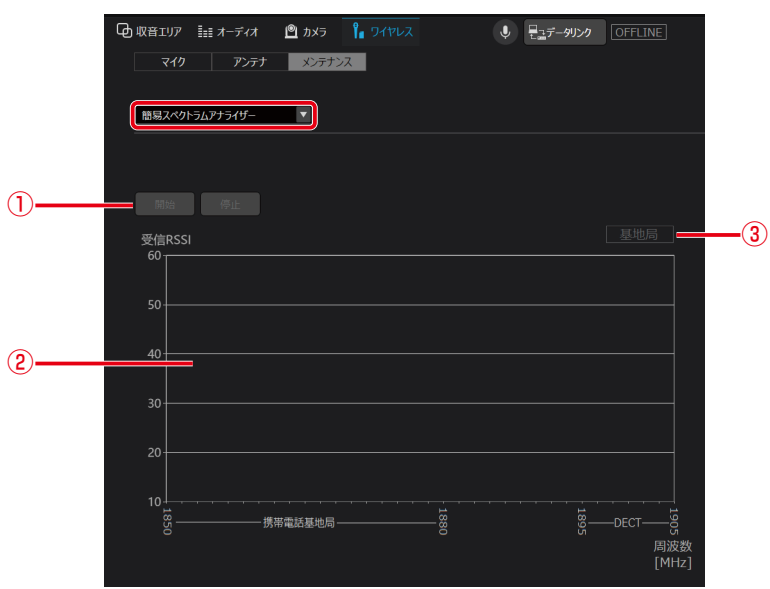

#### ①開始/停止ボタン

[開始]ボタンをクリックすると簡易スペクトラムアナライザーを実行します。 [停止]ボタンをクリックすると簡易スペクトラムアナライザーの実行を停止します。 ②簡易スペクトラムアナライザー結果表示

簡易スペクトラムアナライザーの結果を表示するエリアです。周波数ごとに無線信号レベルを表示します。 携帯電話基地局の周波数帯1848.960~1880.064 MHzを検出した場合は黄色表示 1881.792~1893.888 MHzを検出した場合は白表示 1895.616~1904.256 MHzを検出した場合水色で表示します。

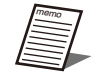

●簡易スペクトラムアナライザー実行中はアンテナユニットの運用を停止します。また、停止後アンテナユ ニットの再運用まで数秒かかります。

#### ③携帯電話基地局検出表示

携帯電話基地局の周波数帯の信号を検出し、基地局が近くにあると判断した場合に、「基地局」と表示します。

### **3** [開始]ボタンをクリックしてください。

簡易スペクトラムアナライザーの結果が表示されます。

### ■ 受信電波の強度をモニタリングする

ウォークテスト機能を使用します。選択したマイクが接続しているアンテナ、およびアンテナが受信している対象マイクの電 波強度(受信RSSI)をモニタリングする機能です。アンテナで受信したマイクの信号レベルをモニタリングします。

- **1** 「ペアリング登録」の手順1~3と同様の手順で、ワイヤレス設定画面を表示した後、[メン テナンス]タブをクリックします。
- **2** メンテナンス機能から、[ウォークテスト]を選択します。

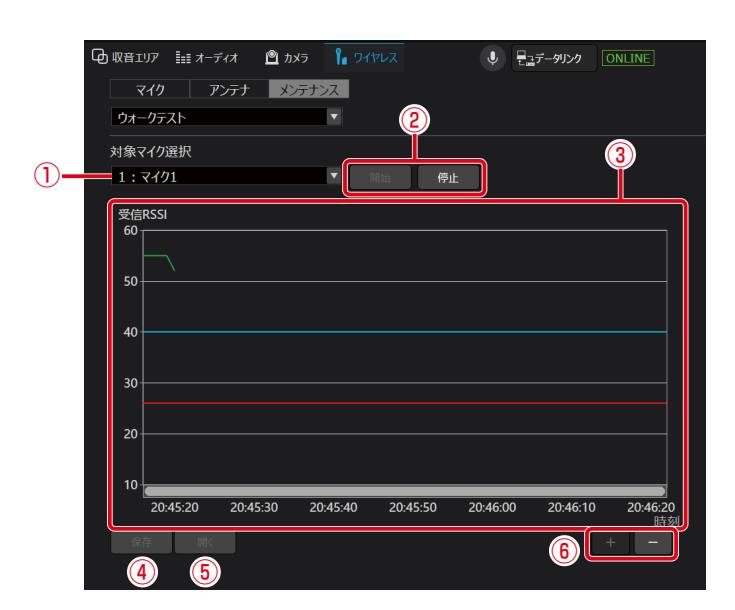

①マイク選択設定

ウォークテストの対象マイクを選択します。

②開始/停止ボタン

[開始]ボタンをクリックすると選択したマイクを使用して、ウォークテストを実行します。[停止]ボタンをクリック するとウォークテストの実行を停止します。

③ウォークテスト結果表示

ウォークテストの結果を表示するエリアです。横軸が受信した時間、縦軸が無線信号レベルです。

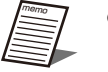

● 青線: マイクが安定して通話できる無線信号レベルの目安を示します。このレベル以上でご使用ください。 赤線:マイク通話を切断する無線信号レベルを示します。

● 卓上型ワイヤレス送信機(WX-ST600)、ワイヤレスマイクロホン (WX-ST700)は、通話中でないとマ イク選択できません。それ以外のマイクは、電源スイッチが「入」になっていないとマイクを選択できません。 マイクを選択できる状態にしてから、[ウォークテスト]を選択してください。

④保存ボタン

ウォークテストの結果をファイルに保存します。

● ウォークテストの [保存] ボタン、[開く] ボタンはウォークテスト停止中のみクリックすることができます。

⑤開くボタン

保存したウォークテストの結果を③に表示します。

⑥ズームボタン

[+]ボタンをクリックすると、時間軸を拡大します。60秒→30秒→10秒→1秒の間隔で表示が変化します。 [-]ボタンをクリックすると、時間軸を縮小します。1秒→10秒→30秒→60秒の間隔で表示が変化します。

**3** モニタリングの対象となるマイクを選択して、[開始]ボタンをクリックしてください。 ウォークテストの結果が表示されます。

- **4** ウォークテストの結果を保存する場合は、[保存]ボタンをクリックしてファイルに保存し てください。.wtd拡張子で保存されます。
- **5** ウォークテストの結果を開く場合は、[開く]ボタンをクリックして保存した.wtd拡張子の ファイルを開いてください。

# アンテナユニット用オーディオ設定

# ■ 音声系統について

アンテナユニットが有効の場合、オーディオ画面にワイヤレスマイクを扱うチャンネルが表示されます。 拡声用、リモート会議用と用途に応じて必要なチャンネルをお使いいただけます。

- 室内拡声用には、個別チャンネル (WMIC1\_InRM、WMIC2\_InRM) とこれらをミックスしたミックスチャン ネル(WMIC-MIX\_InRM)があります。
	- リモート会議 (ウェブ会議/ビデオ会議) 用には、個別チャンネル (WMIC1\_WEB、WMIC2\_WEB) とこれら をミックスしたミックスチャンネル(WMIC-MIX\_WEB)があります。
	- ワイヤレスマイク、シーリングアレイマイクの両方をミックスしたミックスチャンネル (ALL-MIX\_WEB) があ ります。

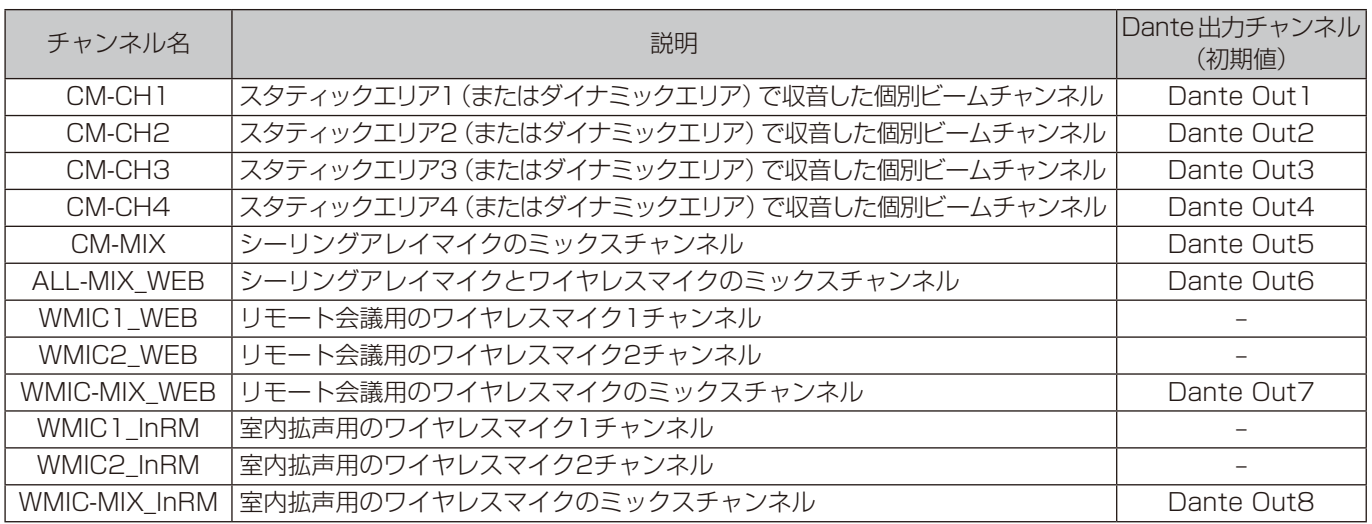

チャンネルによって設定できる項目は異なります。

# ■パッチ設定について

現在のパッチ設定は「デバイス詳細設定」画面の「オーディオ詳細設定」画面で確認することができます。

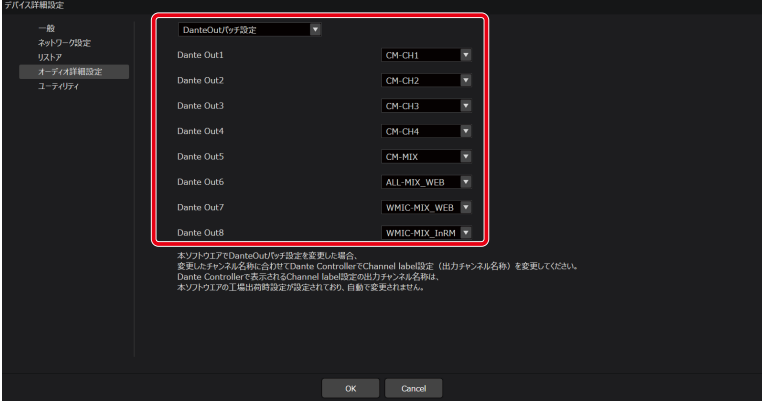

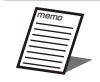

- オーディオ詳細設定で各チャンネルとDante出力チャンネルのパッチ設定(割り当て)を変更することができま す。(95ページ)
- シーリングアレイマイク用チャンネル (CM-CH1-4、CM-MIXチャンネル)については「オーディオ設定」(46 ページ)をお読みください。

## ■ オーディオ設定画面を表示/設定する

- **1** ルームウィンドウでシーリングアレイマイクを選択します。
- **2** [オーディオ]タブをクリックします。

オーディオ設定画面が表示されます。

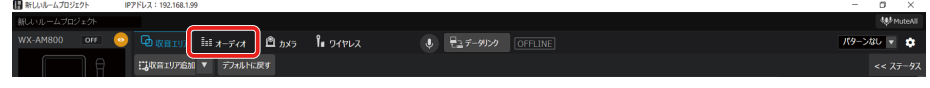

**3** オーディオ設定画面で各種オーディオ設定を行います。

画面左側がシーリングアレイマイク部分(46ページ)、画面右側がワイヤレスマイク部分になります。

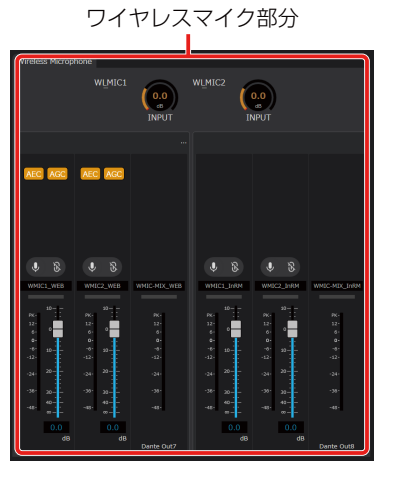

## ■ 入力ゲインを設定する/入力音声レベルを確認する

● 入力ゲイン設定ではワイヤレスマイクに入力される音声の音量を調整します。マイク種別や話者の違いによる チャンネル1, チャンネル2の音量差を補正することができます。音声を聴きながら調整することを推奨します。

**1** オーディオ設定の「INPUT」ノブをドラッグして左右に移動します。

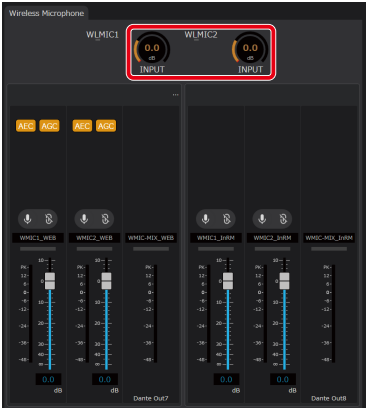

入力ゲインを調整できます。初期値は0 dBが設定されています。

設定値が本調整ノブのボックスに表示されます。またボックスをダブルクリックすると、入力ゲインを入力することがで きます。

チャンネル1はWMIC1のノブに、チャンネル2はWMIC2のノブに対応しています。

86

### **2 入力音声レベルを確認します。**

ワイヤレスマイクからの音声レベルをレベルメーターで確認することができます。

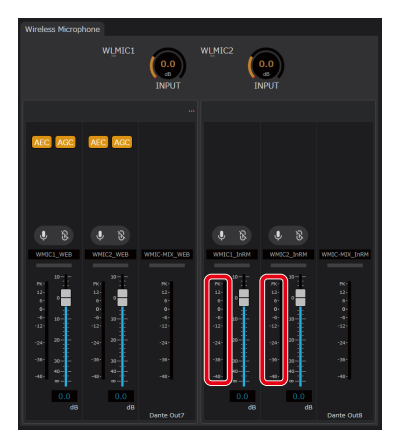

# ■ AEC (アコースティックエコーキャンセラー) を設定する

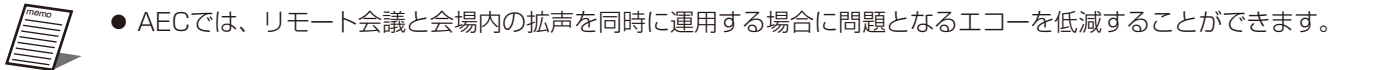

**1** Dante ControllerでAEC-REF(Dante In1)にAECのリファレンス入力信号を割り当てま す。

リモート会議において遠端から送られてきた音声信号をAEC-REF(Dante In1)に割り当てます。 設定するリファレンス入力信号はシーリングアレイマイクと共通です。

### **2** オーディオ設定の[AEC]ボタンをクリックします。

ONのときはボタンが橙色になります。 再度[AEC]ボタンをクリックするとOFFとなります。

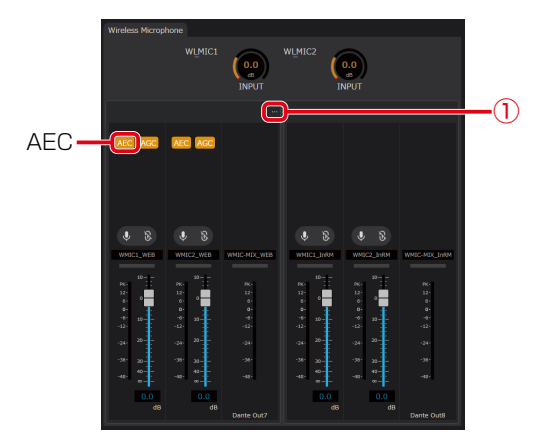

ここではワイヤレスマイク1チャンネルにAECを設定する場合を示します。

**3** オーディオ設定 (手順2の①) ボタンをクリックしてオーディオ詳細設定画面を表示します。

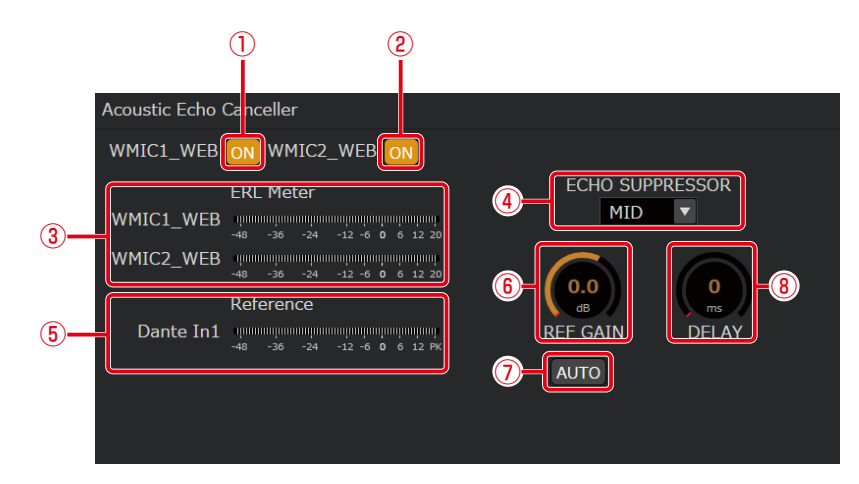

オーディオ詳細設定画面ではAECの調整を行うことができます。

①WMIC1\_WEB ONボタン

リモート会議用のワイヤレスマイクチャンネル1のAECのON/OFFを切り替えます。 ONのときはボタンが橙色になります。 再度ボタンをクリックするとOFFとなります。

②WMIC2\_WEB ONボタン

リモート会議用のワイヤレスマイクチャンネル2のAECのON/OFFを切り替えます。 ONのときはボタンが橙色になります。 再度ボタンをクリックするとOFFとなります。

③ERLメーター

ERL (エコーリターンロス) メーターでは、マイクに入力されるエコー信号とAECのリファレンス入力信号のレベル比 を表示します。

AECリファレンス入力ゲインオート調整ボタンがONの場合、表示されません。

④エコーサプレッサー

エコーサプレッサーの強さを「LOW/MID/HIGH」から選択することができます。初期値はMIDが設定されています。

⑤AECリファレンス入力信号レベルメーター

AECのリファレンス入力信号のレベルを表示します。

⑥AECリファレンス入力ゲイン調整ノブ

AECのリファレンス入力ゲインを調整できます。初期値は0 dBが設定されています。 設定値が本調整ノブのボックスに表示されます。またボックスをダブルクリックすると、入力ゲインを入力することが

できます。

ワイヤレスマイクのチャンネル共通の設定です。

⑦AECリファレンス入力ゲインオート調整ボタン

AECのリファレンス入力ゲインの自動調整のON/OFFを切り替えることができます。 ONのときはボタンが橙色になります。再度ボタンをクリックするとOFFとなります。 ワイヤレスマイクのチャンネル共通の設定です。

⑧AECリファレンス入力ディレイ調整ノブ

AECのリファレンス入力の遅延量を調整できます。初期値は0 msが設定されています。 設定値が本調整ノブのボックスに表示されます。またボックスをダブルクリックすると、入力ゲインを入力することが できます。

ワイヤレスマイクのチャンネル共通の設定です。

## ■ AGC(オートゲインコントロール)を設定する

- AGCを使うと、音量に応じて音声のレベルを適切に調整できます。ターゲットレベルに対し、小さい音声は大 きく、大きい音声は小さく調整できます。
- 話者による音量差やマイク種別によるゲインの違いに対して、AGCを使用して音量を自動的に調整し、音量を 保つことが効果的です。

### **1** オーディオ設定の[AGC]ボタンをクリックします。

ONのときはボタンが橙色になります。 再度[AGC]ボタンをクリックするとOFFとなります。

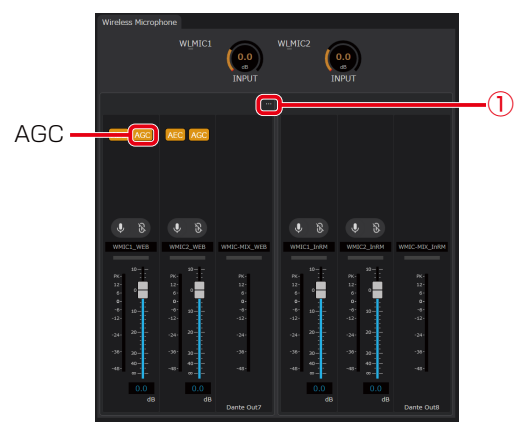

**2** オーディオ設定(手順1の①)ボタンをクリックしてオーディオ詳細設定画面を表示します。

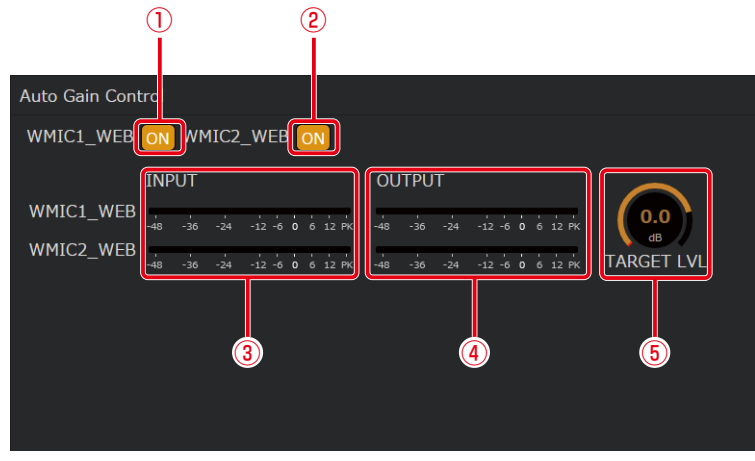

オーディオ詳細設定画面ではAGCの調整を行うことができます。

①WMIC1\_WEB ONボタン

リモート会議用のワイヤレスマイクチャンネル1のAGCのON/OFFを切り替えます。 ONのときはボタンが橙色になります。 再度ボタンをクリックするとOFFとなります。

- ②WMIC2\_WEB ONボタン リモート会議用のワイヤレスマイクチャンネル2のAGCのON/OFFを切り替えます。 ONのときはボタンが橙色になります。 再度ボタンをクリックするとOFFとなります。
- ③AGC入力レベルメーター 各ビームチャンネルのAGC処理前の信号のレベルを表示します。
- ④AGC出力レベルメーター 各ビームチャンネルのAGC処理後の信号のレベルを表示します。

⑤ターゲットレベル調整ノブ

AGCのターゲットレベルを調整します。初期値は0 dB(-20 dBFS)が設定されています。 AGCでは出力信号がターゲットレベルとなるような処理を行います。 ノブをドラッグして左右に移動することで、設定値を変更することができます。 ワイヤレスマイクのチャンネル共通の設定です。

# ワイヤレスマイク用カメラエリアの設定

ワイヤレスアンテナユニットに登録したワイヤレスマイクが発話した際に、カメラを対象のマイクに向けることができます。

● ワイヤレスマイク毎にカメラのプリセット番号を1つのみ設定することができます。

**1** 本ソフトウェアにログインします。

- **2** 「一覧」画面が表示されるので、カメラエリアを登録したいワイヤレスマイクが登録されて いるアンテナユニット付シーリングアレイマイクの[設定]ボタンをクリックしてください。
- **3** [設定]ボタンをクリックしてルームウィンドウを立ち上げてください。

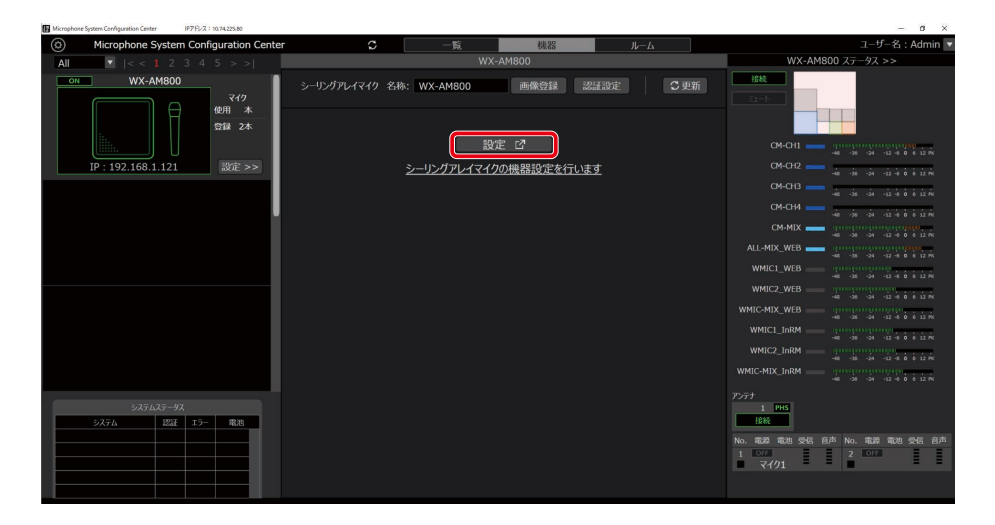

- **4** 「デバイス」画面が表示されるので、システムリストエリアから「カメラ」をクリックしてく ださい。
- **5** 「カメラエリア追加」のプルダウンリストから、登録しているマイク(ワイヤレスマイク用①、 ワイヤレスマイク用②)を選択すると、カメラエリア一覧表示に追加されます。

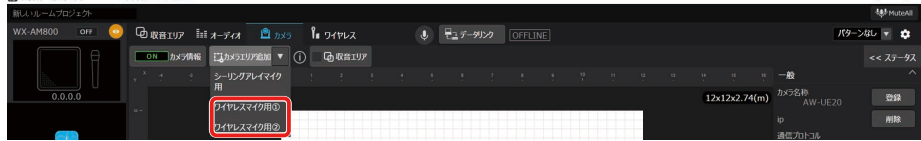

**6** 5で追加したワイヤレスマイクをクリックすると、プロパティ領域にカメラエリアプロパ ティ画面を表示します。

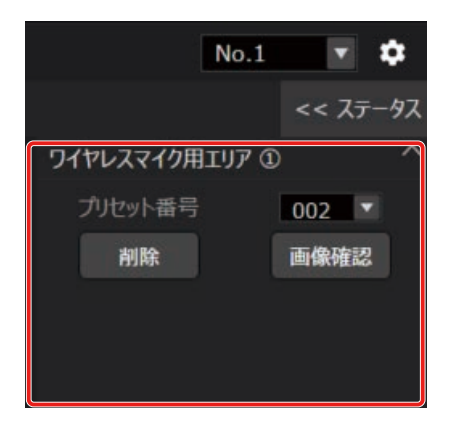

**7** プリセット番号に、登録したカメラのプリセット番号を選択します。

プリセット番号を登録する場合、事前にカメラにプリセットの登録が必要です。 シーリングマイクのカメラ連携設定については、62ページをお読みください。

# デバイス詳細設定

この画面では、シーリングアレイマイクの詳細設定やユーティリティ項目の設定を行うことができます。

### デバイス詳細設定画面の基本操作

**1** ルームウィンドウにて任意のシーリングアレイマイクを選択します。

**2** 右上の マークをクリックします。

- **3** 設定メニューが表示されるので、項目をクリックして選択します。
- **4** 設定変更を確定するために、[OK]ボタンをクリックして、デバイス詳細設定画面を閉じま す。

キャンセルをクリックすると設定を中止することができます。

# 舟分

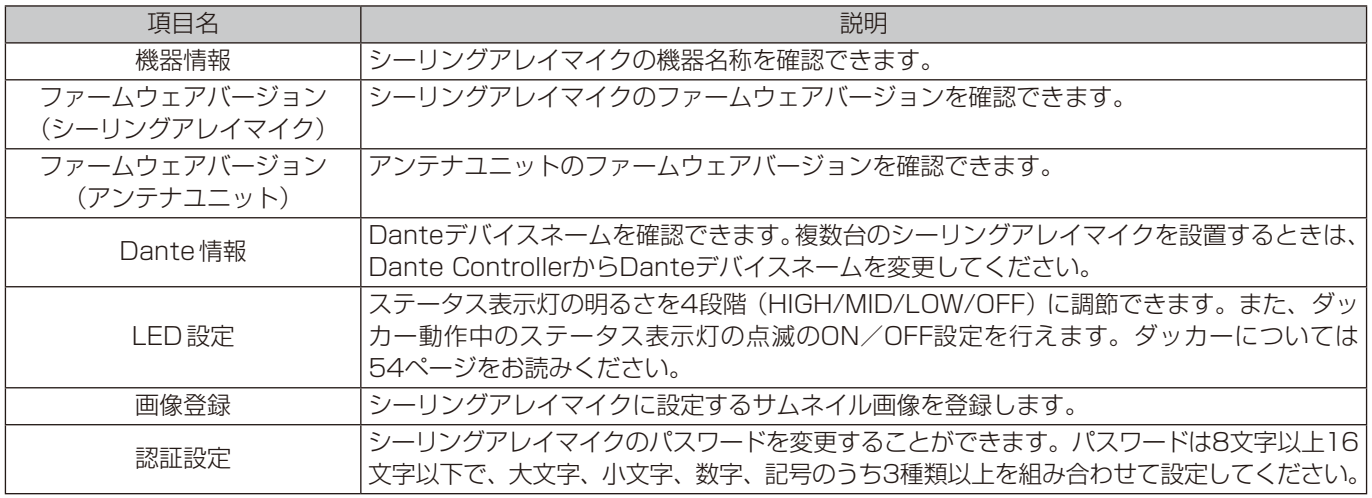

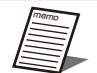

● サムネイル画像に登録できる画像形式は、BMP、PNG、JPEG、GIF、PDFファイルの5種類です。

- Dante Controllerに表示されるシーリングアレイマイクのDanteデバイスネームの工場出荷設定は製品品番と Macアドレスの後半6桁の組み合わせとなります。 例)WX-AM800-123456(Macアドレス)
- Dante Controllerに表示される機器名称の表示は設定された名称 (Device name) でソートされて表示される ため、複数台のシーリングアレイマイクを設置するときは、Dante ControllerからDevice name設定を変更 してください。
	- 1. 制御ネットワークにPCを接続し、シーリングアレイマイクの「確認」機能を利用して、操作したい機器と Mic CC上のシーリングアレイマイクが一致していることを確認してください。(31ページ)
	- 2.デバイス詳細設定画面にてDanteデバイスネームを確認してください。

3.DanteネットワークにPCを接続し、Dante ControllerのDevice設定内のDevice viewを選択し、Device configタブを選択して、Device nameの先頭に次の番号を追加してください。 1台目 先頭に「0-」を追加する(設定例 0-WX-AM800-123456) 2台目 先頭に「1-」を追加する(設定例 1-WX-AM800-123456) 3台目 先頭に「2-」を追加する(設定例 2-WX-AM800-123456) 4台目 先頭に「3-」を追加する(設定例 3-WX-AM800-123456)

# ネットワーク

### 制御ネットワーク設定

制御ネットワークの各種設定を参照できます。

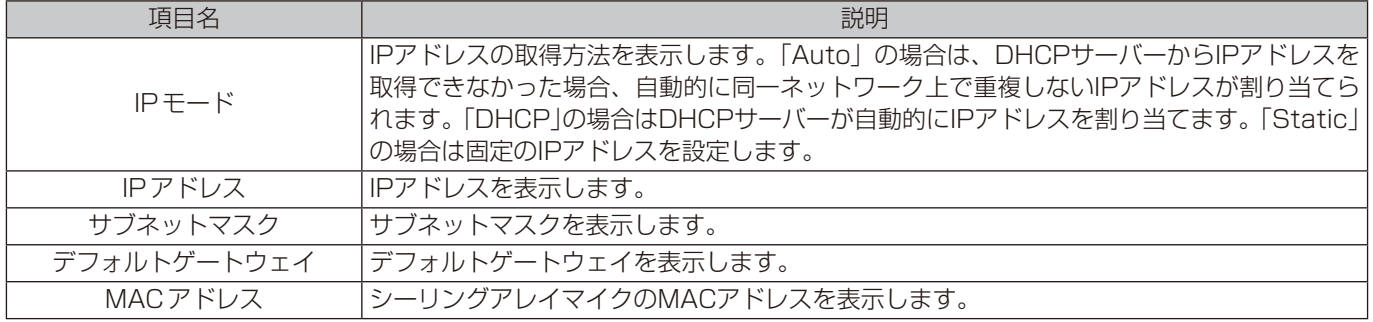

### Danteネットワーク設定

Danteネットワークの各種設定を行えます。Danteネットワークの設定はDante Controllerからも変更できます。

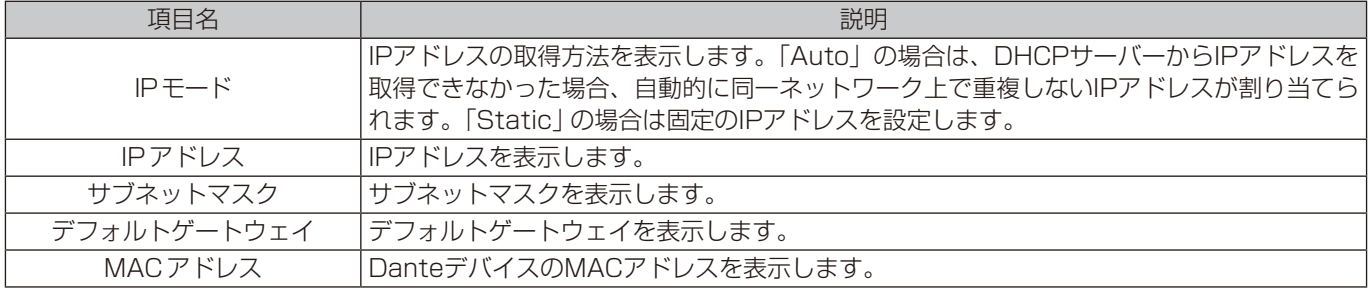

# リストア

シーリングアレイマイクの設定ファイルをインポート/エクスポートできます。 1つの設定を他の現場でも使用したい場合に便利です。保存されるデータの詳細は、120ページをご参照ください。

### インポート

①「参照」をクリックします。

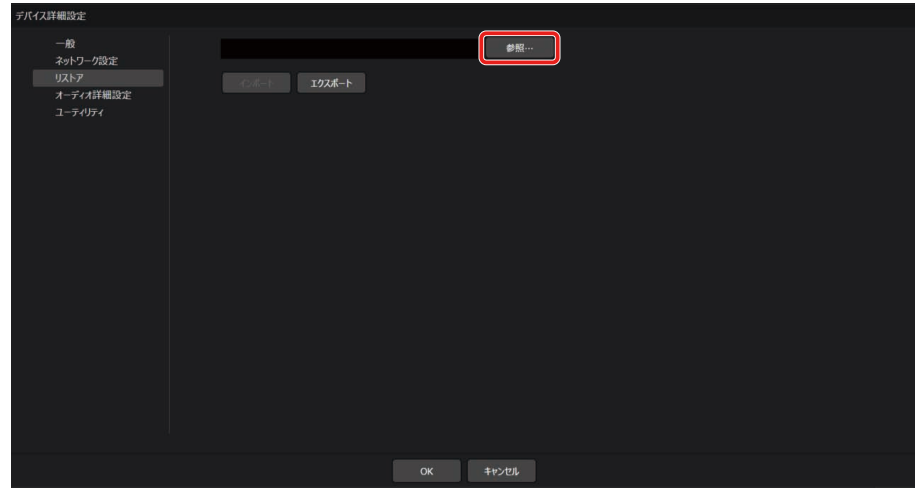

93

- エクスプローラーが立ち上がるので、取り込みたいファイルを選択し、[開く]ボタンをクリックします。
- 「インポート」をクリックします。
- 確認ダイアログが出るので、[はい]をクリックします。

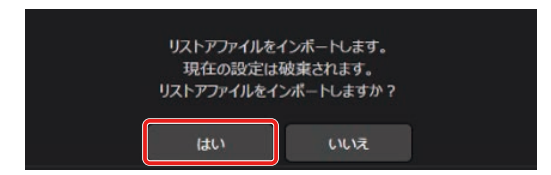

### エクスポート

「エクスポート」をクリックします。

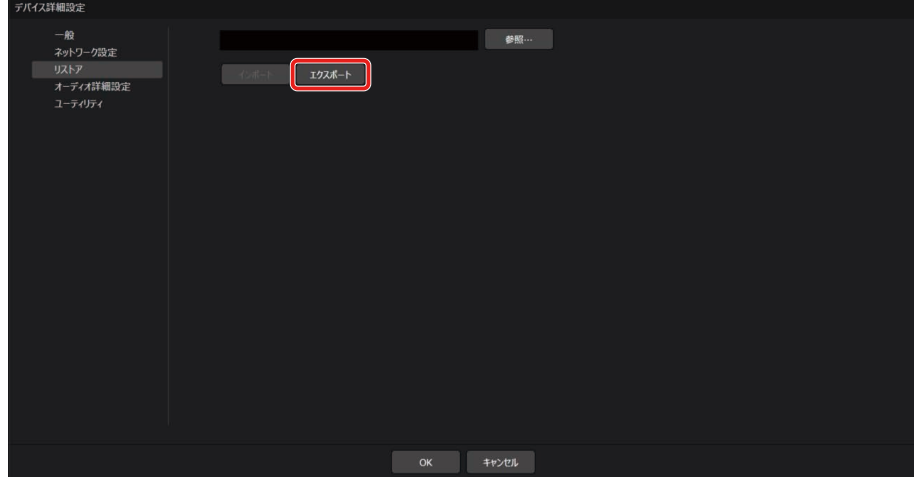

エクスプローラーが立ち上がるので、ファイル名を設定後、[保存]ボタンをクリックします。

# オーディオ詳細設定

### DanteOutパッチ設定

シーリングアレイマイクの各チャンネルのDante出力チャンネルを設定します。

① プルダウンから「DanteOutパッチ設定」をクリックします。

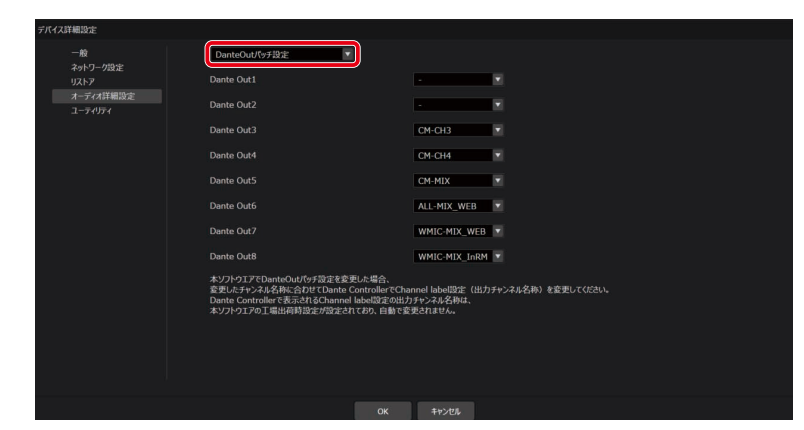

② プルダウンから各DanteOutチャンネルにアサインしたいシーリングアレイマイクのチャンネルをクリッ クします。

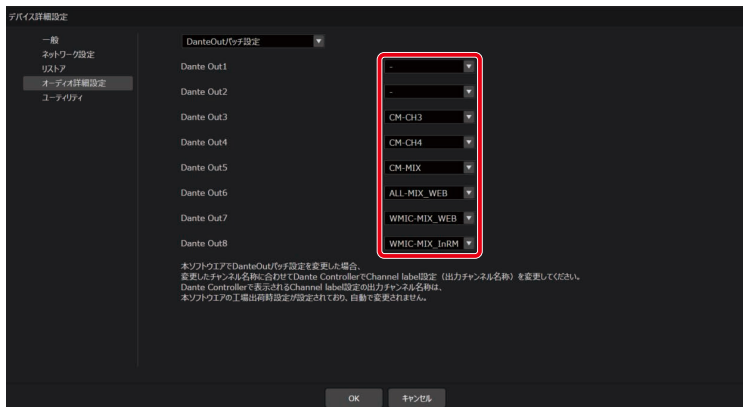

- 1つのDanteOutチャンネルには複数のシーリングアレイマイクのチャンネルをアサインすることはできません。
- DanteOutチャンネルへのアサインを無(-)にすることが可能です。
- リモート先へ送信する音声信号は、ワイヤレスアンテナユニットの接続ありの場合と、接続なしの場合で、使用 する信号が異なります。
	- ワイヤレスアンテナユニット接続ありの場合は、ALL-MIX\_WEB信号をお使いください。
	- ワイヤレスアンテナユニット接続なしの場合は、CM-MIX信号をお使いください。
- ワイヤレスマイクの音声信号は、リモート先送信用と拡声用があります。 拡声に使用する場合はWMIC-MIX\_InRM信号(またはWMIC1\_InRM、WMIC2\_InRM)をお使いください。 リモート先送信用(WMIC-MIX\_WEB、WMIC1\_WEB、WMIC2\_WEB)は遅延が大きいため、拡声には使用し ないでください。
- ダイナミック収音エリアに設定している場合、CM-CH1(CM-CH2、CM-CH3、CM-CH4)に出力される音声 は、ダイナミック収音エリアの番号(1、2、3、4)とは一致しません。
- アンテナユニットが未接続の時に、ワイヤレスマイクのチャンネルがアサインされている場合は警告を表示します。
- 本ソフトウェアでDanteOutパッチ設定を変更した場合、Dante Controller上で表示される出力チャンネル名称 は書き換わりません。DanteOutパッチの状態に応じてDante Controllerで出力チャンネル名称を変更してくだ さい。

### ビームフォーミング設定

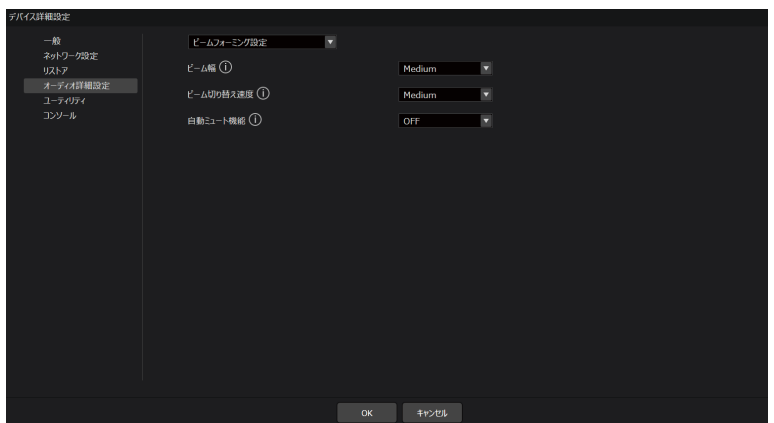

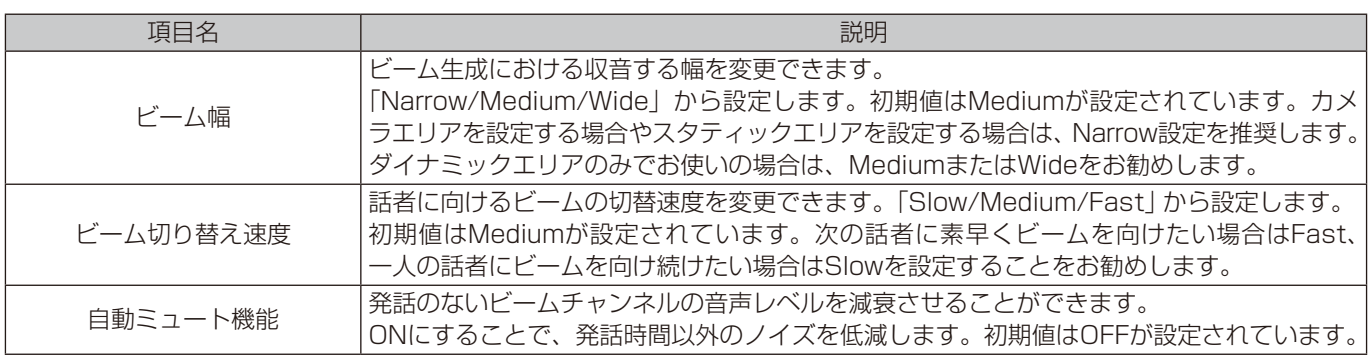

# ユーティリティ

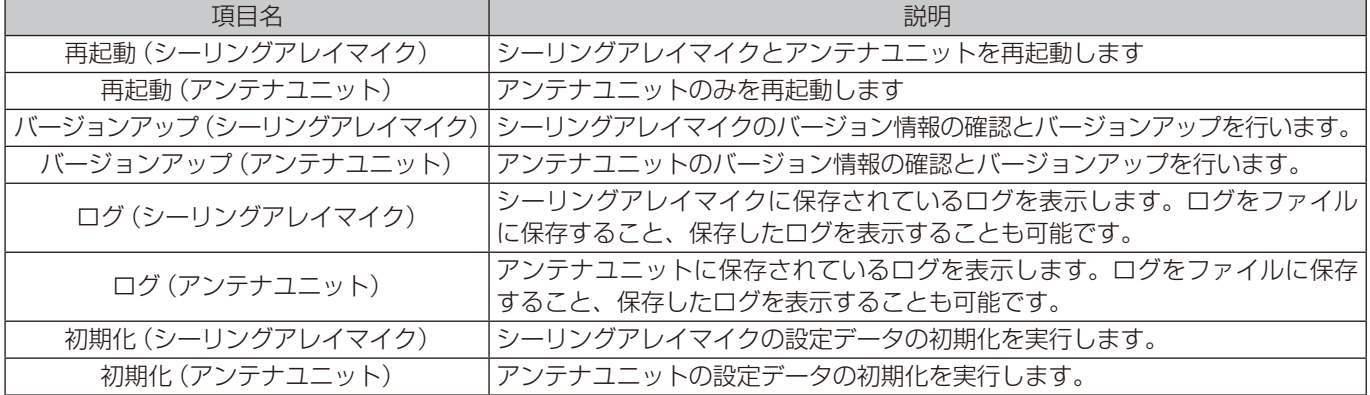

再起動(シーリングアレイマイク)

プルダウンから再起動(シーリングアレイマイク)を選択します。

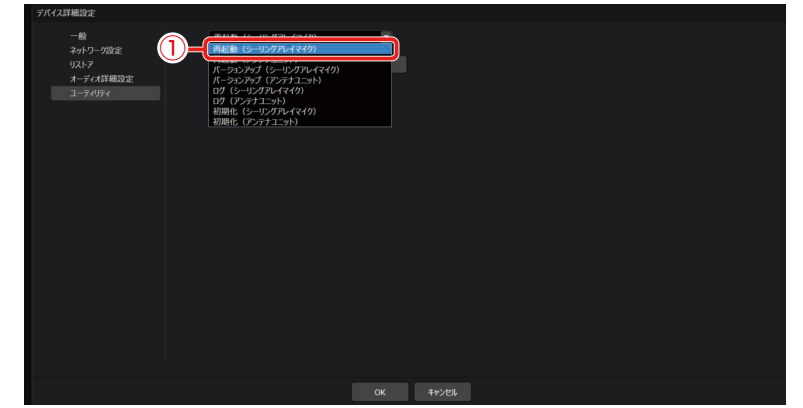

「実行」をクリックします。

確認ダイアログが表示されるので、[はい]をクリックします。

再起動(アンテナユニット)

プルダウンから再起動(アンテナユニット)を選択します。

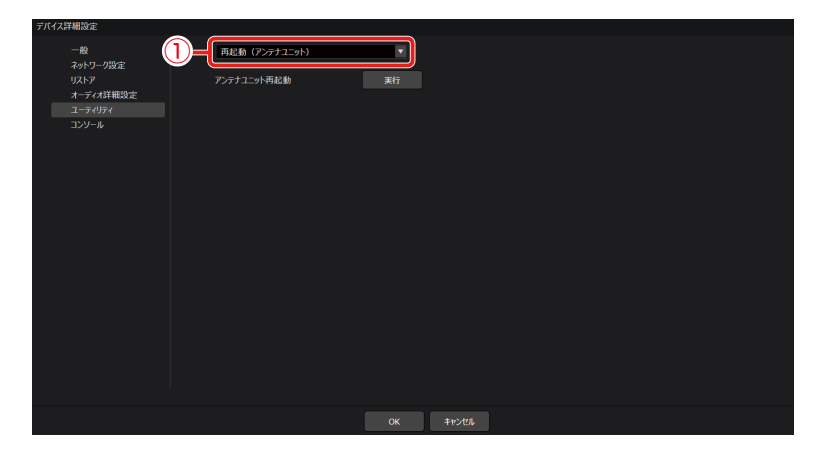

[実行]をクリックします。

確認ダイアログが表示されるので、[はい]をクリックします。

### バージョンアップ(シーリングアレイマイク)

① プルダウンからバージョンアップ(シーリングアレイマイク)を選択します。

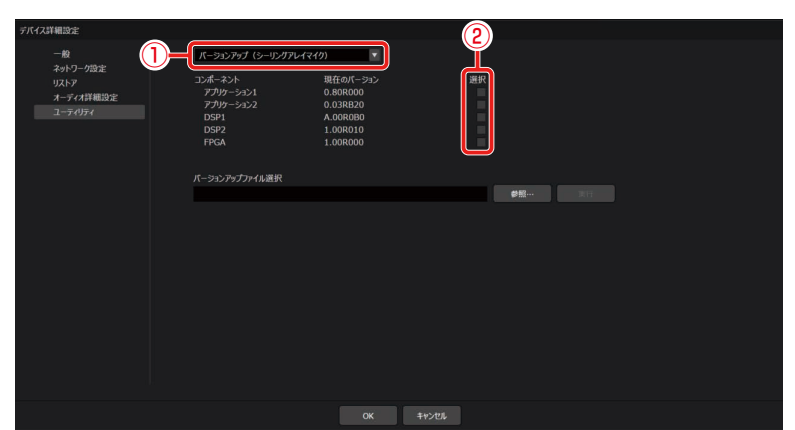

- ② バージョンアップする対象を選択して、対応したバージョンアップファイルを使用してバージョンアップ を行います。
	- バージョンアップ中は機器の電源を切らないでください。機器故障の原因となります。
- 重要 ● バージョンアップ中にPCがスリープ状態にならないよう、Windowsの電源とスリープの設定でスリープ「なし」 に設定してください。
	- WX-AM800用、WX-AU202用でそれぞれバージョンアップファイルが異なります。使用するファイルにご注 意ください。

### バージョンアップ(アンテナユニット)

① プルダウンからバージョンアップ(アンテナユニット)を選択します。

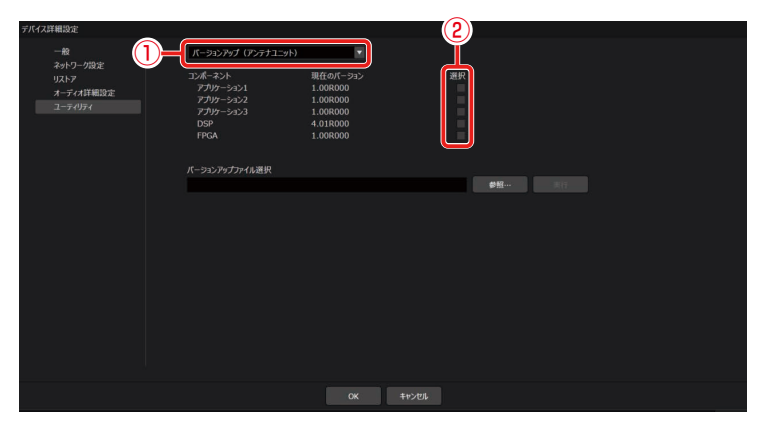

② バージョンアップする対象を選択して、対応したバージョンアップファイルを使用してバージョンアップ を行います。

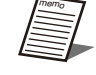

● マイクのバージョンアップは本ソフトウェアから行うことはできません。設定支援ソフトからバージョンアップ を行ってください。

ログ(シーリングアレイマイク)

- プルダウンからログ(シーリングアレイマイク)を選択します。
- [開始]ボタンをクリックすることでログの取得を開始します。

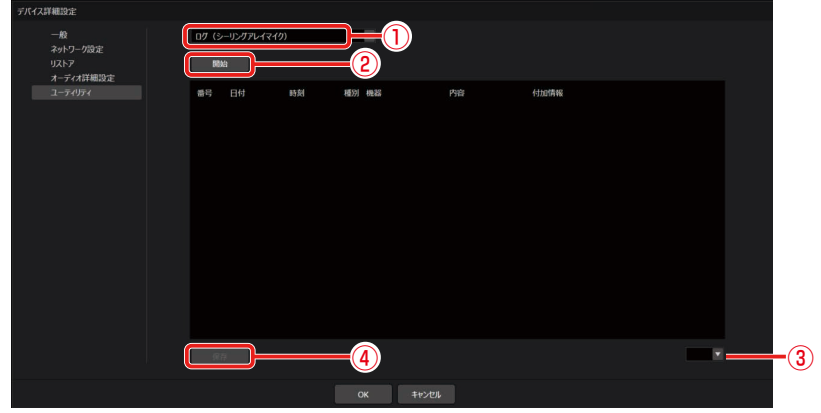

- ログが複数ページに渡る場合、表示したいページを選択します。
- [保存]ボタンをクリックします。 フォルダー選択ダイアログが表示されますので、ログを保存する場所を選択します。

ログ(アンテナユニット)

- プルダウンからログ(アンテナユニット)を選択します。
- [開始]ボタンをクリックすることでログの取得を開始します。

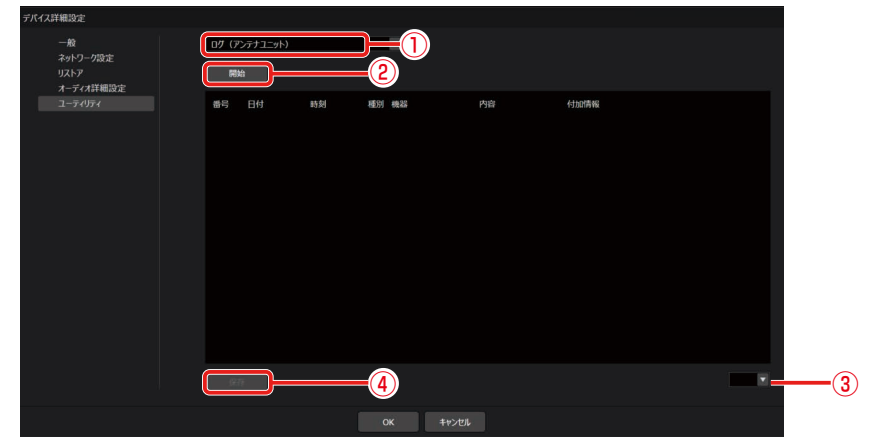

- ログが複数ページに渡る場合、表示したいページを選択します。
- [保存]ボタンをクリックします。

フォルダー選択ダイアログが表示されますので、ログを保存する場所を選択します。

### 初期化(シーリングアレイマイク)

設定データの初期化を行います。以下の手順で実行します。

設定初期化 :各機器の名称やサムネイル画像、位置、収音エリア/オーディオ/カメラ/ワイヤレス/デバイス詳細設定 が初期化されます。

工場出荷初期化:工場出荷時の状態に初期化されます。

① プルダウンから初期化(シーリングアレイマイク)を選択します。

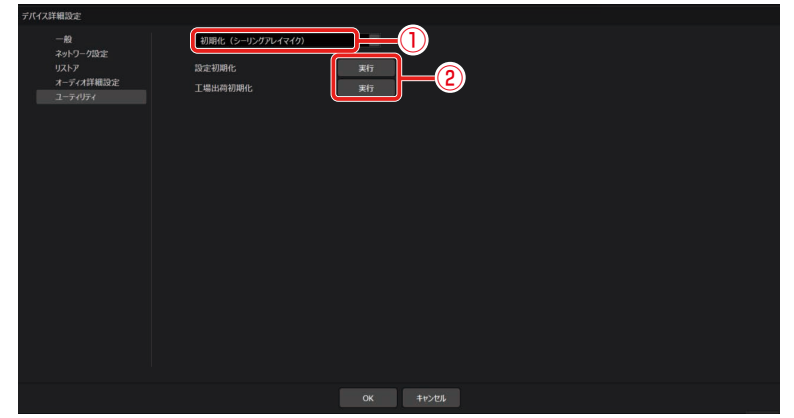

(2) [実行]ボタンをクリックすることで初期化します。

### 初期化(アンテナユニット)

設定データの初期化を行います。以下の2種類の初期化機能があります。以下の手順で実行します。

設定初期化 :各機器の名称やサムネイル画像、マイクのスタンバイ時間、カラー設定、アンテナのフィールド選択設定が 初期化されます。マイク登録情報は削除されません。

工場出荷初期化:工場出荷時の状態に初期化されます。

① プルダウンから初期化(アンテナユニット)を選択します。

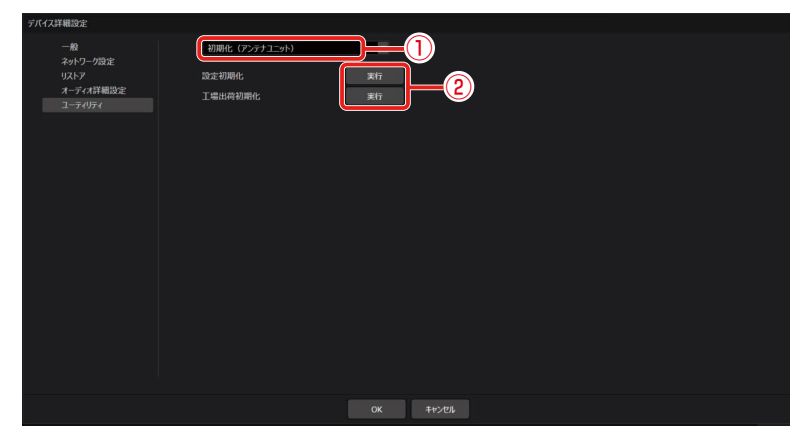

(2) [実行] ボタンをクリックすることで初期化します。

# 画面説明

# ルーム一覧画面

メインウィンドウの画面上部 [ルーム] タブをクリックした時に表示されます。 新規ルームの作成や登録したルームの管理が出来ます。 詳細は、Microphone System Configuration Center(共通編)の取扱説明書をご確認ください。

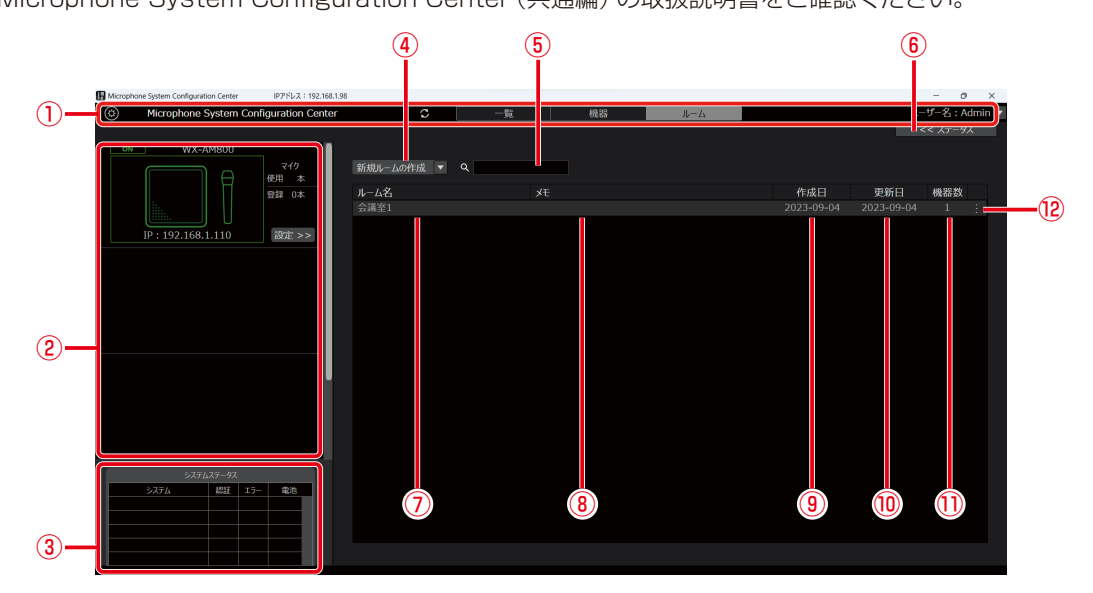

①一覧/機器/ルーム 共通部

「一覧」画面、「機器」画面、「ルーム」画面で共通の表示となります。

②登録機器一覧表示

選択したルームに登録されているシーリングアレイマイクが表示されます。

- ③システムステータス表示 各受信機、充電器、シーリングアレイマイクの状態が表示されます。
- ④新規ルームの作成

プルダウンリストで以下のメニューが表示されます。

- 新規ルームの作成(オンライン)
- 新規ルームの作成(オフライン)
- ルームプロジェクトファイルの読込
- ⑤ルーム検索ボックス ルーム名に合致するルームを検索することが出来ます。
- ⑥ステータス詳細表示 登録機器一覧表示で選択された機器のステータスが表示されます。

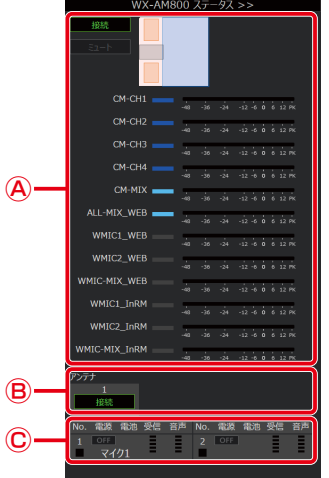

Ⓐシーリングアレイマイク:システムの接続状態、ミュート状態、収音エリアの設定状態、レベルメーターが表示されます。 Ⓑアンテナ :PHSの検出有無および接続状態が表示されます。

Ⓒワイヤレスマイク :マイクの名称、電源状態、電池残量、電波受信レベル、音声信号レベルが表示されます。

- ⑦ルーム名
- 登録したルーム名が表示されます。
- ⑧メモ

登録したルームの付加情報が表示されます。

- ⑨作成日
	- ルームを作成した日付が表示されます。
- ⑩更新日

ルームの情報を最後に更新した日付が表示されます。

⑪機器数

ルームに登録されているシーリングアレイマイクの数が表示されます。

⑫ルーム編集

登録したルームの編集や削除が行えます。

- クリックすると以下のメニューが表示されます。
- 編集 :選択したルームのルームウィンドウを開きます。
- 複製 :選択したルームを複製します。
- 保存 :ルームプロジェクトファイルの保存を行います。
- 名称変更 : 選択したルームのルーム名とメモを変更します。
- 削除 :選択したルームを削除します。

# ルーム作成画面

新規ルームを作成するときに表示されます。

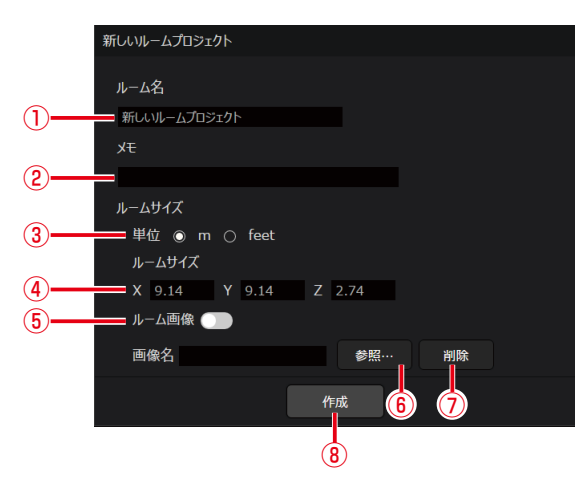

①ルーム名

ルームの名前を入力します。

②メモ

ルームに関する備考などを入力します。

③ルームサイズの表示単位

表示単位をm、feetから選択します。

④ルームサイズ

ルームの横(X)、縦(Y)、高さ(Z)の長さを設定します。

⑤ルーム画像ON/OFFスイッチ

ルーム領域における図面などの画像表示ON/OFFを切り替えます。

⑥画像参照ボタン

ファイル選択ダイアログが表示されます。表示したいルーム画像を選択します。

- ⑦画像削除ボタン
	- ⑥で選択したルーム画像を削除します。
- ⑧作成ボタン
	- ルームを作成してルームウィンドウを開きます。

# ルーム表示画面

ルームウィンドウを新しく開いたとき、ルーム領域をクリックしたときに表示されます。

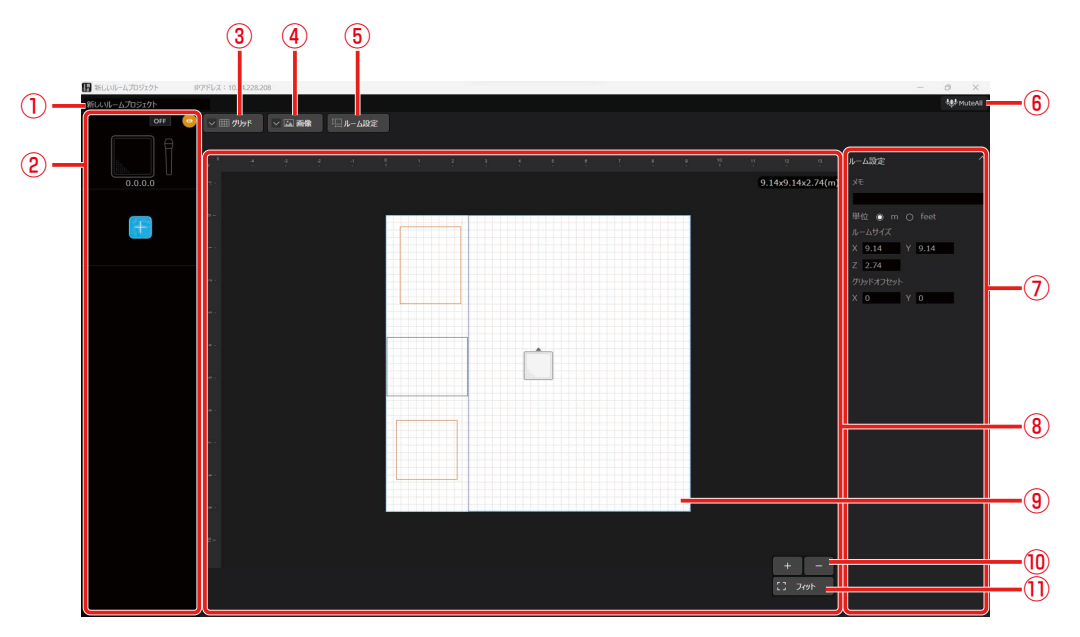

#### ①ルーム名

ルームの名前を表示します。直接編集することも可能です。

- ②登録機器一覧表示
	- ルームに登録された機器を一覧で表示します。 クリックすると各機器の詳細画面が表示されます。
- ③グリッドON/OFFスイッチ グリッドの表示/非表示を切り替えます。
- ④画像ON/OFFスイッチ 画像の表示/非表示を切り替えます。
- ⑤ルーム設定ボタン プロパティ領域にルーム設定が表示されます。
- ⑥MuteAllボタン ルームに登録されている機器を全てミュートまたはミュートを解除します。
- ⑦プロパティ領域 ③④⑤をクリックしたときに詳細の設定が表示されます。
- ⑧ルーム領域 部屋を天井から見た時のイメージ図を表示します。
	- 白枠内がルームで、左上を原点とし、横方向がX軸、縦方向がY軸となります。
- ⑨ルーム

設定したルームサイズに応じ白枠が表示されます。

⑩拡大縮小ボタン

ルームのサイズを拡大(+)したり縮小(ー)することができます。

- ⑪フィットボタン
	- ルームがルーム領域にちょうど収まるサイズに自動調整します。

■ 登録機器一覧表示

ルームに登録された機器が一覧で表示されます。

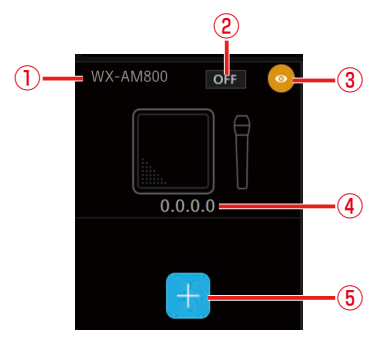

①機器名称

機器の名称が表示されます。

- ②オンライン/オフライン表示 機器のオンライン(ON)、オフライン(OFF)状態が表示されます。 ③機器表示ON/OFFボタン
	- ルーム上での収音エリアの表示(橙色)/非表示(灰色)を切り替えます。
- ④IPアドレス表示 機器のIPアドレスが表示されます。
- ⑤機器追加ボタン 仮想機器、または登録済みの機器をルームに追加することができます。

### ■ プロパティ領域

### <グリッド>

グリッドON/OFFスイッチをクリックすると表示されます。

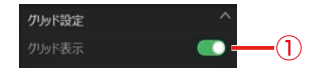

①グリッド表示ON/OFF

グリッドの表示/非表示を切り替えます。

#### <画像>

画像ON/OFFスイッチをクリックすると表示されます。

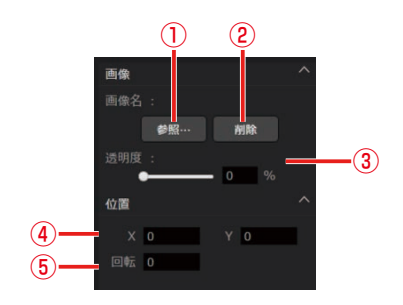

①画像参照ボタン

ファイル選択ダイアログが表示されます。表示したいルーム画像を選択します。

- ②画像削除ボタン
	- ルーム画像を削除します。
- ③画像透明度調整 ルーム画像の透明度を設定します。
- ④画像位置

ルーム画像の左上の座標を設定します。

⑤画像回転角度

画像の角度を指定します。入力した角度で時計回りに回転します。

### <ルーム設定>

ルーム設定ボタンをクリックすると表示されます。

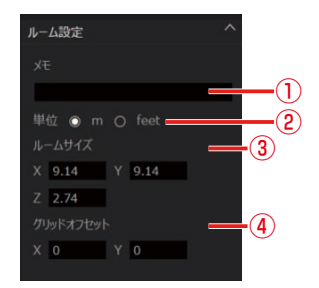

①メモ

ルームに関する備考などを入力します。

- ②ルームサイズの表示単位 表示単位をm、feetから選択します。
- ③ルームサイズ
	- ルームの横(X)、縦(Y)、高さ(Z)の長さを設定します。
- ④グリッドオフセット

グリッドの開始点を設定します。

# 収音エリア画面

ルームウィンドウ上部の[収音エリア]タブをクリックすると表示されます。

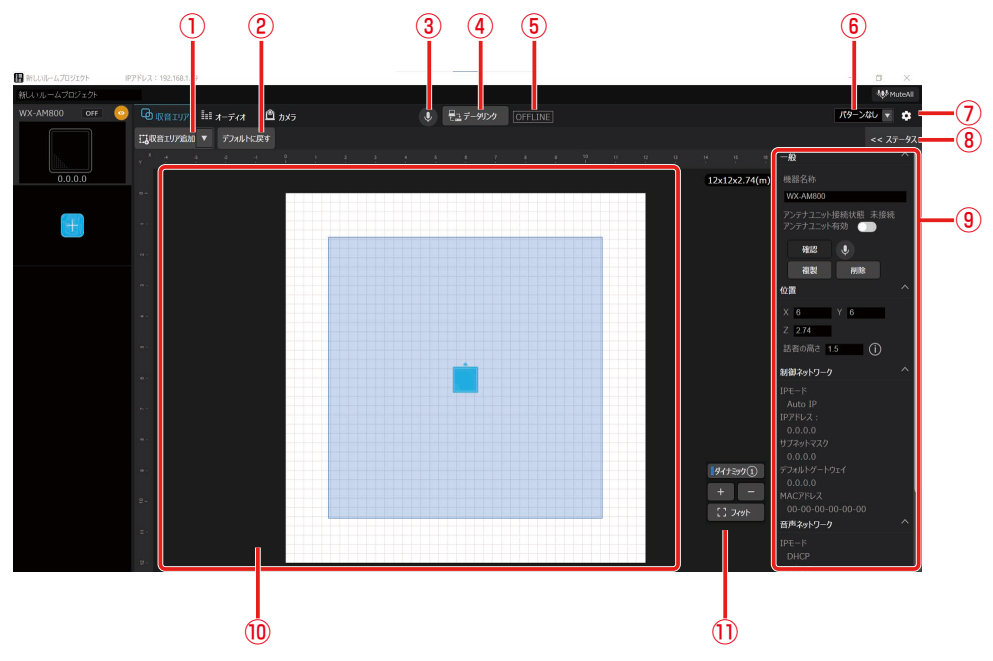

①収音エリア追加ボタン

ルーム上に「ダイナミックエリア」、「スタティックエリア」および「除外エリア」を追加できます。

②デフォルトに戻すボタン

設定した収音エリアを全て削除し、最初の状態に戻します。

- ③ミュートボタン 選択している機器をミュート/ミュート解除します。
- ④データリンクボタン 仮想機器から接続されているシーリングアレイマイクにデータを送信したり、シーリングアレイマイクからデータを取 得することができます。
- ⑤オンライン/オフライン表示 機器のオンライン(ONLINE)/オフライン(OFFLINE)状態が表示されます。
- ⑥パターンボタン パターンメモリーライト、パターンメモリーリードが選択できます。
- ⑦デバイス詳細設定 シーリングアレイマイクの詳細設定やユーティリティ項目の設定を行うことができます。
- ⑧ステータス詳細表示 選択中の機器のステータスが表示されます。
- ⑨プロパティ領域 選択した項目の詳細設定が表示されます。
- ⑩ルーム領域

ルームと、追加した収音エリアが表示されます。

⑪収音エリア一覧表示

ルームに配置されている収音エリアが一覧表示されます。任意のエリアをクリックすると、ルーム領域上でアクティブ 化されます。

### ■ プロパティ領域

### <シーリングアレイマイク>

シーリングアレイマイクを選択しているときに表示されます。

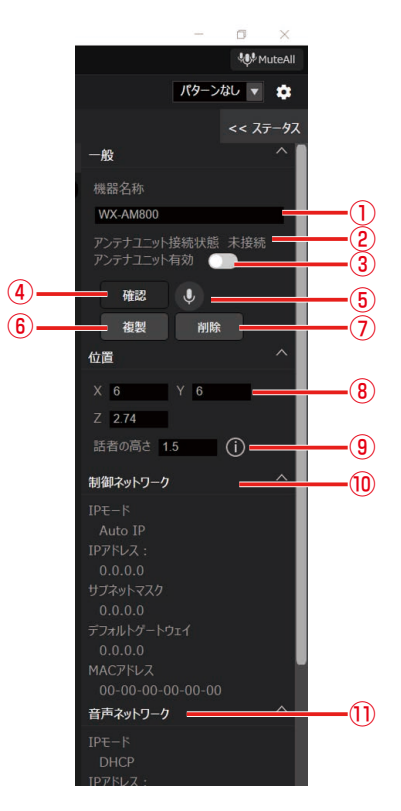

#### ①機器名称

機器の名前を設定します。

②アンテナユニット接続状態

ワイヤレスアンテナユニットの接続中/未接続状態が表示されます。

- ③アンテナユニット有効/無効 ワイヤレスアンテナユニットを使用するかどうかを選ぶことができます。(仮想機器の場合のみ)有効にするとルーム ウィンドウ上部にワイヤレスタブが表示されます。 ④確認ボタン
	- オンライン状態のシーリングアレイマイクの識別確認を行うことができます。
- ⑤ミュートボタン 選択している機器をミュート/ミュート解除します。
- ⑥複製ボタン 選択中の機器を複製することができます。
- ⑦削除ボタン

選択中の機器を削除することができます。

⑧位置設定

シーリングアレイマイクの設置位置を設定できます。ルーム原点からの横(X)、縦(Y)、床面からの高さ(Z)の位置 を入力します。

⑨話者の高さ

床面から話者の口元までの高さを入力します。

⑩制御ネットワーク

制御用ネットワークのIPモード、IPアドレス、サブネットマスク、デフォルトゲートウェイ、MACアドレスが表示さ れます。

⑪音声ネットワーク

Dante用ネットワークのIPモード、IPアドレス、サブネットマスク、デフォルトゲートウェイ、MACアドレスが表示 されます。

### <ダイナミックエリア>

ダイナミックエリアが選択されているときに表示されます。

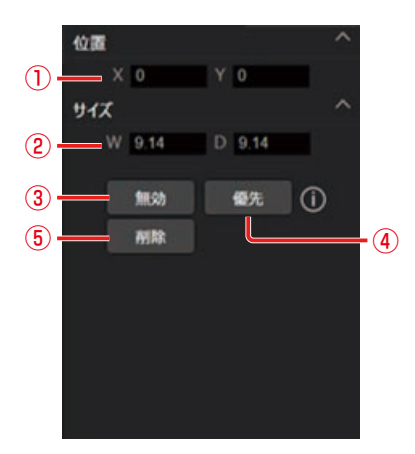

#### ①位置設定

ダイナミックエリアの左上の座標 横(X)、縦(Y)を指定します。

②サイズ設定

ダイナミックエリアの横(W)、縦(D)の長さを指定します。

③ダイナミックエリアの有効/無効

ダイナミックエリアの有効と無効を切り替えます。無効にした場合はそのエリアでの収音は行いません。 ④優先設定

ダイナミックエリアと優先エリアを切り替えます。

⑤削除ボタン

選択中のダイナミックエリアを削除します。

#### <スタティックエリア>

スタティックエリアが選択されているときに表示されます。

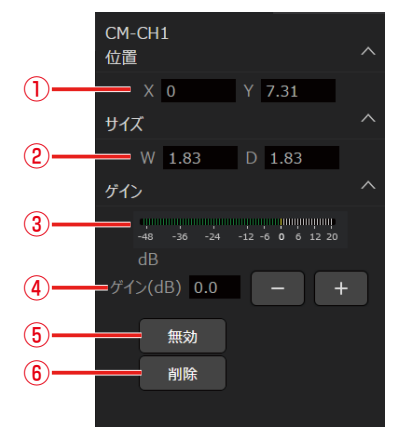

#### ①位置設定

スタティックエリアの左上の座標 横(X)、縦(Y)を指定します。

②サイズ設定

スタティックエリアの横(W)、縦(D)の長さを指定します。

- ③音声入力レベル 音声の入力レベルが表示されます。
- ④ゲイン設定
- 音声の入力レベルを変更することができます。
- ⑤ミュート有効/無効ボタン 選択中のスタティックエリアのミュート有効/無効を切り替えます。 ⑥削除ボタン
- 選択中のスタティックエリアを削除します。
## <除外エリア>

除外エリアが選択されているときに表示されます。

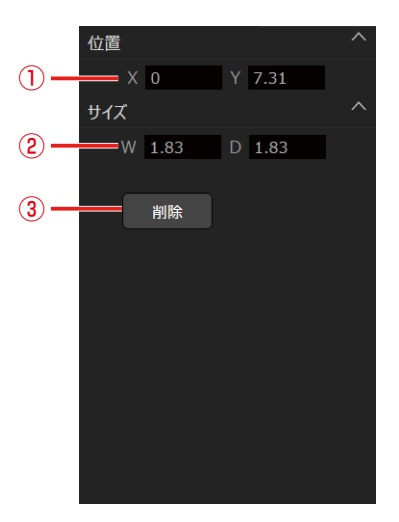

①位置設定

除外エリアの左上の座標 横(X)、縦(Y)を指定します。

②サイズ設定

除外エリアの横(W)、縦(D)の長さを指定します。

③削除ボタン 選択中の除外エリアを削除します。

# オーディオ画面

ルームウィンドウ上部の[オーディオ]タブをクリックするとオーディオ画面が表示されます。

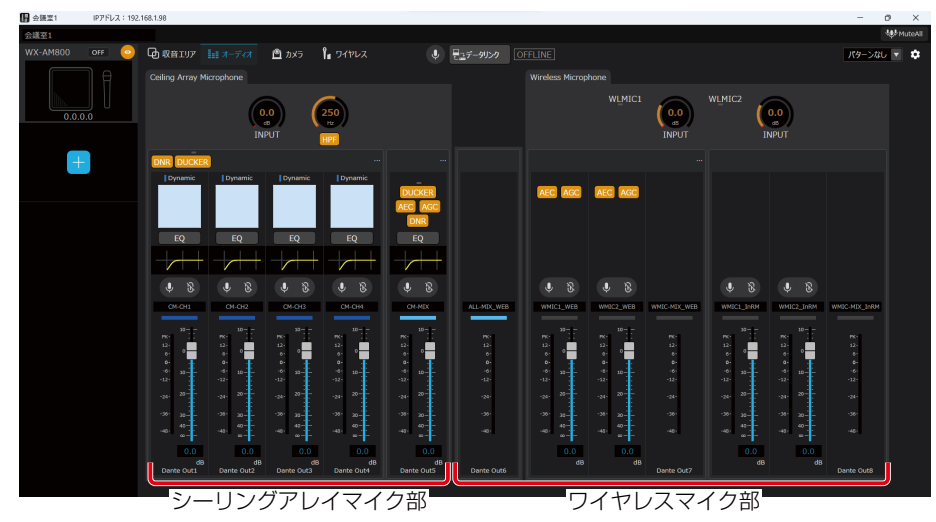

オーディオ画面は以下の2つのエリアと2つのサブ画面で構成されます。

- エリア
- シーリングアレイマイク部
- ワイヤレスマイク部
- サブ画面
- シーリングアレイマイク用オーディオ詳細設定画面
- EQ設定画面
- ワイヤレスマイク用オーディオ詳細設定画面

```
● ワイヤレスマイク部はワイヤレスアンテナユニット接続時のみ表示されます。
```
## ■ シーリングアレイマイク部

シーリングアレイマイク部は共通部、個別ビームチャンネル部、ミックスチャンネル部で構成されます。

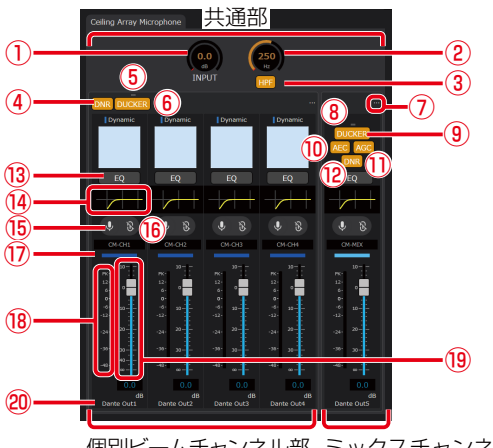

個別ビームチャンネル部 ミックスチャンネル部

#### ①入力ゲイン調整ノブ

詳細は、「入力ゲインを設定する」(52ページ)を参照してください。

- ②HPFカットオフ周波数調整ノブ 詳細は、「HPF(ハイパスフィルター)を設定する」(51ページ)を参照してください。
- ③HPF ONボタン 詳細は、「HPF(ハイパスフィルター)を設定する」(51ページ)を参照してください。
- ④DNR ONボタン(個別ビームチャンネル) 個別ビームチャンネル部のDNRを一括でONにできます。 ONのときはボタンが橙色になります。再度ボタンをクリックするとOFFとなります。
- ⑤ダッカー動作ランプ(個別ビームチャンネル) ダッカーの動作状態を表示するインジケーターランプです。 ダッカーが動作中の場合、緑色になります。
- ⑥ダッカー ONボタン(個別ビームチャンネル) 個別ビームチャンネル部のダッカーを一括でONにできます。 ONのときはボタンが橙色になります。再度ボタンをクリックするとOFFとなります。
- ⑦詳細設定ボタン 「シーリングアレイマイク用オーディオ詳細設定画面」(113ページ)を開きます。
- ⑧ダッカー動作ランプ(ミックスチャンネル) ダッカーの動作状態を表示するインジケーターランプです。 ダッカーが動作中の場合、緑色になります。
- ⑨ダッカー ONボタン(ミックスチャンネル) ミックスチャンネルのダッカーをONにできます。 ONのときはボタンが橙色になります。再度ボタンをクリックするとOFFとなります。
- ⑩AEC ONボタン(ミックスチャンネル) ミックスチャンネルのAECをONにできます。 ONのときはボタンが橙色になります。再度ボタンをクリックするとOFFとなります。
- ⑪AGC ONボタン(ミックスチャンネル) ミックスチャンネルのAGCをONにできます。 ONのときはボタンが橙色になります。再度ボタンをクリックするとOFFとなります。 ⑫DNR ONボタン(ミックスチャンネル)
- ミックスチャンネルのDNRをONにできます。 ONのときはボタンが橙色になります。再度ボタンをクリックするとOFFとなります。

● ⑬~⑳は各チャンネルごとに設定可能な項目です。

⑬EQ ONボタン

EQをONにできます。ONのときはボタンが橙色になります。再度ボタンをクリックするとOFFとなります。

- ⑭EQ設定ボタン
- EQ設定画面(58ページ)を開きます。
- ⑮チャンネルミュートボタン 詳細は、「チャンネルミュートを設定する」(49ページ)を参照してください。
- ⑯ミュートグループボタン 詳細は、「チャンネルミュートを設定する」(49ページ)を参照してください。 ⑰チャンネルカラー
- 詳細は、「チャンネルカラーを設定する」(48ページ)を参照してください。
- ⑱レベルメーター
	- 音声レベルを表示します。
- ⑲フェーダーレベル
	- 詳細は、「フェーダーレベルを設定する」(48ページ)を参照してください。
- ⑳Dante出力チャンネルのパッチ 音声が出力されるDante出力チャンネルを表示します。

## ■ ワイヤレスマイク部

ワイヤレスマイク部は共通部、シーリングアレイマイクとワイヤレスマイクのミックスチャンネル部、リモート会議用ワイヤ レスマイクチャンネル部、室内拡声用ワイヤレスマイクチャンネル部で構成されます。

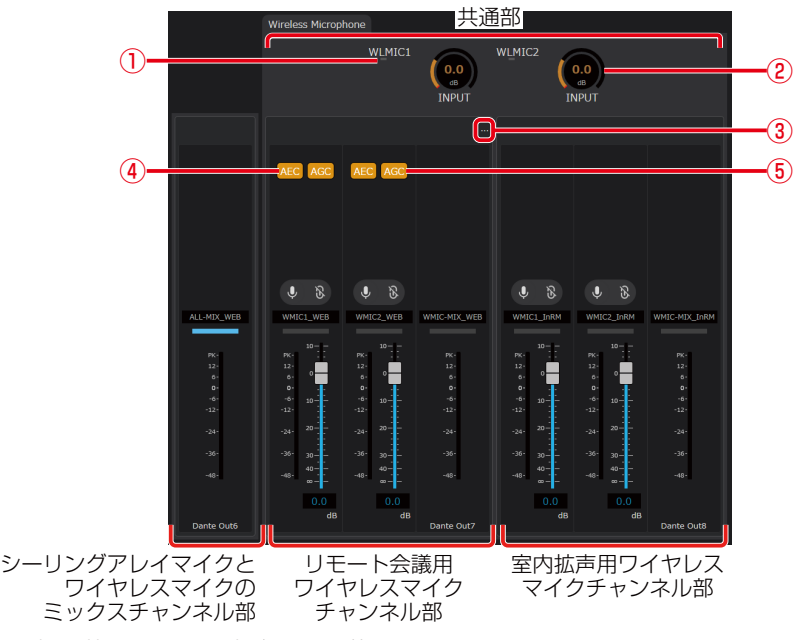

シーリングアレイマイク部と共通の項目は省略して記載します。

①レベルランプ

ワイヤレスマイクの1チャンネル、2チャンネルそれぞれの音声レベルを表示します。

②入力ゲイン調整ノブ

詳細は、「入力ゲインを設定する」(52ページ)を参照してください。

③詳細設定ボタン

「ワイヤレスマイク用オーディオ詳細設定画面」(114ページ)を開きます。

④AEC ONボタン

ワイヤレスマイク1、2チャンネルのAECをそれぞれONにできます。 ONのときはボタンが橙色になります。再度ボタンをクリックするとOFFとなります。

⑤AGC ONボタン

ワイヤレスマイク1、 2チャンネルのAGCをそれぞれONにできます。 ONのときはボタンが橙色になります。再度ボタンをクリックするとOFFとなります。

# ■シーリングアレイマイク用オーディオ詳細設定画面

シーリングアレイマイクのオーディオ詳細設定を行います。

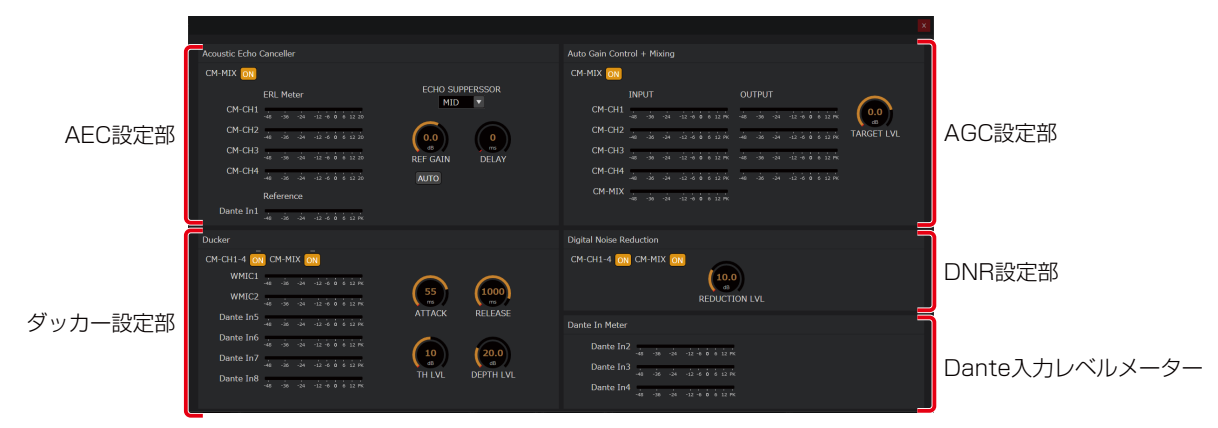

- AEC設定部
- 詳細は、「AEC(アコースティックエコーキャンセラー)を設定する」(52ページ)を参照してください。 ● ダッカー設定部
	- 詳細は、「ダッカーを設定する」(54ページ)を参照してください。
- AGC設定部
- 詳細は、「AGC(オートゲインコントロール)を設定する」(57ページ)を参照してください。
- DNR設定部
- 詳細は、「DNR (デジタルノイズリダクション)を設定する| (56ページ) を参照してください。 ● Dante入力レベルメーター
- 詳細は、「室内拡声リファレンス入力を設定する」(61ページ)を参照してください。

## ■ EQ設定画面

シーリングアレイマイクのEQ設定を行います。 詳細は、「EQ(イコライザー)を設定する」(58ページ)を参照してください。

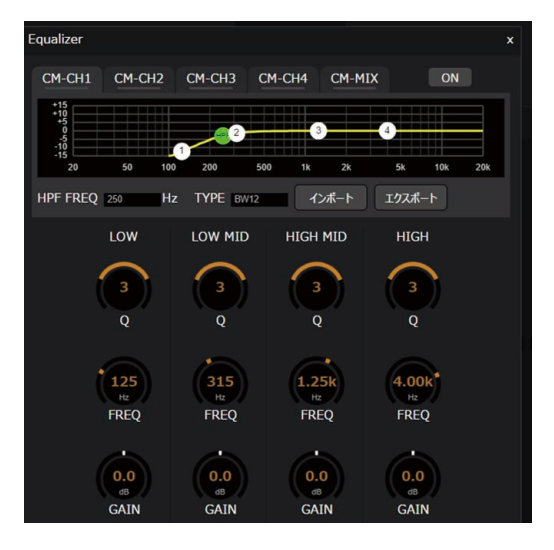

# ■ ワイヤレスマイク用オーディオ詳細設定画面

ワイヤレスマイクのオーディオ詳細設定を行います。

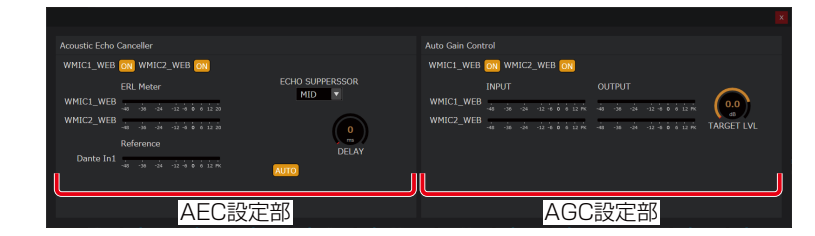

- AEC設定部
- 詳細は、「AEC(アコースティックエコーキャンセラー)を設定する」(87ページ)を参照してください。 ● AGC設定部

詳細は、「AGC(オートゲインコントロール)を設定する」(89ページ)を参照してください。

# カメラ画面

ルームウィンドウ上部の「カメラ」タブをクリックすると表示されます。

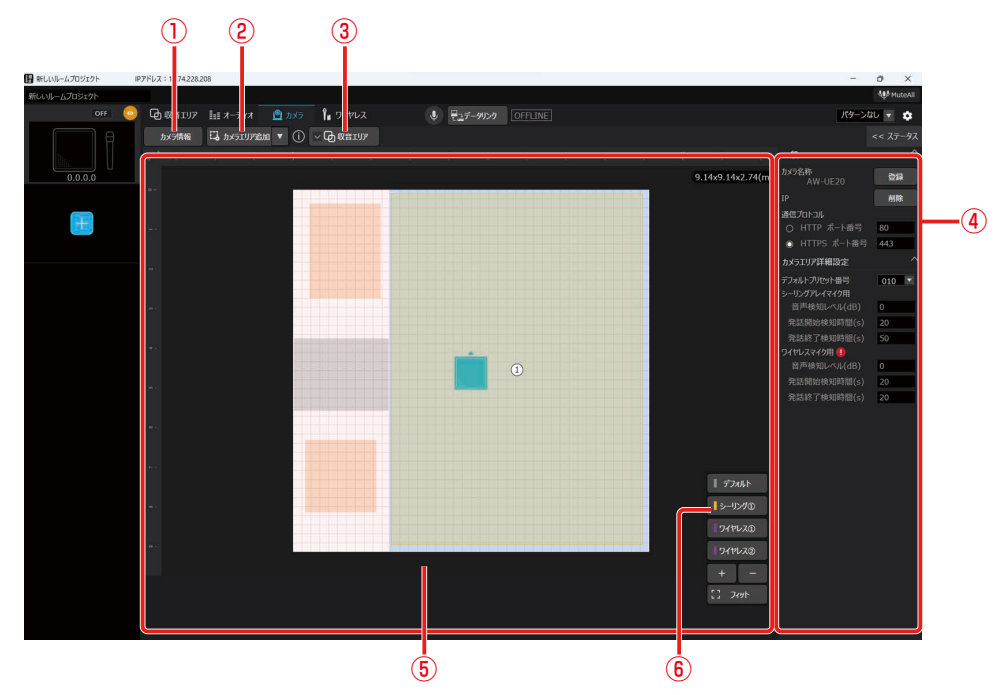

#### ①カメラ情報

クリックするとプロパティ領域にカメラプロパティを表示します。

②カメラエリア追加

ルーム上に「シーリングアレイマイク用エリア」、「ワイヤレスマイク用エリア①」および「ワイヤレスマイク用エリア②」 を追加できます。ワイヤレスマイク用エリアはルーム領域には表示せず、⑥にのみ表示します。

③収音エリア表示ボタン

ルームエリア上への収音エリアの表示/非表示を切り替えることが出来ます。

④プロパティ領域

選択した項目の詳細設定が表示されます。

⑤ルーム領域

ルーム、収音エリアおよび追加したカメラエリアが表示されます。

⑥カメラエリア一覧表示

ルームに配置されているカメラエリアが一覧表示されます。任意のエリアをクリックすると、ルーム領域上でアクティ ブ化されます。

## ■ プロパティ領域

### <初期表示>

カメラエリアが選択されていないときに表示されます。

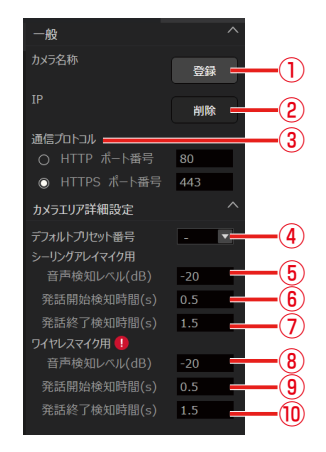

①登録ボタン

カメラ登録ダイアログが表示されます。接続できるカメラの検出、ID/パスワードの入力、登録が出来ます。

②削除ボタン

カメラの登録情報が削除されます。

③通信プロトコル

カメラとの通信プロトコル(HTTP/HTTPS)とポート番号を設定できます。

- ④デフォルトプリセット番号 発話がない場合にカメラを向ける方向を設定します。
- ⑤シーリングアレイマイク:音声検知レベル シーリングアレイマイクで収音した音に対して、発話があると判定する閾値を設定します。
- ⑥シーリングアレイマイク:発話開始検知時間 シーリングアレイマイクで発話を検知してからカメラを向けるまでの時間を設定します。
- ⑦シーリングアレイマイク:発話終了検知時間
- シーリングアレイマイクで発話終了を検知してから、カメラがデフォルトプリセットに戻るまでの時間を設定します。
- ⑧ワイヤレスマイク:音声検知レベル ワイヤレスマイクで収音した音に対して、発話があると判定する閾値を設定します。
- ⑨ワイヤレスマイク:発話開始検知時間 ワイヤレスマイクで発話を検知してからカメラを向けるまでの時間を設定します。
- ⑩ワイヤレスマイク:発話終了検知時間 ワイヤレスマイクで発話終了を検知してからカメラを別の発話者に向けるまで、またはデフォルトプリセットに戻るま での時間を設定します。

### <シーリングアレイマイク用エリア設定>

任意のシーリングアレイマイク用エリアが選択されているときに表示されます。

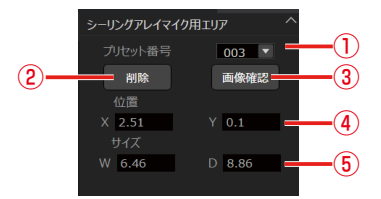

①プリセット番号設定

選択したエリアで発話を検知したときに呼び出されるカメラのプリセット番号を設定します。

②削除ボタン

選択しているエリアを削除します。

③画像確認

設定中のカメラのプリセット番号に対応したカメラ画像が表示されます。

- ④位置設定 選択したエリアの左上の座標 横(X)、縦(Y)を指定します。
- ⑤サイズ設定 選択したエリアの横(W)、縦(D)の長さを指定します。

#### <ワイヤレスマイク用エリア①/②設定>

ワイヤレスマイク用エリア①、ワイヤレスマイク用エリア②が選択されているときに表示されます。

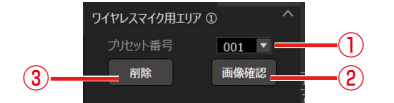

①プリセット番号設定

選択したエリアで発話を検知したときに呼び出されるカメラのプリセット番号を設定します。

②画像確認

設定中のカメラのプリセット番号に対応したカメラ画像が表示されます。

③削除ボタン 選択しているエリアを削除します。

### <デフォルト設定>

デフォルトが選択されているときに表示されます。

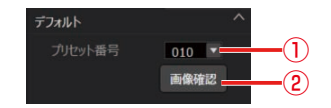

①プリセット番号設定

発話がない場合に呼び出されるカメラのプリセット番号を設定します。

②画像確認

設定中のカメラのプリセット番号に対応したカメラ画像が表示されます。

# ワイヤレス画面

ルームウィンドウ上部の[ワイヤレス]タブをクリックすると表示されます。 マイク、アンテナ、メンテナンスの切り替えができます。

## <マイク設定>

ワイヤレスマイクの設定変更、および状態が表示されます。

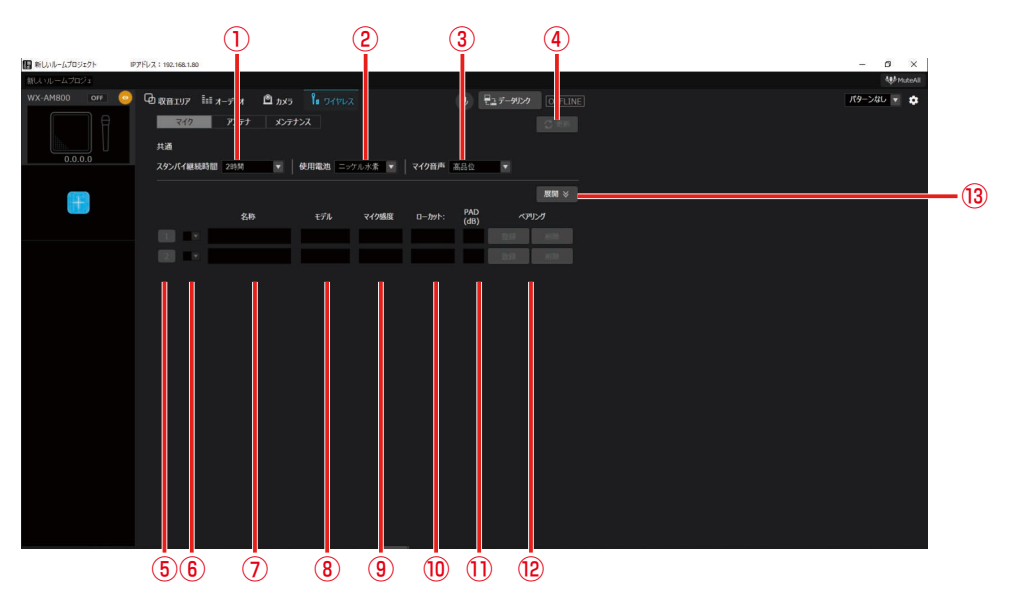

①スタンバイ継続時間の設定

マイクをスタンバイ状態に設定した後、電源が完全にOFFするまでの時間を設定します。 初期値は2時間に設定されて います。

②使用電池の設定

使用するマイクの電池タイプを設定します。

③マイク音声

本機で使用するマイクの音声を設定します。 標準 :音声の遅延時間を重視した、スピーチに適したモードです。 高品位 :音質を重視したモードです。

④更新ボタン

変更した設定を更新します。 ②と③の変更時はワイヤレスアンテナユニットの起動後に反映されます。

⑤マイクチャンネル番号

マイクのチャンネル番号を表示します。

⑥カラー設定

マイクの識別色を16色から設定します。該当するマイクに同じ色のシールを貼ってチャンネルの識別をするための機 能です。変更する際は [更新] ボタンをクリックしてください。

⑦名称設定

マイクに設定する名称を10文字以下で入力します。変更する際は[更新]ボタンをクリックしてください。

⑧モデル表示

各チャンネルにペアリング登録されているマイクのモデル名(ST200、ST210、ST250、 ST400、ST510、ST600、 ST700)を表示します。

⑨マイク感度表示

各チャンネルにペアリング登録されているタイピン型のワイヤレスマイクロホン(WX-ST400)、卓上型ワイヤレス 送信機(WX-ST600)、バウンダリー型のワイヤレスマイクロホン(WX-ST700)の感度を表示します。

⑩ローカット設定表示

各チャンネルにペアリング登録されているハンドヘルド型のワイヤレスマイクロホン(WX-ST200)、防滴型のワイヤ レスマイクロホン (WX-ST210)、ダイナミック型のワイヤレスマイクロホン (WX-ST250) のローカット設定を表 示します。

⑪パッドスイッチ(PAD)設定表示

各チャンネルにペアリング登録されているダイナミック型マイク(WX-ST250)のパッドスイッチ設定を表示します。 ⑫登録/削除ボタン

アンテナユニットに対して、マイクのペアリング登録/削除を行います。 [登録]ボタン :アンテナユニットの該当するチャンネルをペアリング登録モードに設定します。 [削除]ボタン :アンテナユニットの該当するチャンネルとのペアリング登録を解除します。

(13) 展開ボタン

通常、運用されているマイクのみ表示されますが、[展開]ボタンクリックするとペアリング登録しているすべてのマイ ク機を表示します。

## <アンテナ設定>

アンテナの設定変更、および状態が表示されます。

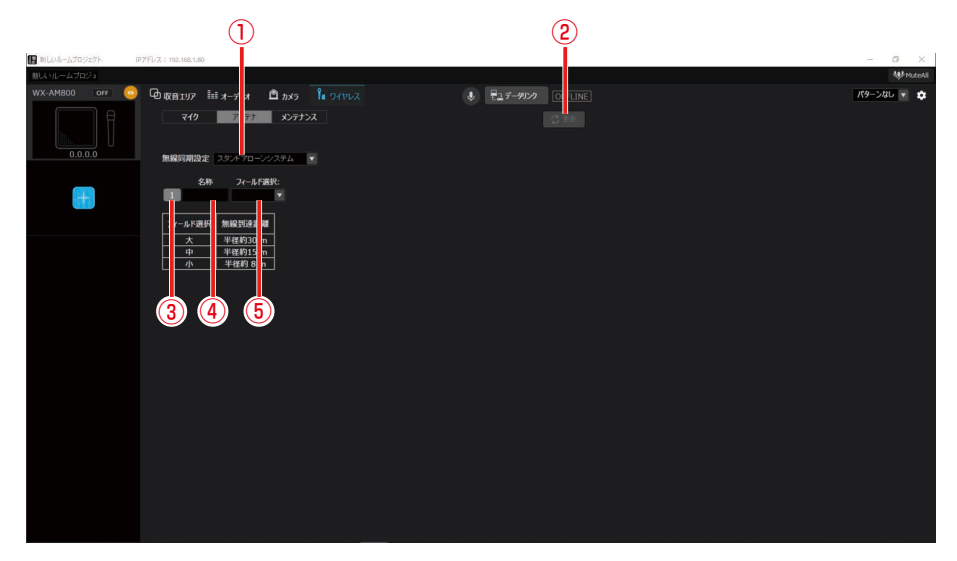

#### ①無線同期設定

同一の部屋で複数のワイヤレスアンテナユニットをお使いの場合、ワイヤレスアンテナユニット間の無線同期を有効に することで、部屋内のシステム間干渉を低減できます。

スタンドアローン:他のシステムと無線同期しないシステム

サブ :無線同期して運用する場合に、メインシステムに無線同期するシステム

#### ②更新ボタン

変更した設定を更新します。 ①変更時はワイヤレスアンテナユニットの起動後に反映されます。

③アンテナ番号

接続中のアンテナ番号を表示します。

④名称設定

ワイヤレスアンテナユニットに設定する名称を10文字以下で入力します。変更する際は[更新]ボタンをクリックして ください。

⑤フィールド選択設定

本機の無線出力レベルを設定します。無線出力(アンテナ・フィールド選択)は、使用環境に合わせて適切な設定をし てください。

# デバイス詳細設定

ルームウィンドウ右上部の → アイコンをクリックすると表示されます。 シーリングアレイマイクの詳細設定やユーティリティ項目の設定を行うことが出来ます。

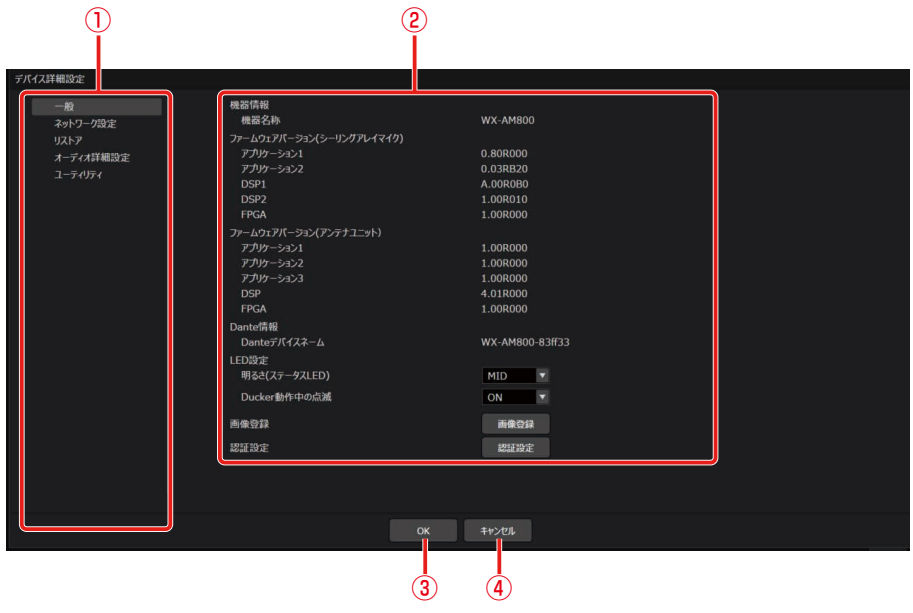

#### ①項目選択

デバイス詳細設定の大項目を選択できます。

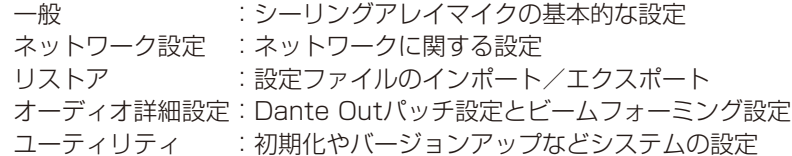

#### ②詳細設定

①で選択した項目に応じた設定項目が表示されます。 詳細は、「デバイス詳細設定」(92ページ)をお読みください。

③OKボタン

設定した項目を機器に反映してデバイス詳細設定画面を閉じます。

④キャンセルボタン

設定した項目を破棄してデバイス詳細設定画面を閉じます。

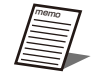

●「一般」の「認証設定」、「画像登録」、「ネットワーク設定」の「Danteネットワーク設定」では[OK]ボタン をクリックしなくても自動的に設定が変更されます。

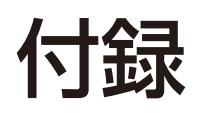

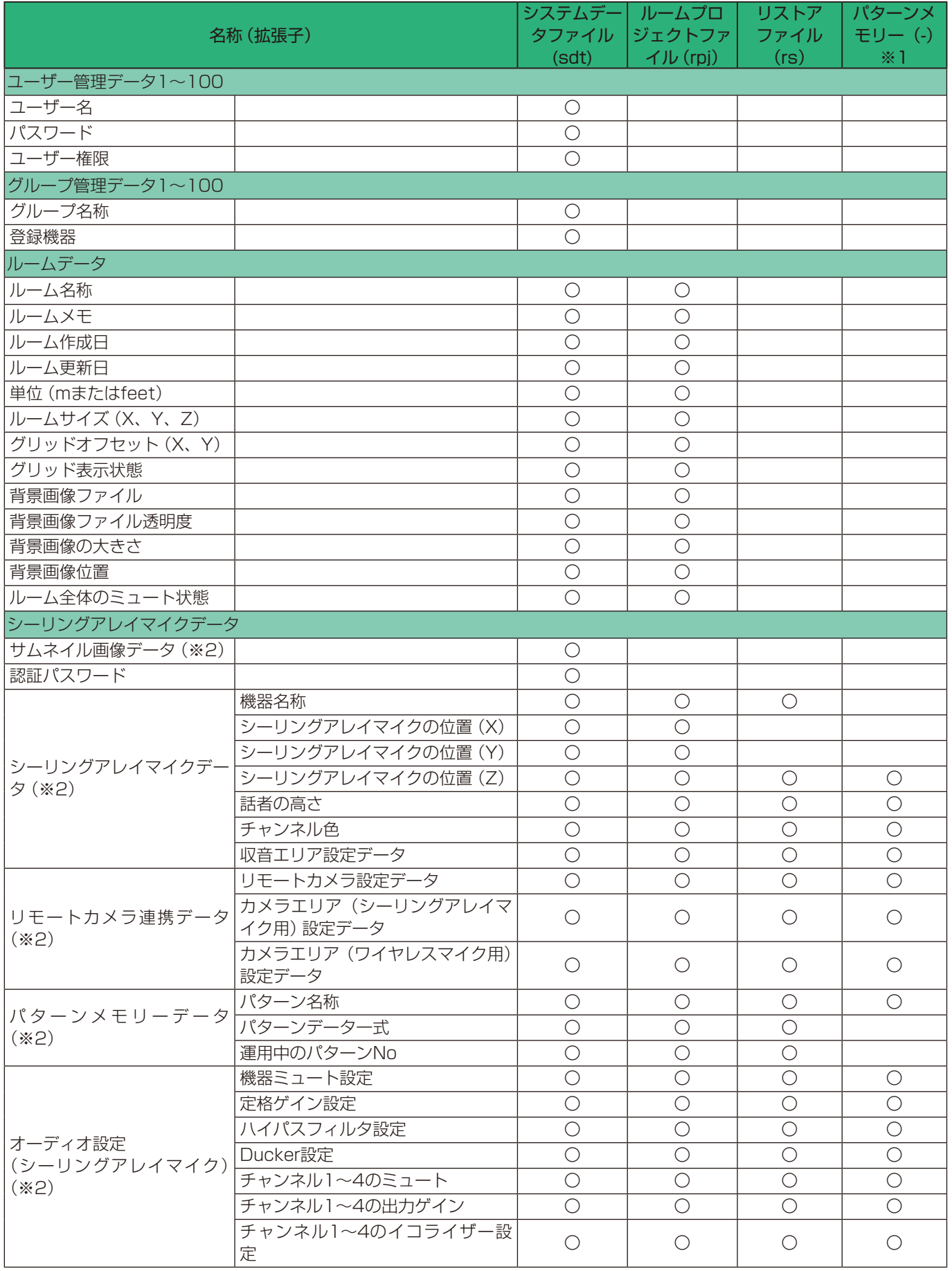

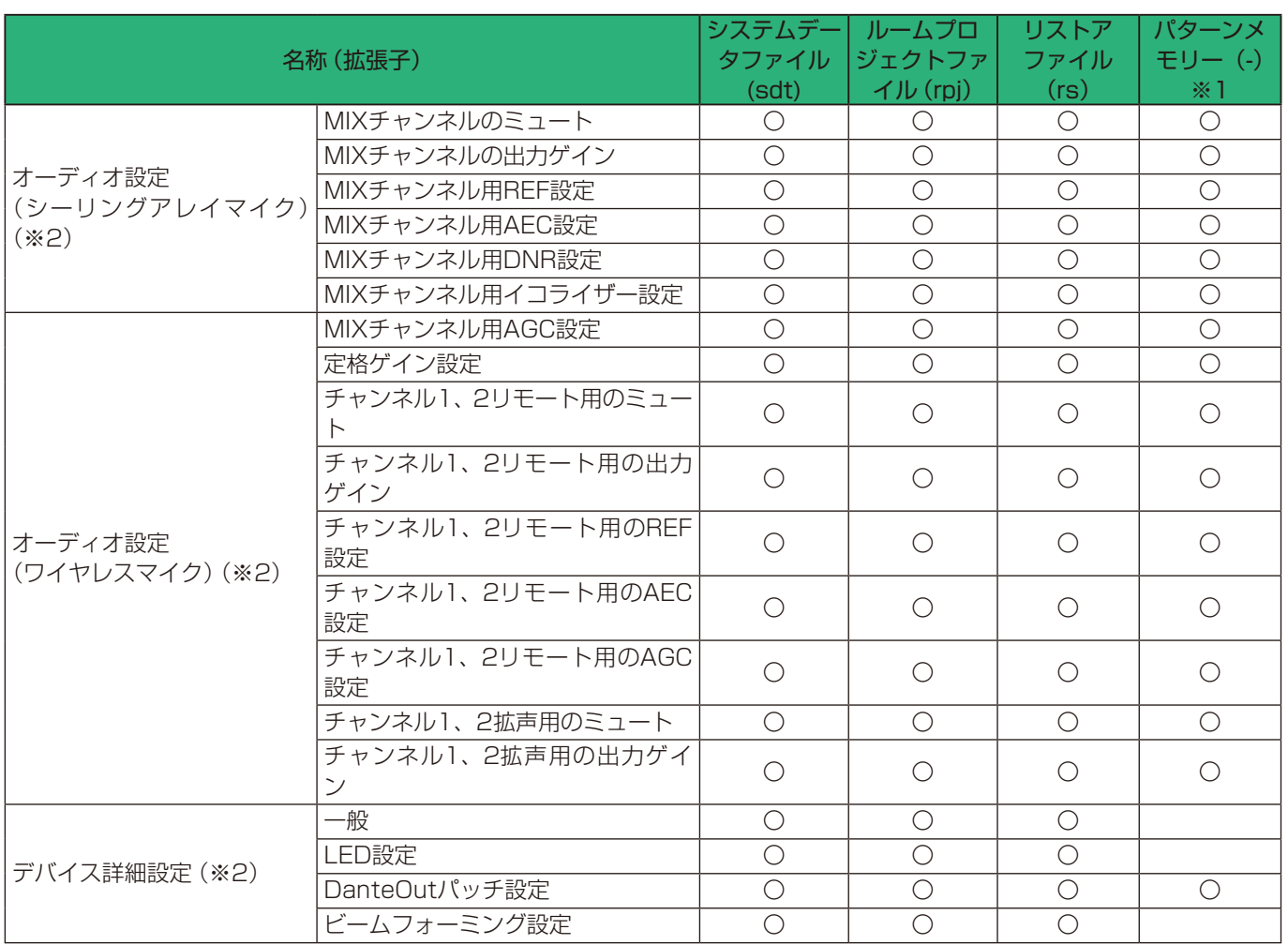

※1 パターンメモリーはファイル保存は行えません。

※2 sdtファイルについては、仮想機器の場合のみ保存されるデータです。

# 音声ブロック図

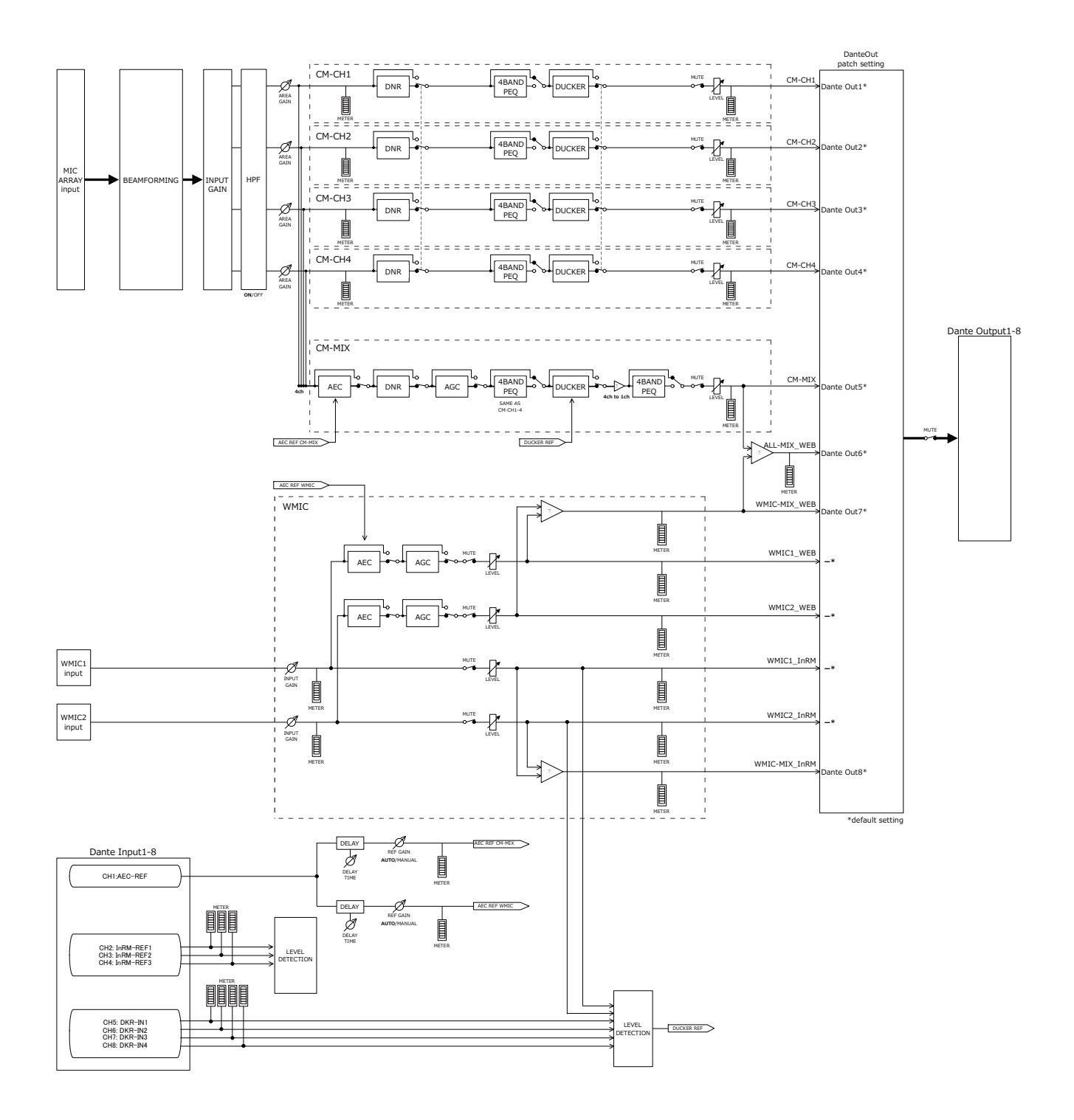

# 故障かな!?

# 修理を依頼される前に、この表で現象を確かめてください。

これらの対策をしても直らないときやわからないとき、この表以外の現象が起きたときは、お買い上げの販売店にご相談くだ さい。

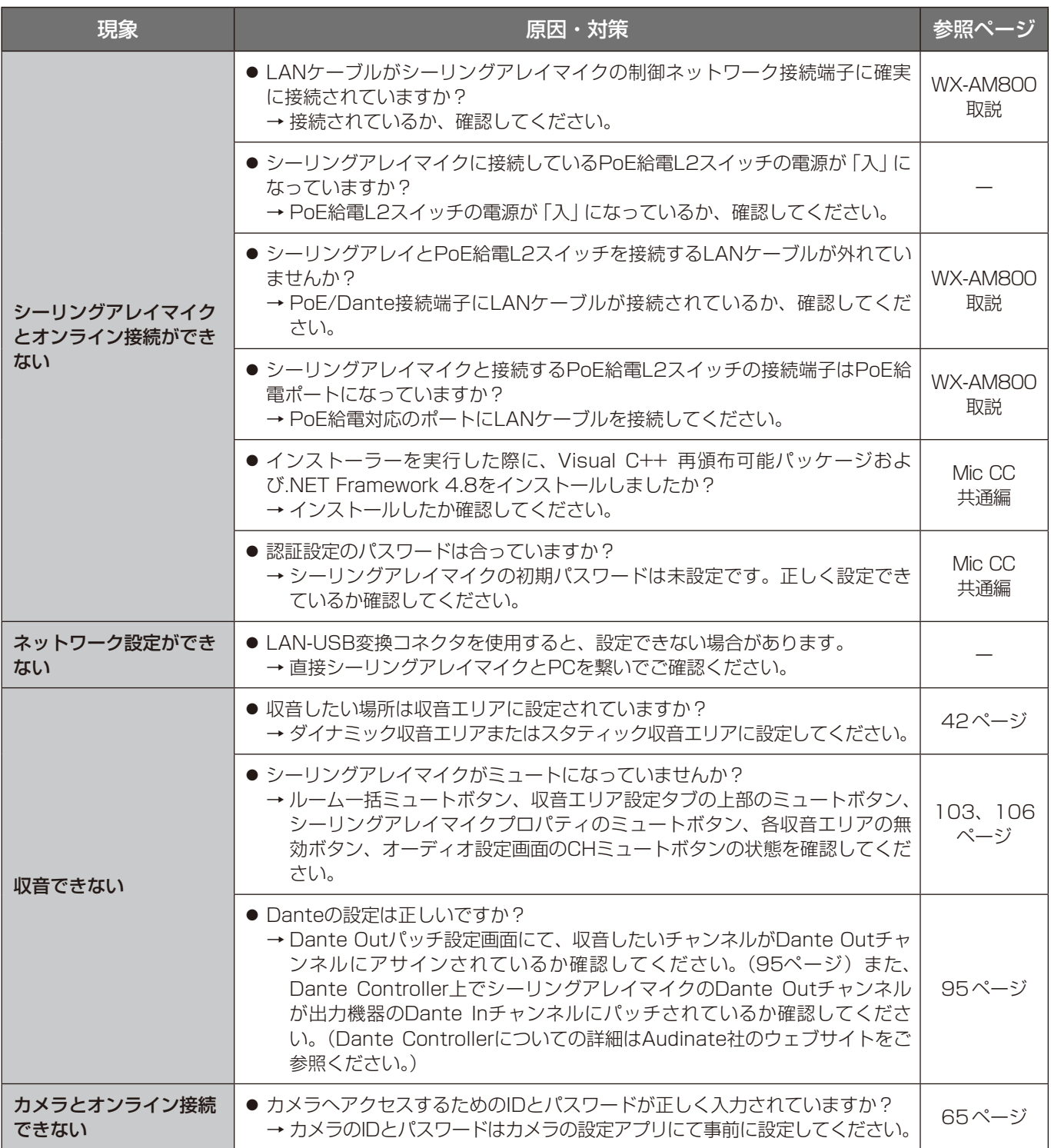

# 故障かな!?

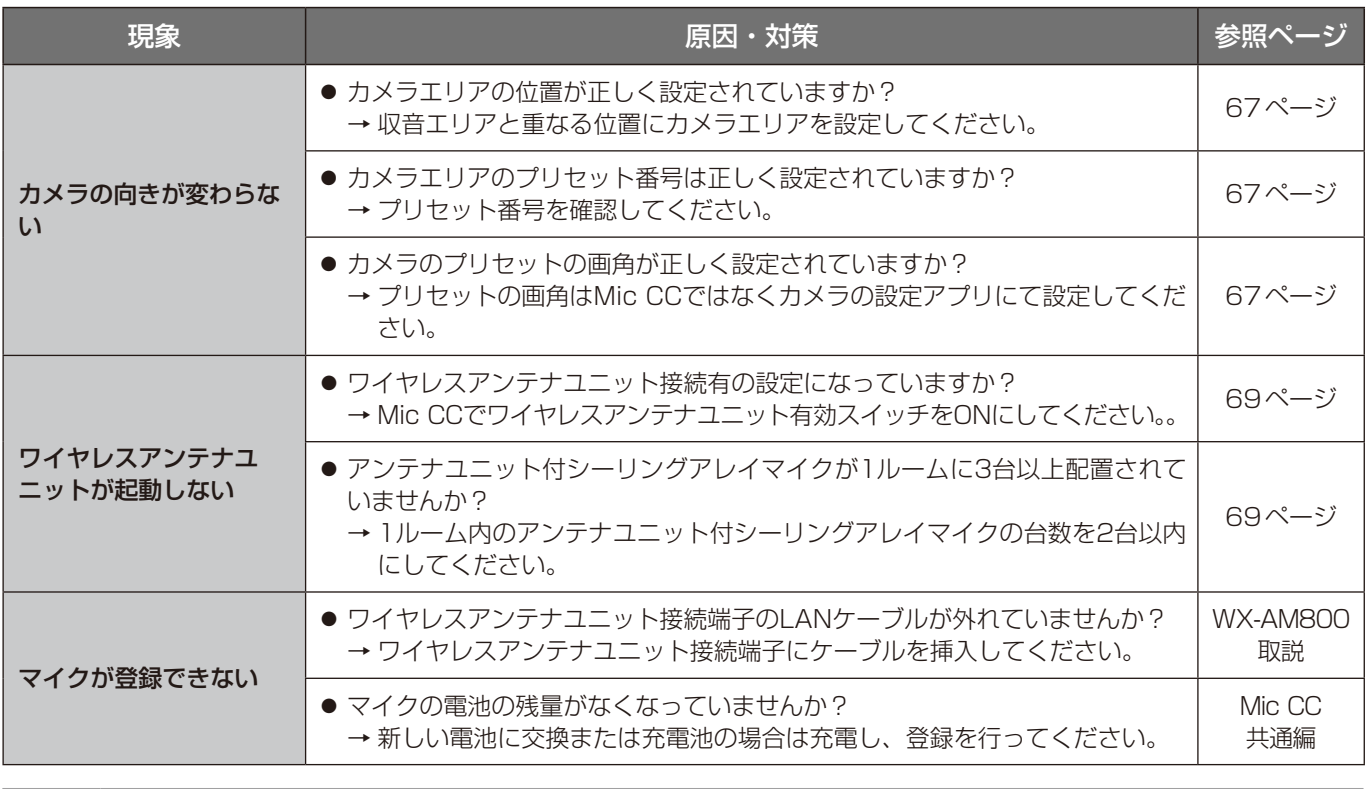

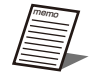

memo 本書ではシーリングアレイマイクに限定して記載しています。ご不明な点は各製品の取扱説明書もお読みください。

■使いかた・お手入れ・修理などは、まず、お買い求め先へご相談ください。

■その他ご不明な点は下記へご相談ください。

システムお客様ご相談センター

## 電話 ジャル 00 0120-878-410 受付:9時~17時30分 (土・日・祝日は受付のみ) ※携帯電話からもご利用になれます。

ホームページからのお問い合わせは https://connect.panasonic.com/jp-ja/support\_cs-contact

ご使用の回線(IP電話やひかり電話など)によっては、回線の混雑時に数分で切れる場合があります。

#### 【ご相談窓口におけるお客様の個人情報のお取り扱いについて】

パナソニック コネクト株式会社およびグループ関係会社は、お客様の個人情報をご相談対応や修理対応などに利用 させていただき、ご相談内容は録音させていただきます。また、折り返し電話をさせていただくときのために発信 番号を通知いただいております。なお、個人情報を適切に管理し、修理業務等を委託する場合や正当な理由がある 場合を除き、第三者に開示・提供いたしません。個人情報に関するお問い合わせは、ご相談いただきました窓口に ご連絡ください。

# パナソニック コネクト株式会社 パナソニック エンターテインメント&コミュニケーション株式会社

〒812-8531 福岡県福岡市博多区美野島四丁目1番62号

Panasonic Entertainment & Communication Co., Ltd. 2024